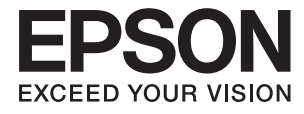

# **ES-60W Käyttöopas**

## <span id="page-1-0"></span>**Tekijänoikeus**

Mitään tämän julkaisun osaa ei saa toisintaa, tallentaa tietojenhakujärjestelmään tai siirtää missään muodossa tai millään tavoin, elektronisesti, mekaanisesti, valokopioimalla, nauhoittamalla tai muuten ilman Seiko Epson Corporationin etukäteen antamaa kirjallista suostumusta. Julkaisija ei vastaa julkaisun sisältämien tietojen käytöstä. Julkaisija ei myöskään vastaa julkaisun sisältämän tietojen käytön seurauksista. Tässä oppaassa annettuja tietoja on tarkoitus käyttää vain tämän Epson-laitteen yhteydessä. Epson ei vastaa vahingoista, jotka aiheutuvat näiden tietojen soveltamisesta muihin tulostimiin.

Seiko Epson Corporation tai sen tytäryhtiöt eivät ole vastuussa tämän tuotteen hankkijalle tai kolmansille osapuolille mahdollisesti aiheutuvista vahingoista, menetyksistä, kustannuksista tai kuluista, jotka aiheutuvat onnettomuudesta, tämän tuotteen väärinkäytöstä tai siihen tehdyistä luvattomista muunnoksista, korjauksista tai muutoksista tai (Yhdysvaltoja lukuun ottamatta) siitä, että Seiko Epson Corporationin antamia käyttö- ja huoltoohjeita ei noudateta tarkoin.

Seiko Espon Corporation ja sen tytäryhtiöt eivät ole vastuussa vahingoista tai vaikeuksista, jotka aiheutuvat muiden lisävarusteiden tai tarvikkeiden kuin Seiko Epson Corporationin ilmoittamien alkuperäisten Epsontuotteiden tai Epson-hyväksynnän saaneiden tuotteiden käytöstä.

Seiko Epson Corporation ei vastaa sähkömagneettisista häiriöistä johtuvista vahingoista, mikäli niihin on syynä muiden kuin Seiko Epson Corporationin Epson-hyväksynnän saaneiden liitäntäkaapeleiden käyttö.

© 2018 Seiko Epson Corporation

Tämän oppaan sisältö ja tämän tuotteen tekniset tiedot saattavat muuttua ilman erillistä ilmoitusta.

## <span id="page-2-0"></span>**Tavaramerkit**

- ❏ EPSON® on Seiko Epson Corporationin rekisteröity tavaramerkki, ja EPSON EXCEED YOUR VISION tai EXCEED YOUR VISION on Seiko Epson Corporationin tavaramerkki.
- ❏ Microsoft, Windows, and Windows Vista are either registered trademarks or trademarks of Microsoft Corporation in the United States and/or other countries.
- ❏ Apple, macOS, and OS X are trademarks of Apple Inc., registered in the U.S. and other countries.
- ❏ Adobe, Adobe Reader, and Acrobat are registered trademarks of Adobe Systems Incorporated.
- ❏ Intel® is a registered trademark of Intel Corporation.
- ❏ Wi-Fi, Wi-Fi Alliance, and Wi-Fi Protected Access (WPA) are registered trademarks of the Wi-Fi Alliance. Wi-Fi Protected Setup, and WPA2 are trademarks of the Wi-Fi Alliance.
- ❏ Yleinen huomautus: muut julkaisussa käytetyt tuotenimet on mainittu vain tunnistamistarkoituksessa, ja ne saattavat olla vastaavien omistajiensa tavaramerkkejä. Epson ei vaadi itselleen mitään oikeuksia näihin tuotenimiin.

## *Sisältö*

### *[Tekijänoikeus](#page-1-0)*

### *[Tavaramerkit](#page-2-0)*

### *[Tietoa tästä oppaasta](#page-5-0)*

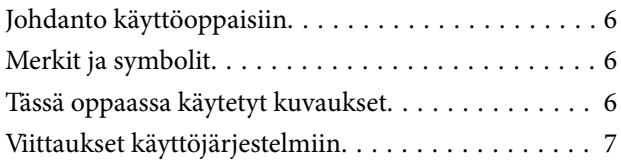

### *[Tärkeitä ohjeita](#page-7-0)*

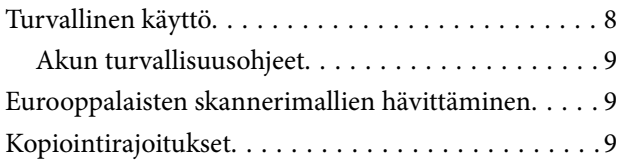

### *[Skannerin perusteet](#page-10-0)*

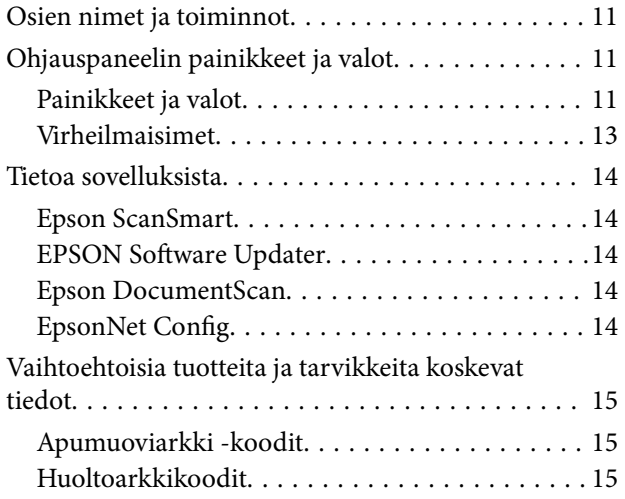

### *[Skannerin käyttö akulla](#page-15-0)*

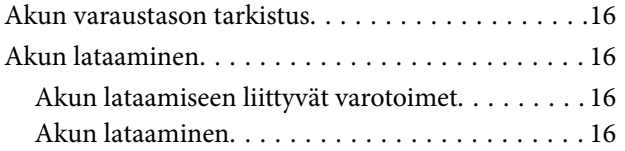

### *[Verkkoasetukset](#page-17-0)*

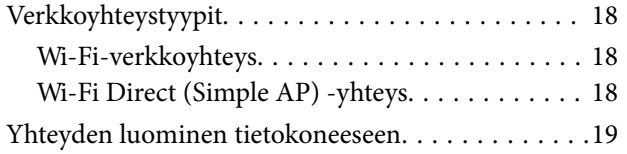

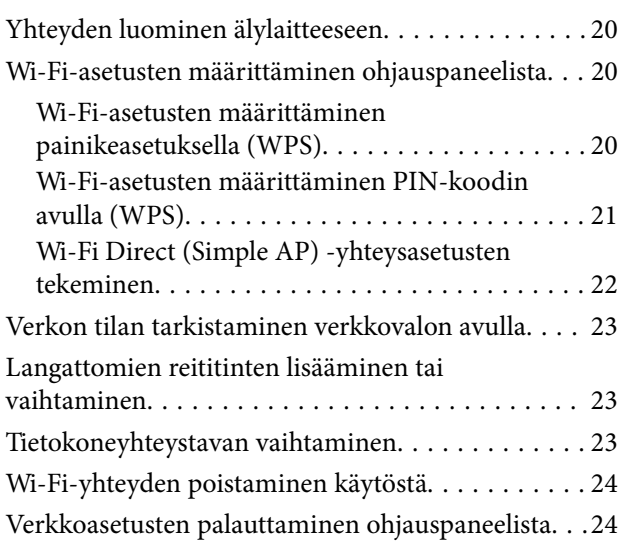

### *[Alkuperäiskappaleita ja niiden](#page-25-0)  [paikalleen asettamista koskevat](#page-25-0)  [tiedot](#page-25-0)*

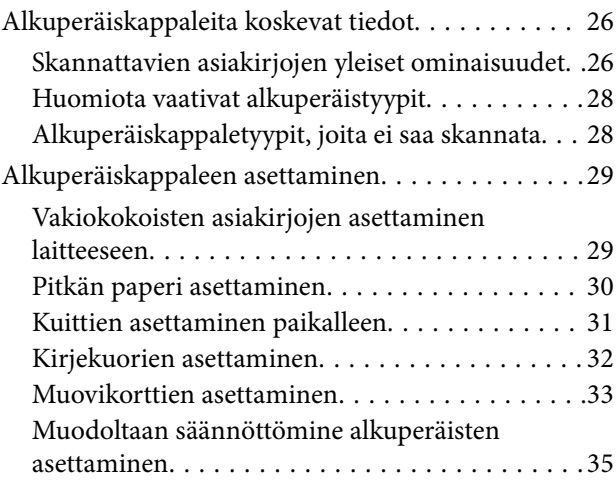

### *[Perusskannaus](#page-36-0)*

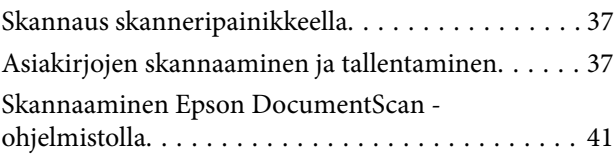

### *[Erikoisskannaus](#page-45-0)*

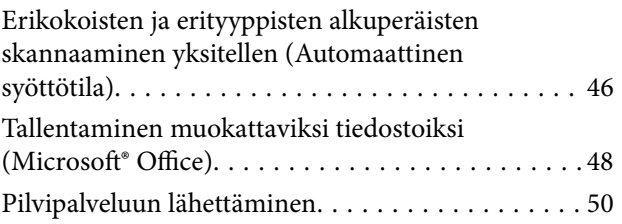

### *[Huolto](#page-54-0)*

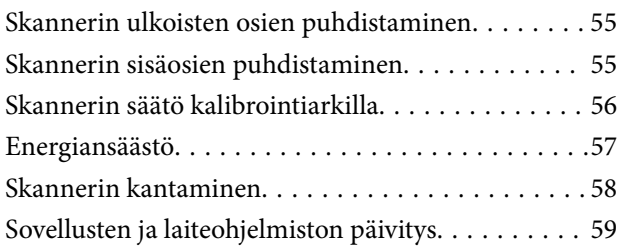

## *[Ongelmien ratkaiseminen](#page-59-0)*

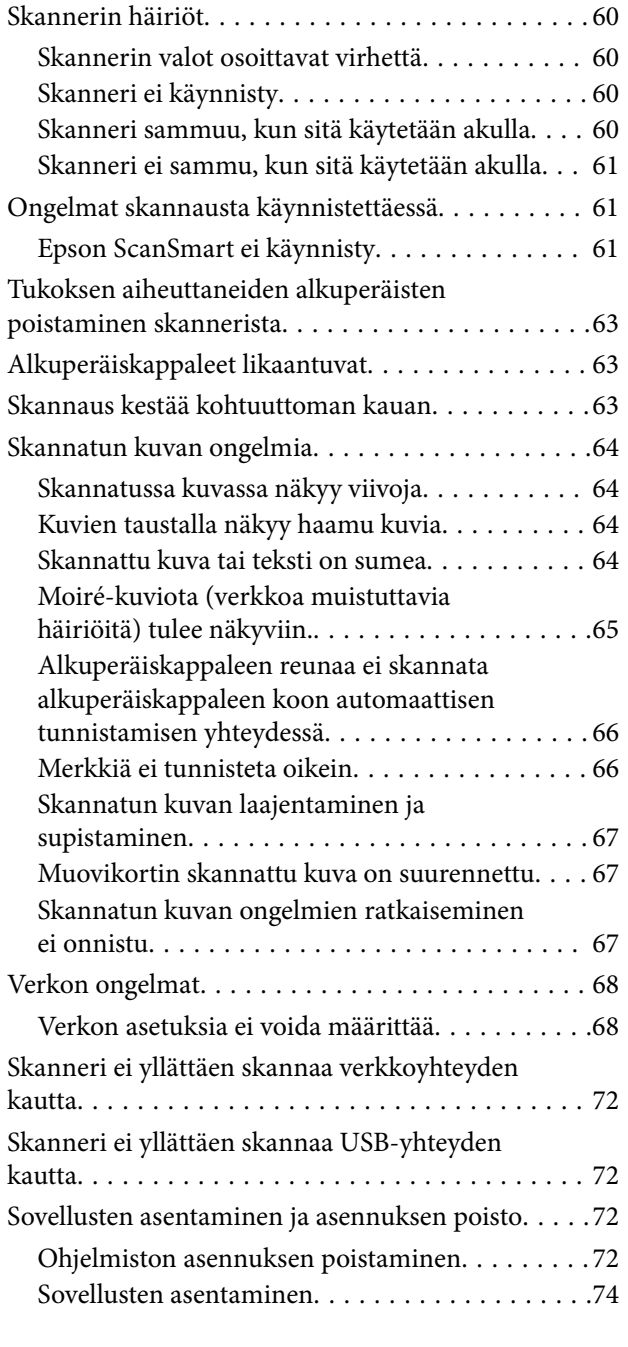

### *[Tekniset tiedot](#page-74-0)*

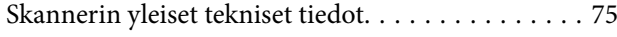

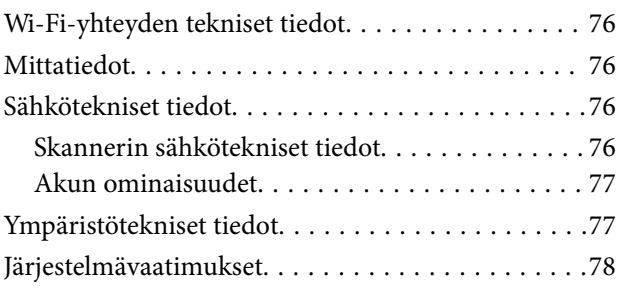

## *[Standardit ja hyväksynnät](#page-78-0)*

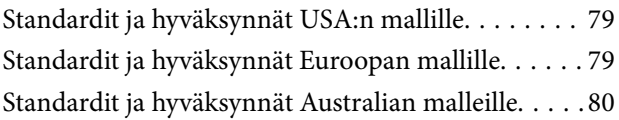

## *[Asiakastukipalvelut](#page-80-0)*

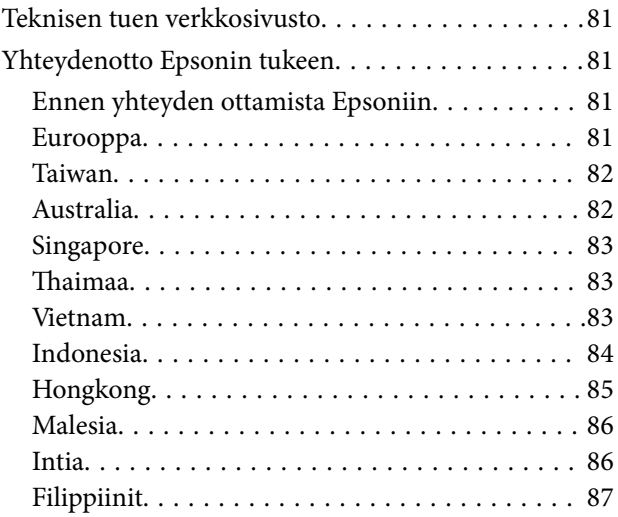

## <span id="page-5-0"></span>**Tietoa tästä oppaasta**

## **Johdanto käyttöoppaisiin**

Viimeisimmät versiot seuraavista käyttöoppaista ovat saatavilla Epsonin tukiverkkosivustolta.

<http://www.epson.eu/Support> (Eurooppa)

<http://support.epson.net/> (Euroopan ulkopuolella)

- ❏ Asennusopas (painettu käyttöopas) Tarjoaa tiedot tuotteen asettamisesta ja sovelluksen asentamisesta.
- 
- ❏ Käyttöopas (digitaalinen käyttöopas)

Tarjoaa ohjeet tuotteen käyttämiseen, kunnossapitoon ja ongelmien ratkaisuun.

Yllä mainittujen käyttöoppaiden lisäksi voit katsoa lisätietoja erilaisten Epson-sovellusten ohjeista.

## **Merkit ja symbolit**

!*Vaara:*

Tarjoaa ohjeita, joita on noudatettava huolellisesti henkilövahinkojen välttämiseksi.

#### c*Tärkeää:*

Tarjoaa ohjeita, joita on noudatettava laitevahinkojen välttämiseksi.

#### *Huomautus:*

Tarjoaa täydentäviä tietoja ja viitetietoja.

#### **Liittyvät tiedot**

 $\blacktriangleright$  Linkit aiheeseen liittyviin osioihin.

## **Tässä oppaassa käytetyt kuvaukset**

- ❏ Sovellusten näyttöruutukuvat ovat Windows 10 tai Mac OS X v10.13.x -käyttöjärjestelmästä. Näytöllä näkyvät tiedot vaihtelevat laitemallin ja käyttötilanteen mukaan.
- ❏ Tämän käyttöoppaan kuvitus on vain viitteellistä. Vaikka ne voivat erota todellisesta tuotteesta, käyttömenetelmät ovat samat.

## <span id="page-6-0"></span>**Viittaukset käyttöjärjestelmiin**

#### **Windows**

Tässä käyttöoppaassa käytetyt termit, kuten Windows 10, Windows 8.1, Windows 8, Windows 7, Windows Vista ja Windows XP viittaavat seuraaviin käyttöjärjestelmiin. Lisäksi termillä Windows viitataan kaikkiin versioihin.

- ❏ Microsoft® Windows® 10 -käyttöjärjestelmä
- ❏ Microsoft® Windows® 8.1 -käyttöjärjestelmä
- ❏ Microsoft® Windows® 8 -käyttöjärjestelmä
- ❏ Microsoft® Windows® 7 -käyttöjärjestelmä
- ❏ Microsoft® Windows Vista® -käyttöjärjestelmä
- ❏ Microsoft® Windows® XP -käyttöjärjestelmä, Service Pack 3
- ❏ Microsoft® Windows® XP Professional x64 Edition -käyttöjärjestelmä, Service Pack 2

#### **Mac OS**

Tässä käyttöoppaassa termillä Mac OS viitataan seuraaviin käyttöjärjestelmiin: macOS High Sierra, macOS Sierra, OS X El Capitan, OS X Yosemite, OS X Mavericks, OS X Mountain Lion, Mac OS X v10.7.x ja Mac OS X v10.6.8.

## <span id="page-7-0"></span>**Tärkeitä ohjeita**

## **Turvallinen käyttö**

Varmista tuotteen turvallinen käyttö lukemalla nämä ohjeet ja noudattamalla niitä. Säilytä tämä käyttöohje tulevaa tarvetta varten. Noudata myös kaikkia tuotteeseen merkittyjä varoituksia ja ohjeita.

❏ Jotkin tuotteeseen merkityistä symboleista on tarkoitettu varmistamaan tuotteen turvallinen ja oikea käyttö. Symboleiden merkitykset löytyvät seuraavalta verkkosivustolta.

<http://support.epson.net/symbols>

- ❏ Aseta tuote tasaiselle, vakaalle tasolle, joka on kaikissa suunnissa tuotteen pohjaa suurempi. Jos sijoitat tuotteen seinän viereen, jätä yli 10 cm tyhjää tilaa seinän ja tuotteen väliin.
- ❏ Sijoita tuote tarpeeksi lähelle tietokonetta niin, että liitäntäkaapeli ulottuu siihen helposti. Älä sijoita tai säilytä tuotetta ulkotiloissa, likaisten tai pölyisten paikkojen, veden, lämmönlähteiden tai sellaisten paikkojen läheisyydessä, joissa se voi altistua iskuille, tärinälle, korkeille lämpötiloille tai kosteudelle, suoralle auringonvalolle, voimakkaille valonlähteille tai nopeille lämpötilan tai kosteuden vaihteluille.
- ❏ Älä käytä skanneria märin käsin.
- ❏ Aseta USB-kaapeli niin, että se on suojassa hankautumiselta, teräviltä kulmilta ja taittumiselta. Älä sijoita esineitä virtajohdon päälle ja siirrä johto syrjään kulkureitiltä. Pidä erityisen huolellisesti johto päistään suorana.
- ❏ Käytä vain tuotteen toimitukseen kuuluvaa USB-kaapelia. Muun USB-kaapelin käyttö saattaa aiheuttaa tulipalon, sähköiskun tai vahingoittumisen vaaran.
- ❏ USB-laite on suunniteltu käytettäväksi sen tuotteen kanssa, jonka toimitukseen se kuuluu. Älä yritä käyttää sitä muiden elektronisten laitteiden kanssa, jollei sitä ole erikseen määritetty.
- ❏ Kun liität laitteen tietokoneeseen tai muuhun laitteeseen kaapelilla, varmista liitinten suunta. Kukin liitin voidaan liittää ainoastaan yhdellä tavalla. Liittimen kytkeminen väärin voi vahingoittaa molempia kaapelilla liitettäviä laitteita.
- ❏ Älä pura, muuta tai yritä korjata tuotetta tai lisälaitteita itse muutoin kuin erityisesti tuotteen oppaissa mainituin tavoin.
- ❏ Älä työnnä vieraita esineitä laitteen aukkoihin. Seurauksena saattaa olla sähköisku tai oikosulku. Muista sähköturvallisuus.
- ❏ Irrota tuotteen virtajohto ja USB-kaapeli ja turvaudu huollossa pätevään huoltohenkilöstöön seuraavissa olosuhteissa: nestettä on joutunut tuotteen sisään; tuote on pudonnut tai sen kotelo vahingoittunut; tuote ei toimi normaalisti tai sen suorituskyky on heikennyt merkittävästi. (Muuta ainoastaan käyttöohjeissa mainittuja säätöjä.)
- ❏ Jollet aio käyttää tuotetta pitkään aikaan, varmista, että irrotat USB-kaapelin tietokoneesta.
- ❏ Pidä tuote vähintään 22 cm:n etäisyydellä sydämentahdistimista. Tämän tuotteen lähettämät radioaallot voivat vaikuttaa haitallisesti sydämentahdistinten toimintaan.
- ❏ Älä käytä tätä tuotetta lääkinnällisissä tiloissa tai lähellä lääketieteellisiä laitteita. Tämän tuotteen lähettämät radioaallot voivat vaikuttaa haitallisesti sähköisten lääketieteellisten laitteiden toimintaan.
- ❏ Älä käytä tätä tuotetta lähellä automaattiohjattua laitteita, kuten automaattiovia tai palohälyttimiä. Tämän tuotteen lähettämät radioaallot voivat vaikuttaa niihin haitallisesti ja johtaa toimintahäiriön johdosta onnettomuuksiin.

## <span id="page-8-0"></span>**Akun turvallisuusohjeet**

- ❏ Jos akku ei lataudu kokonaan tietyn ajan kuluessa, keskeytä lataus. Muutoin akku voi kuumentua, rikkoontua tai syttyä tuleen tai siitä voi nousta savua.
- ❏ Tuotetta ei saa asettaa mikroaaltouuniin tai korkeapainesäiliöön. Muutoin akku voi kuumentua, rikkoontua tai syttyä tuleen tai siitä voi nousta savua.
- ❏ Jos tuotteesta vuotaa nestettä tai siitä lähtee paha haju, siirrä tuote välittömästi pois syttyvien esineiden läheisyydestä. Jos sitä ei siirretä, akusta vuotavat elektrolyytit voivat aiheuttaa kuumentumista, rikkoontumista, savua tai tulipalon.
- ❏ Jos akkuhappoa joutuu silmiin, huuhtele silmät välittömästi runsaalla puhtaalla vedellä silmiä hieromatta ja ota sitten yhteys lääkäriin. Muutoin silmät voivat vahingoittua pysyvästi.
- ❏ Jos akkuhappoa joutuu iholle, huuhtele iho välittömästi runsaalla vedellä ja ota sitten yhteys lääkäriin.
- ❏ Tuotetta ei saa pudottaa tai heittää tai altistaa koville iskuille. Muutoin akku voi vuotaa tai sen turvapiiri voi vahingoittua. Tällöin akku voi kuumentua, rikkoontua tai syttyä tuleen tai siitä voi nousta savua.
- ❏ Tuotetta ei saa käyttää kuumissa paikoissa, kuten tulen tai lämmityslaitteen läheisyydessä (yli 60 °C) tai jättää tällaisiin paikkoihin. Muutoin muovinen erotin voi sulaa ja yksittäisiin soluihin voi tulla oikosulku. Tällöin akku voi kuumentua, rikkoontua tai syttyä tuleen tai siitä voi nousta savua.
- ❏ Tuotetta ei saa käyttää, jos se vuotaa tai jos se on vaurioitunut. Muutoin akku voi kuumentua, rikkoontua tai syttyä tuleen tai siitä voi nousta savua.
- ❏ Tuotetta ei saa jättää ajoneuvoon. Muutoin se voi ylikuumentua.

## **Eurooppalaisten skannerimallien hävittäminen**

Skannerissa on akku.

Tuotteessa oleva ylivedettyä roska-astiaa kuvaava merkintä tarkoittaa, että tätä tuotetta ja siihen kuuluvia akkuja ei saa hävittää normaalin kotitalousjätteen mukana. Suojele ympäristöä ja ihmisten terveyttä hävittämällä tämä tuote ja sen akut erikseen muista jätevirroista, jotta se voidaan kierrättää ympäristöystävällisellä tavalla. Lisätietoa jätteenkeräyslaitoksista saat paikallisilta viranomaisilta tai liikkeestä, josta ostit tuotteen. Kemikaalisymbolit Pb, Cd ja Hg kertovat, sisältääkö akku kyseisiä metalleja.

Nämä tiedot koskevat vain Euroopan unionissa oleskelevia asiakkaita ja noudattavat EUROOPAN PARLAMENTIN JA NEUVOSTON 6.9.2006 säätämää paristoja ja akkuja sekä jäteparistoja ja -akkuja koskevaa direktiiviä 2006/66/EY, direktiiviä 91/157/ETY ja erilaisia paikallisia lakeja Euroopan, Lähi-idän ja Arfikan maissa (EMEA), joissa sovelletaan vastaavia säännöksiä.

Muiden maiden tapauksessa ota yhteys paikallisiin viranomaisiin saadaksesi lisätietoa tuotteen kierrättämismahdollisuuksista.

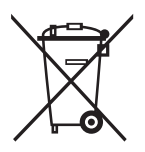

## **Kopiointirajoitukset**

Noudata seuraavia rajoituksia varmistaaksesi, että käytät tuotetta vastuullisesti ja laillisesti.

Seuraavien kohteiden kopioiminen on lainvastaista:

- ❏ setelirahat, kolikot, valtion liikkeelle laskemat arvopaperit, valtion joukkovelkakirjalainat ja kunnalliset arvopaperit
- ❏ käyttämättömät postimerkit, esileimatut postikortit ja muut viralliset postilaitoksen leimaamat tuotteet
- ❏ valtion liikkeelle laskemat veromerkit ja laillisesti liikkeelle lasketut arvopaperit

Seuraavien kohteiden kopioinnissa tulee noudattaa varovaisuutta:

- ❏ yksityisten liikelaitosten liikkeelle laskemat arvopaperit (mm. osaketodistukset, siirrettävät velkakirjat, sekit), kuukausikortit, alennusliput jne.
- ❏ passit, ajokortit, lääkärintodistukset, ajoluvat, elintarvikekortit, pääsyliput ja niin edelleen.

#### *Huomautus:*

Näiden asiakirjojen kopiointi voi olla myös lailla kielletty.

Tekijänoikeuksin suojatun materiaalin asianmukainen käyttö:

Skannerien avulla on mahdollista kopioida tekijänoikeuksin suojattua materiaalia lainvastaisesti. Mikäli kyse ei ole lakiasiantuntijan hyväksymästä käyttötarkoituksesta, varmista materiaalin kopiointiin mahdollisesti liittyvät rajoitukset ennen julkaistun materiaalin kopiointia.

## <span id="page-10-0"></span>**Skannerin perusteet**

## **Osien nimet ja toiminnot**

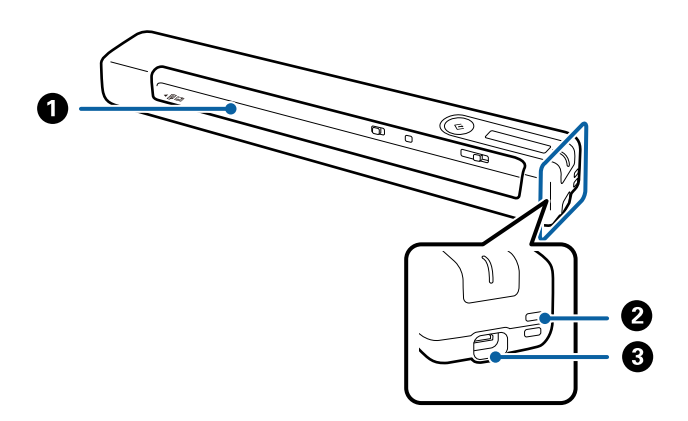

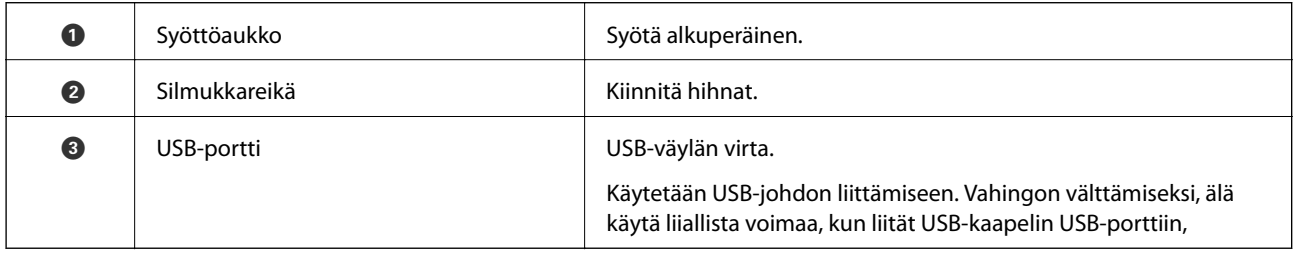

## **Ohjauspaneelin painikkeet ja valot**

## **Painikkeet ja valot**

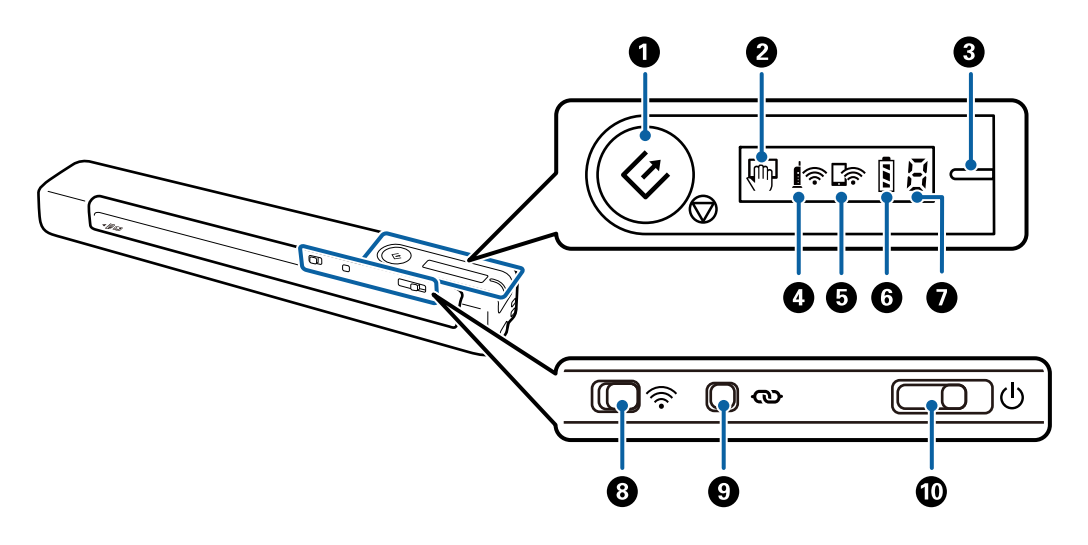

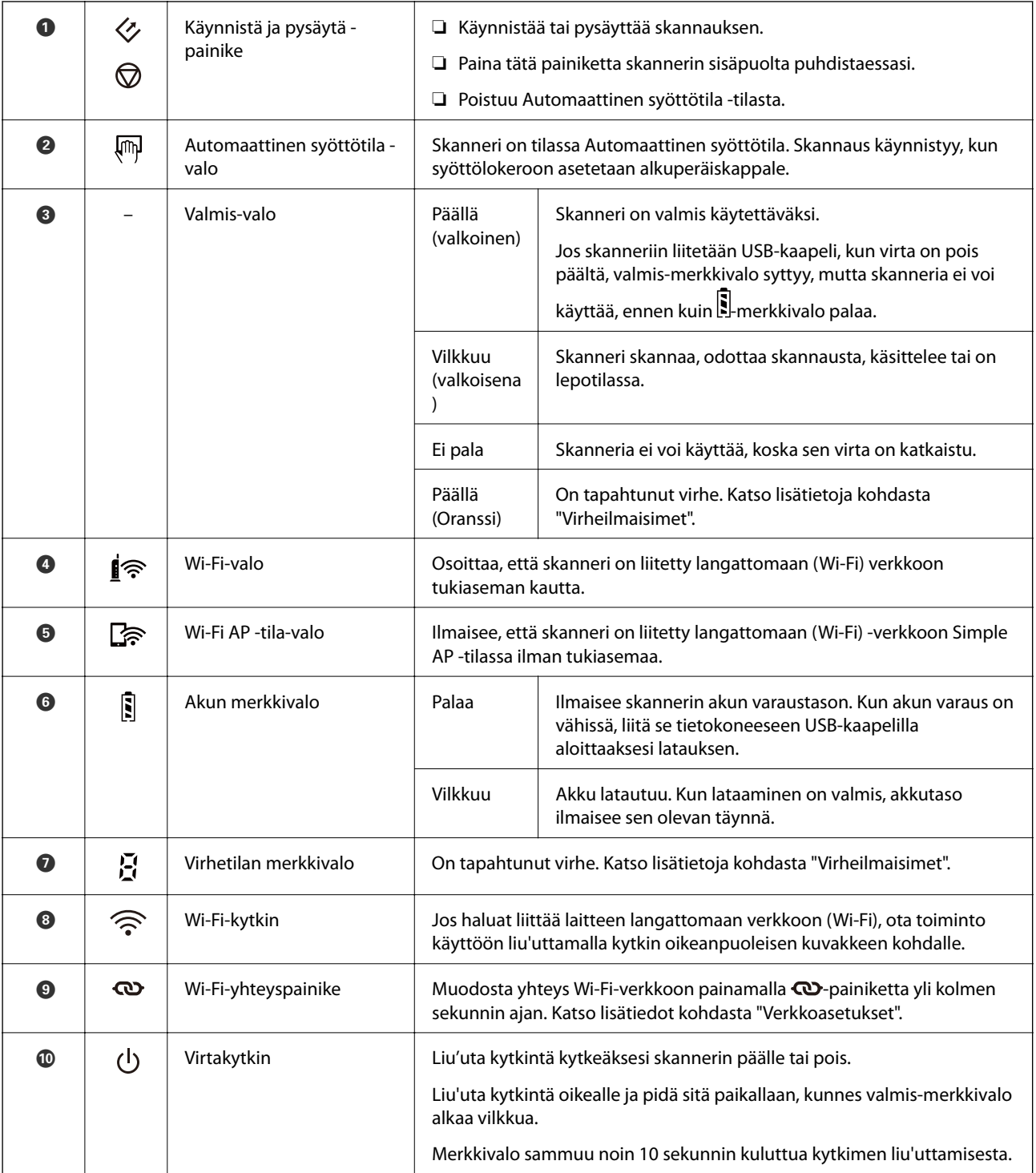

#### *Huomautus:*

Kun kytket skannerin päälle ensimmäistä kertaa, liitä se tietokoneeseen USB-kaapelilla ja liu'uta sitten virtakytkin päälläasentoon.

#### **Liittyvät tiedot**

- $\blacktriangleright$ ["Verkkoasetukset" sivulla 18](#page-17-0)
- & ["Skannerin käyttö akulla" sivulla 16](#page-15-0)
- $\blacktriangleright$  ["Virheilmaisimet" sivulla 13](#page-12-0)

## <span id="page-12-0"></span>**Virheilmaisimet**

#### **Skannerin virheet**

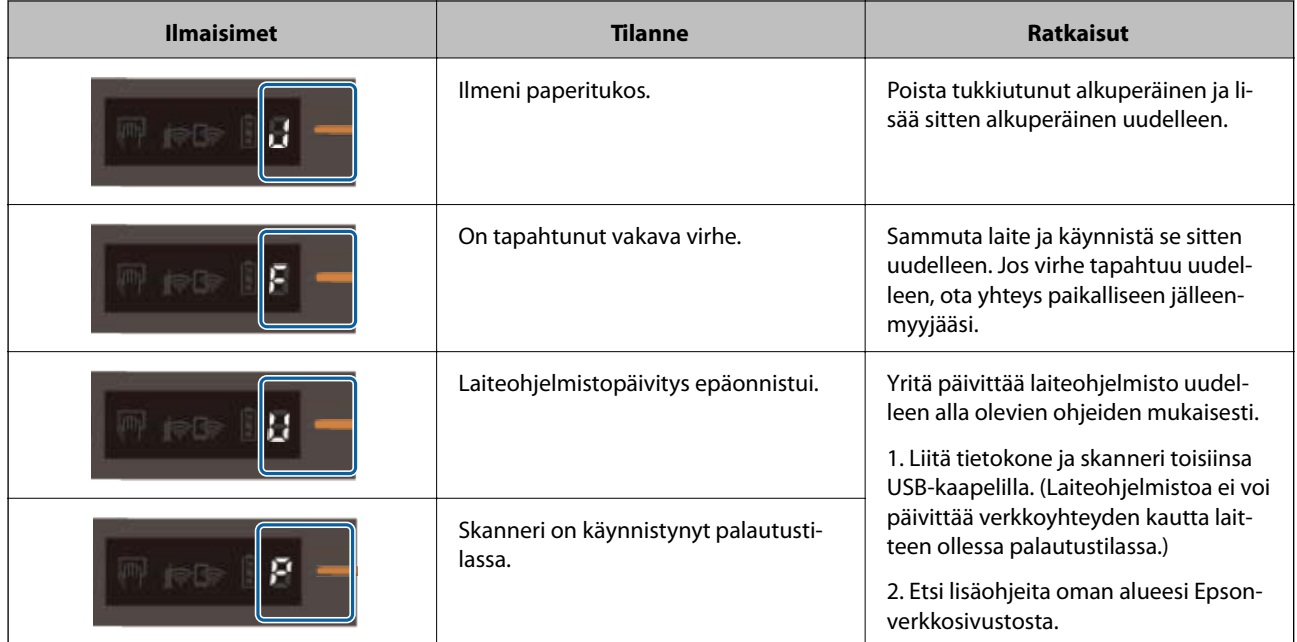

#### **Akun lataamiseen liittyvät virheet**

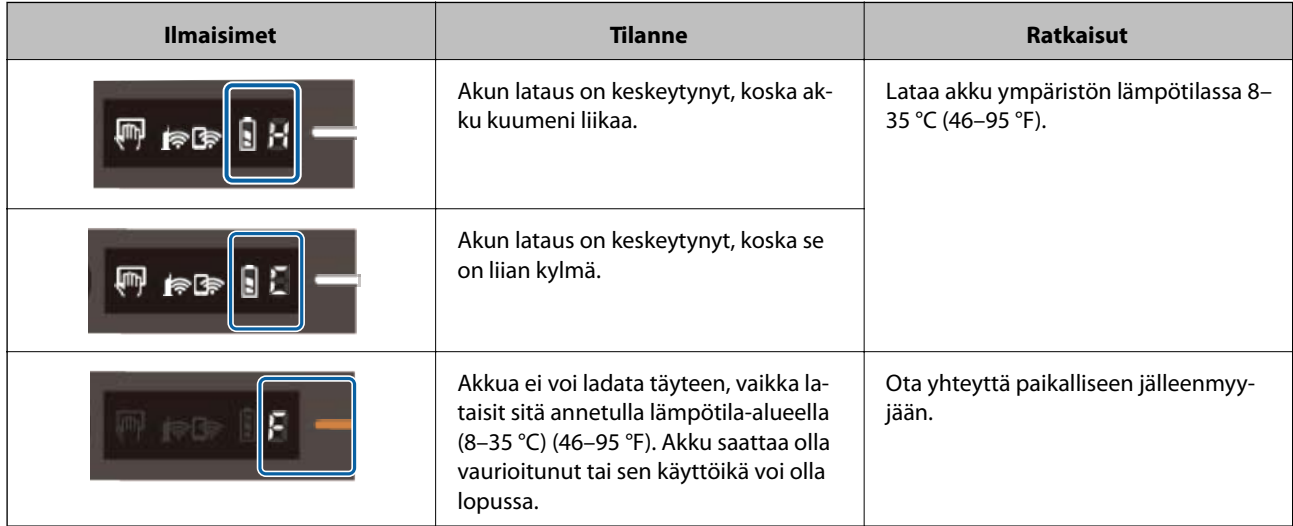

#### **Verkkoyhteysvirheet**

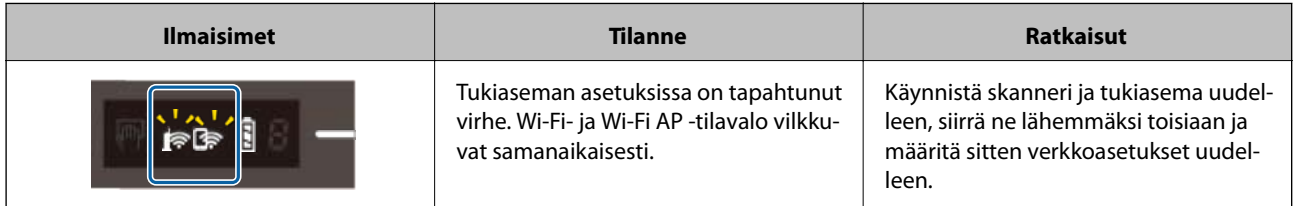

<span id="page-13-0"></span>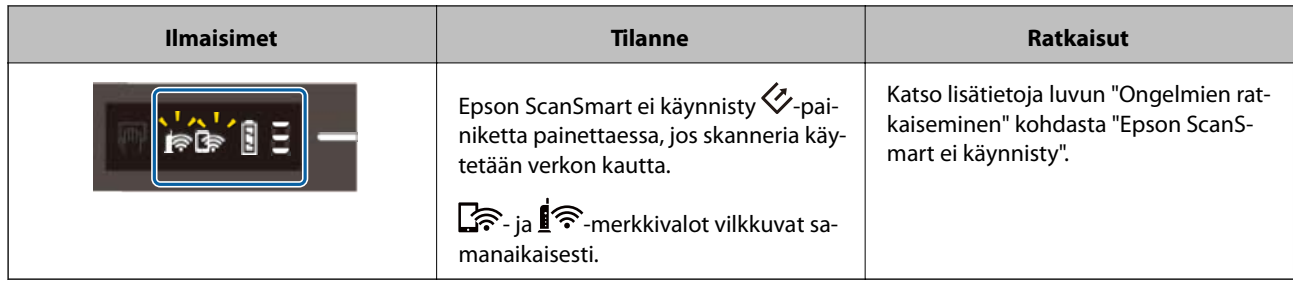

#### **Liittyvät tiedot**

- & ["Wi-Fi-asetusten määrittäminen ohjauspaneelista" sivulla 20](#page-19-0)
- & ["Verkon ongelmat" sivulla 68](#page-67-0)
- & ["Epson ScanSmart ei käynnisty" sivulla 61](#page-60-0)

## **Tietoa sovelluksista**

Tässä osiossa esitellään skanneriin saatavana olevat sovellustuotteet. Uusimmat sovellukset ovat asennettavissa Epson-verkkosivustosta.

## **Epson ScanSmart**

Epson ScanSmart on asiakirjaskannaussovellus, jolla voit skannata ja tallentaa tietoja helposti vaihe kerrallaan.

- ❏ Voit skannata ja lähettää tietoja pilvipalveluun kolmella helpolla vaiheella.
- ❏ Voit nimetä asiakirjoja automaattisesti käyttämällä skannaustietoja.

Nämä ominaisuudet mahdollistavat ajan säästäminen asiakirjoja järjestettäessä.

### **EPSON Software Updater**

EPSON Software Updater on sovellus, joka tarkistaa verkosta uudet tai päivitetyt sovellukset ja asentaa ne.

Voit päivittää myös skannerin digitaalisen käyttöoppaan.

### **Epson DocumentScan**

Epson DocumentScan -sovelluksella voidaan skannata asiakirjoja älylaitteita, kuten älypuhelimia tai tabletteja, käyttäen. Skannatut tiedot voidaan tallentaa älylaitteeseen tai pilvipalveluun tai lähettää sähköpostitse. Sovellus on ladattavissa ja asennettavissa App Storesta tai Google Playstä.

## **EpsonNet Config**

EpsonNet Config -sovelluksessa voidaan määrittää verkkoliittymän osoitteet ja protokollat. Katso lisätietoa EpsonNet Config -sovelluksen toiminto-oppaasta tai ohjeesta.

#### *Huomautus:*

Web Config voidaan käynnistää EpsonNet-määrityssovelluksesta.

## <span id="page-14-0"></span>**Vaihtoehtoisia tuotteita ja tarvikkeita koskevat tiedot**

## **Apumuoviarkki -koodit**

Apumuoviarkki -arkkia käyttämällä voit skannata epäsäännöllisen muotoisia alkuperäisiä. Voit skannata Apumuoviarkki -arkilla alkuperäisiä, jotka ovat A4-kokoa suurempia taittamalla ne kahtia.

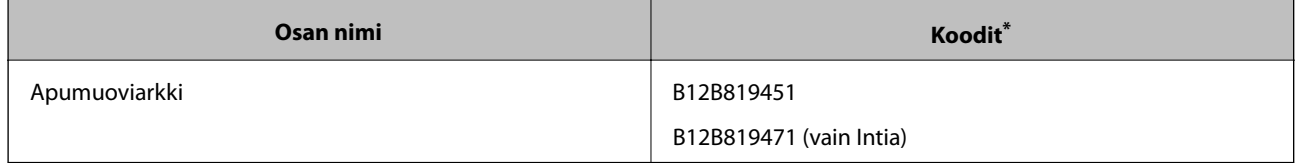

Voit käyttää vain koodillista Apumuoviarkki -arkkia.

## **Huoltoarkkikoodit**

Sisältää puhdistusarkin (märkä tyyppi) ja puhdistusarkin (kuiva tyyppi) käytettäväksi skannerin sisäpuolen puhdistamiseen ja kalibrointiarkin skannatun kuvan laadun säätämiseen.

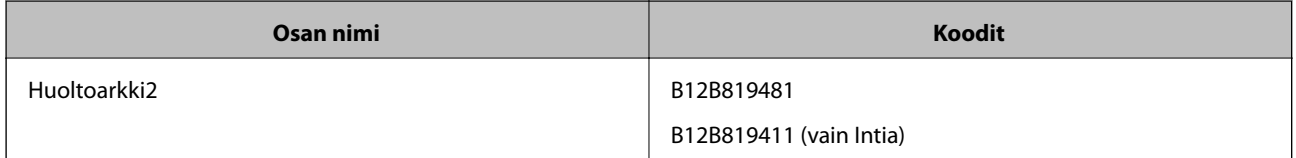

\* Huoltoarkkia voidaan käyttää vain koodin kanssa.

## <span id="page-15-0"></span>**Skannerin käyttö akulla**

## **Akun varaustason tarkistus**

Tarkista skannerin akun varaustaso.

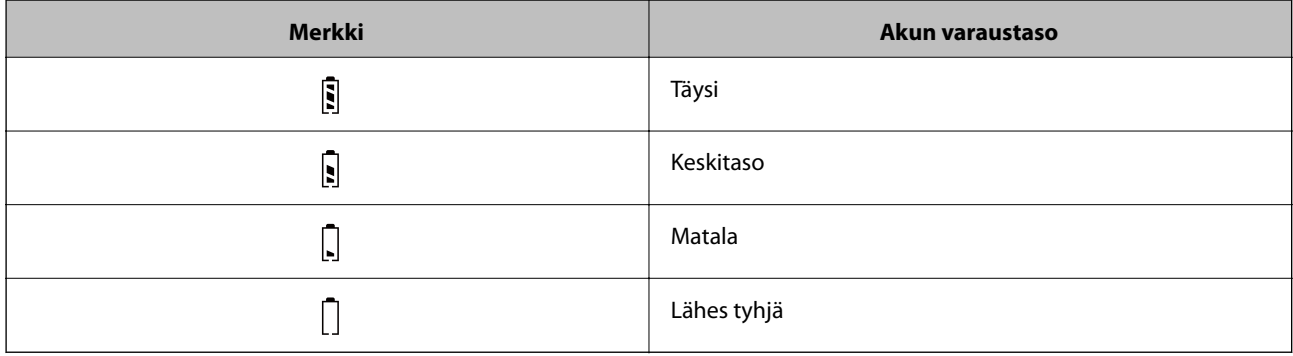

## **Akun lataaminen**

### **Akun lataamiseen liittyvät varotoimet**

- ❏ Hankintahetkellä sinun on liitettävä se tietokoneeseen USB-kaapelilla. Akku ei ole ladattu täyteen. Varmista, että lataat akun ennen kuin käytät skanneria akkuvirralla.
- ❏ Akun lataus vähenee hiljalleen, vaikka et käyttäisi skanneria. Lataa akku ennen kuin käytät skanneria akkuvirralla.
- ❏ Jos et käytä skanneria pitkään aikaan, lataa akku säännöllisesti kuuden kuukauden välein välttääksesi sen tyhjenemisen.
- ❏ Suosittelemme akun säästämiseksi, että sammutat skannerin aina, kun se ei ole käytössä. Voit myös asettaa skannerin sammumaan automaattisesti tietyn ajanjakson kuluttua.
- ❏ Akun käyttöaika on lyhempi kylmissä lämpötiloissa, vaikka akku olisi ladattu täyteen.
- ❏ Akun voi ladata, vaikka se ei olisi vielä tyhjä.
- ❏ Akku voi olla kuuma välittömästi latauksen tai käytön jälkeen: tämä on normaalia.
- ❏ Akkua ei saa ladata kylmissä tai kuumissa lämpötiloissa, sillä se voi heikentää akun toimintaa. Lataa akku aina annetun takuulatauslämpötilan rajoissa (8–35 °C).
- ❏ Jos akku tyhjenee nopeasti, vaikka lataat sitä annetulla lämpötila-alueella (8–35 °C) tai vaikka se on ladattu täyteen, akku voi olla käyttöikänsä lopussa. Ota yhteyttä Epson-tukeen akun vaihtamiseksi.

### **Akun lataaminen**

Voit ladata akun tietokoneesta USB-yhteyden avulla.

1. Varmista, että tietokone on päällä. Herätä tietokone, jos se on horros- tai lepotilassa.

2. Liitä skanneri tietokoneeseen mikro-USB-kaapelin avulla.

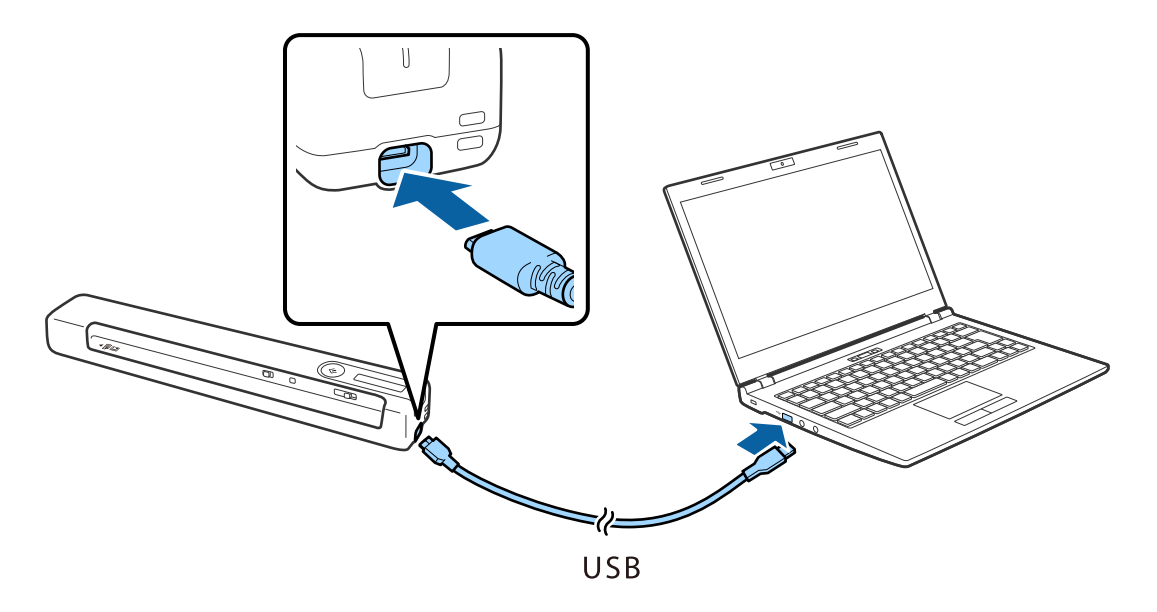

#### *Huomautus:*

- ❏ Käytä skannerin mukana toimitettua USB-kaapelia.
- ❏ Vahingon välttämiseksi, älä käytä liiallista voimaa, kun liität USB-kaapelin USB-porttiin.
- ❏ Liitä skanneri suoraan tietokoneeseen ilman USB-keskitintä.
- ❏ Akun latausaika tyhjästä täyteen skannerin ollessa poissa päältä.

USB 2.0 -portti: noin 3.5 tuntia\*

\* Akun lataus kestää huomattavasti kauemmin, jos skanneri on päällä.

- ❏ Jos akku on ladattu täyteen, etkä halua kuluttaa tietokoneen akkua, irrota USB-kaapeli.
- ❏ Akun nimelliskapasiteetti: 1140 mAh (3.6 V)
- **□** Akun merkkivalo vilkkuu, kun akku latautuu. Kun lataus on valmis, valo ilmaiseen täyden varauksen  $\ddot{\mathbf{S}}$ , jos skanneri on päällä, ja sammuu, jos skanneri on pois päältä.

## <span id="page-17-0"></span>**Verkkoasetukset**

## **Verkkoyhteystyypit**

Voit käyttää seuraavia yhteystapoja.

### **Wi-Fi-verkkoyhteys**

Yhdistä skanneri ja tietokone tai älylaite langattomaan reitittimeen. Tämä on tyypillinen yhteysmenetelmä koti- tai toimistoverkoissa, joissa tietokoneet on yhdistetty Wi-Fi-yhteydellä langattoman reitittimen kautta.

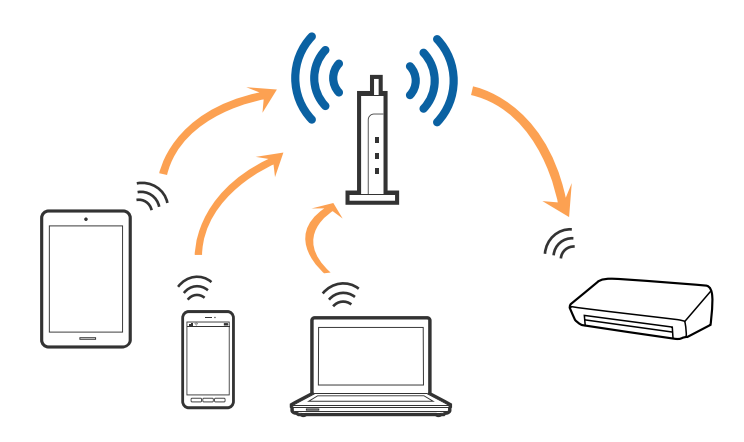

#### **Liittyvät tiedot**

- & ["Yhteyden luominen tietokoneeseen" sivulla 19](#page-18-0)
- & ["Yhteyden luominen älylaitteeseen" sivulla 20](#page-19-0)
- & ["Wi-Fi-asetusten määrittäminen ohjauspaneelista" sivulla 20](#page-19-0)

## **Wi-Fi Direct (Simple AP) -yhteys**

Käytä tätä yhteystapaa, kun et käytä Wi-Fi-yhteyttä kotona tai toimistossa, tai kun haluat liittää skannerin tietokoneeseen tai älylaitteeseen suoraan. Skanneri toimii tässä tilassa langattomana reitittimenä, ja skanneriin voidaan liittää laitteita tarvitsematta käyttää vakio-langatonta reititintä.

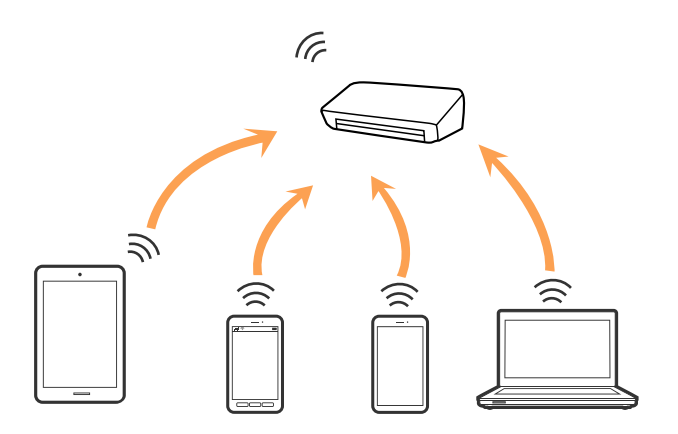

<span id="page-18-0"></span>Skanneri voidaan liittää samanaikaisesti Wi-Fi- ja Wi-Fi Direct (Simple AP) -yhteydellä. Jos kuitenkin muodostat verkkoyhteyden Wi-Fi Direct (Simple AP) -yhteydellä, kun skanneri on yhdistetty Wi-Fillä, Wi-Fi-yhteys katkaistaan tilapäisesti.

#### **Liittyvät tiedot**

& ["Wi-Fi Direct \(Simple AP\) -yhteysasetusten tekeminen" sivulla 22](#page-21-0)

## **Yhteyden luominen tietokoneeseen**

Suosittelemme asennusohjelman käyttöä skannerin liittämiseksi tietokoneeseen. Asennusohjelman voi suorittaa seuraavilla tavoilla.

❏ Verkkosivustolta suorittaminen

Siirry seuraavalle verkkosivustolle ja anna tuotenimi.

<http://epson.sn>

Siirry kohtaan **Asetus** ja napsauta sitten lataus- ja yhteysosassa **Lataus**. Napsauta tai kaksoisnapsauta ladattua tiedostoa asennusohjelman suorittamiseksi. Toimi näytön ohjeiden mukaisesti.

❏ Ohjelmistolevyltä suorittaminen (vain malleille, joiden mukana tulee ohjelmistolevy, ja käyttäjille, joiden tietokoneessa on levyasema)

Aseta ohjelmistolevy tietokoneeseen ja toimi näyttöön tulevien ohjeiden mukaan.

#### **Yhteystavan valinta**

Toimi näyttöön tulevien ohjeiden mukaan, kunnes näet seuraavan näytön. Valitse yhteyden muodostamistavaksi skannerista tietokoneeseen.

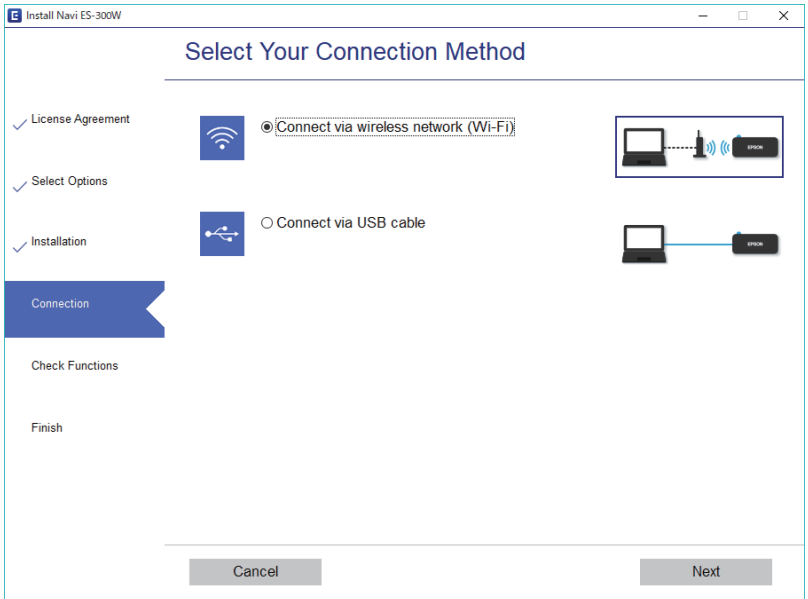

Valitse yhteystyyppi ja napsauta sitten **Seuraava**. Toimi näytön ohjeiden mukaisesti.

## <span id="page-19-0"></span>**Yhteyden luominen älylaitteeseen**

Voit käyttää skanneria älylaitteesta. Jotta voisit käyttää skanneria älylaitteesta, määritä asetukset Epson DocumentScan -sovelluksen avulla.

#### *Huomautus:*

Jos haluat liittää skannerin samanaikaisesti sekä tietokoneeseen että älylaitteeseen, suosittelemme, että tietokone liitetään ensin.

- 1. Etsi Epson DocumentScan App Store tai Google Play -kaupasta.
- 2. Lataa ja asenna Epson DocumentScan.
- 3. Käynnistä Epson DocumentScan.
- 4. Yhdistä skanneri älylaitteeseen näytön ohjeiden mukaisesti.

## **Wi-Fi-asetusten määrittäminen ohjauspaneelista**

Verkkoasetukset voidaan määrittää skannerin ohjauspaneelista. Kun olet liittänyt skannerin verkkoon, liitä skanneriin valitsemasi laite (tietokone, älypuhelin, tabletti tms.)

#### **Liittyvät tiedot**

- & "Wi-Fi-asetusten määrittäminen painikeasetuksella (WPS)" sivulla 20
- & ["Wi-Fi-asetusten määrittäminen PIN-koodin avulla \(WPS\)" sivulla 21](#page-20-0)
- & ["Wi-Fi Direct \(Simple AP\) -yhteysasetusten tekeminen" sivulla 22](#page-21-0)

### **Wi-Fi-asetusten määrittäminen painikeasetuksella (WPS)**

Voit asettaa Wi-Fi-verkon automaattisesti painamalla langattoman reitittimen painiketta. Määritys voidaan suorittaa tällä tavoin, kun seuraavat ehdot täyttyvät.

- ❏ Reititin on yhteensopiva WPS:n (Suojattu Wi-Fi-asetus) kanssa.
- ❏ Nykyinen Wi-Fi-yhteys muodostettiin reitittimen painiketta painamalla.
- 1. Varmista, että skanneri on kytketty päälle.
- 2. Aseta skannerin  $\widehat{\mathbb{R}}$ -kytkin päällä-asentoon.

<span id="page-20-0"></span>3. Pidä reitittimen WPS-painiketta painettuna, kunnes suojausvalo alkaa vilkkua.

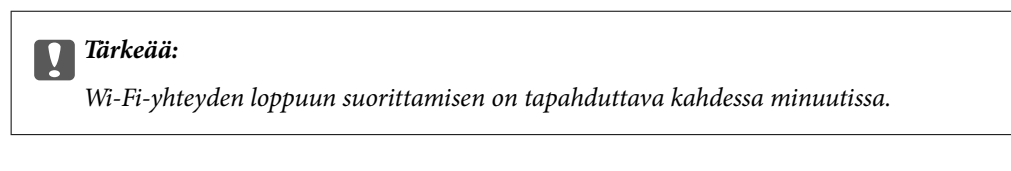

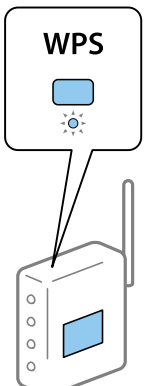

Jos reitittimessä ei ole WPS-painiketta, katso reitittimen asiakirjoista ohjeet WPS:n käyttöön ottamiseksi reitittimesi ohjelmistossa.

4. Pidä skannerin  $\infty$ -painike painettuna, kunnes valmis-merkkivalo vilkkuu ja skannerin  $\approx$ - ja  $\approx$ merkkivalot vilkkuvat vuorotellen (noin 3 sekuntia).

Yhteys on valmis, kun valmis-merkkivalo,  $\mathbf{I}$  : ja  $\mathbf{I}$  -merkkivalot palavat.

#### *Huomautus:*

Jos valmis-merkkivalo palaa ja  $\hat{I}$  - ja  $\hat{I}$  -merkkivalot vilkkuvat, yhteyden muodostaminen on epäonnistunut. Käynnistä skanneri ja reititin uudelleen, siirrä ne lähemmäksi toisiaan ja yritä määritystä uudelleen.

#### **Liittyvät tiedot**

- & ["Perusskannaus" sivulla 37](#page-36-0)
- & ["Erikoisskannaus" sivulla 46](#page-45-0)
- & ["Verkon ongelmat" sivulla 68](#page-67-0)

### **Wi-Fi-asetusten määrittäminen PIN-koodin avulla (WPS)**

Langattomaan reitittimeen voidaan luoda yhteys automaattisesti PIN-koodin avulla. Tätä menetelmää voidaan käyttää, kun reititin tukee WPS:ää (Suojattu Wi-Fi-asetus). Syötä tietokoneella PIN-koodi reitittimeen.

- 1. Varmista, että skanneri on kytketty pois päältä.
- 2. Aseta skannerin  $\widehat{\mathcal{F}}$ -kytkin päällä-asentoon.

<span id="page-21-0"></span>3. Liu'uta  $\bigcup$ -kytkintä ja pidä  $\infty$ -painike painettuna noin 10 sekunnin ajan, kunnes skannerin valmismerkkivalo vilkkuu.

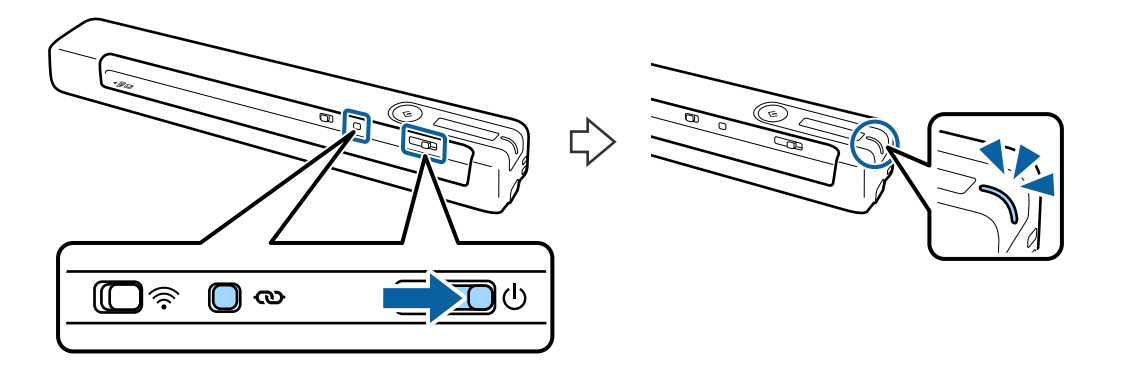

c*Tärkeää:*

Wi-Fi-yhteyden loppuun suorittamisen on tapahduttava kahdessa minuutissa.

4. Syötä tietokoneella skanneriin kiinnitetyssä tarrassa oleva PIN-koodi (kahdeksan numeroa).

Yhteyden asetus alkaa. Valmis-merkkivalo vilkkuu ja skannerin  $\mathbb{R}$ - ja  $\mathbb{R}$ -merkkivalot vilkkuvat vuorotellen.

Yhteys on valmis, kun valmis-merkkivalo,  $\mathbf{I}$  : ja  $\mathbf{I}$  -merkkivalot palavat.

#### *Huomautus:*

- ❏ Katso ohjeet PIN-koodin syöttämisestä reitittimen asiakirjoista.
- ❏ Jos valmis-merkkivalo palaa ja ja -merkkivalot vilkkuvat, yhteyden muodostaminen on epäonnistunut. Käynnistä skanneri ja reititin uudelleen, siirrä ne lähemmäksi toisiaan ja yritä määritystä uudelleen.

#### **Liittyvät tiedot**

- $\rightarrow$  ["Perusskannaus" sivulla 37](#page-36-0)
- & ["Erikoisskannaus" sivulla 46](#page-45-0)
- & ["Verkon ongelmat" sivulla 68](#page-67-0)

### **Wi-Fi Direct (Simple AP) -yhteysasetusten tekeminen**

Tämä menetelmä mahdollistaa skannerin liittämisen suoraan laitteisiin ilman langatonta reititintä. Skanneri toimii tällöin reitittimenä.

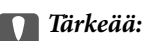

Kun älylaite liitetään skanneriin Wi-Fi Direct (Simple AP) yhteydellä, skanneri on liitettynä samaan Wi-Fiverkkoon (SSID) kuin älylaite ja laitteiden välille muodostuu tietoliikenneyhteys. Koska älylaite muodostaa automaattisesti yhteyden muihin käytettävissä oleviin Wi-Fi-verkkoihin skannerin ollessa sammutettuna, sitä ei liitetä takaisin aiempaan Wi-Fi-verkkoon, kun skanneri kytketään päälle. Liitä älylaite skannerin SSID-tunnukseen uudelleen Wi-Fi Direct (Simple AP) -tilassa. Jos et halua liittää laitteita uudelleen joka kerta, kun skanneri sammutetaan, on suositeltavaa käyttää Wi-Fi-verkkoa yhdistämällä skanneri reitittimeen.

1. Aseta skannerin  $\widehat{\mathbb{R}}$  -kytkin päällä-asentoon.

- <span id="page-22-0"></span>2. Varmista, että skanneri on kytketty päälle.
- 3. Luo yhteys älylaitteesta tai tietokoneesta skanneriin skannerin SSID-tunnuksen ja salasanan avulla.

#### *Huomautus:*

- ❏ SSID ja salasana löytyvät skanneriin kiinnitetystä tarrasta.
- ❏ Voi kestää muutaman minuutin ennen kuin skannerin SSID tulee näkyviin luetteloon.
- ❏ Katso käyttöohjeet älylaitteesi tai tietokoneesi mukana tulleista asiakirjoista.

#### **Liittyvät tiedot**

- & ["Perusskannaus" sivulla 37](#page-36-0)
- & ["Erikoisskannaus" sivulla 46](#page-45-0)
- $\blacktriangleright$  ["Verkon ongelmat" sivulla 68](#page-67-0)

## **Verkon tilan tarkistaminen verkkovalon avulla**

Verkon yhteystila voidaan tarkistaa skannerin ohjauspaneelin verkkovalosta.

#### **Liittyvät tiedot**

- & ["Painikkeet ja valot" sivulla 11](#page-10-0)
- $\rightarrow$  ["Virheilmaisimet" sivulla 13](#page-12-0)

## **Langattomien reititinten lisääminen tai vaihtaminen**

Jos SSID-tunnus vaihtuu langattoman reitittimen vaihdon vuoksi tai jos verkkoon lisätään uusi tukiasema ja muodostetaan uusi verkkoympäristö, nollaa Wi-Fi-asetukset.

#### **Liittyvät tiedot**

& "Tietokoneyhteystavan vaihtaminen" sivulla 23

## **Tietokoneyhteystavan vaihtaminen**

Asennusohjelman käyttö ja yhteystavan määrittäminen uudelleen.

❏ Verkkosivustolta suorittaminen

Siirry seuraavalle verkkosivustolle ja anna tuotenimi.

<http://epson.sn>

Siirry kohtaan **Asetus** ja napsauta sitten **Lataus** lataa ja yhdistä -osassa. Napsauta tai kaksoisnapsauta ladattua tiedostoa asennusohjelman suorittamiseksi. Toimi näytön ohjeiden mukaisesti.

❏ Ohjelmistolevyltä suorittaminen (vain malleille, joiden mukana tulee ohjelmistolevy, ja käyttäjille, joiden tietokoneessa on levyasema)

Aseta ohjelmistolevy tietokoneeseen ja toimi näyttöön tulevien ohjeiden mukaan.

<span id="page-23-0"></span>Käyttöopas

#### **Yhteystavan vaihdon valitseminen**

Toimi näyttöön tulevien ohjeiden mukaan, kunnes näet seuraavan näytön.

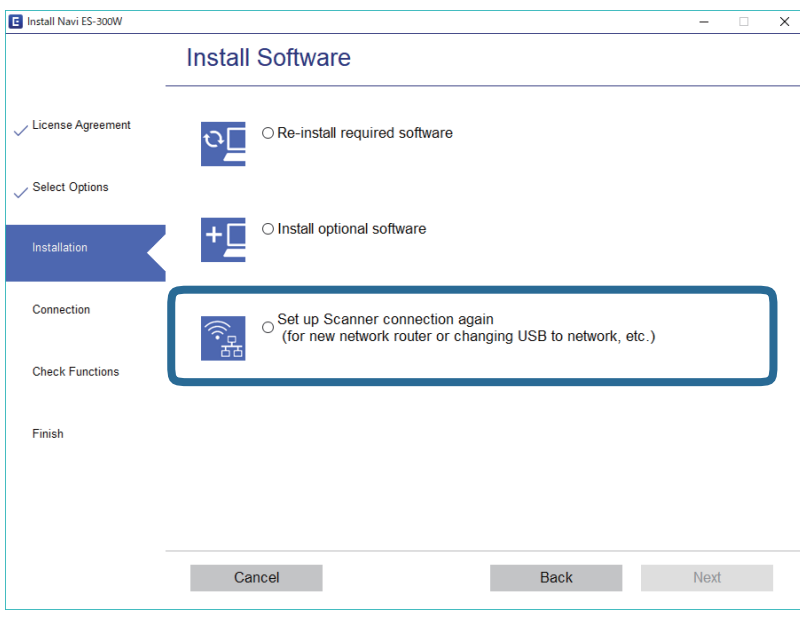

Valitse **Aseta Tulostin-yhteys uudelleen (uutta verkkoreititintä tai USB - verkko -yhteyden muuttamista varten jne.)** Asenna ohjelmisto -näytössä ja napsauta sitten **Seuraava**. Toimi näytön ohjeiden mukaisesti.

## **Wi-Fi-yhteyden poistaminen käytöstä**

Voit poistaa Wi-Fi-yhteyden käytöstä liu'uttamalla skannerin  $\widehat{\mathcal{F}}$ -kytkimen vasemmalle.

## **Verkkoasetusten palauttaminen ohjauspaneelista**

Verkkoasetukset voidaan palauttaa oletuksiinsa.

- 1. Varmista, että skanneri on kytketty pois päältä.
- 2. Aseta skannerin  $\widehat{\mathcal{F}}$ -kytkin päällä-asentoon.

3. Käynnistä skanneri liu'uttamalla  $\bigcup$ -kytkintä samalla kun painat  $\varpi$ - ja  $\Diamond$ -painikkeita ja pidät ne painettuina noin 10 sekunnin ajan.

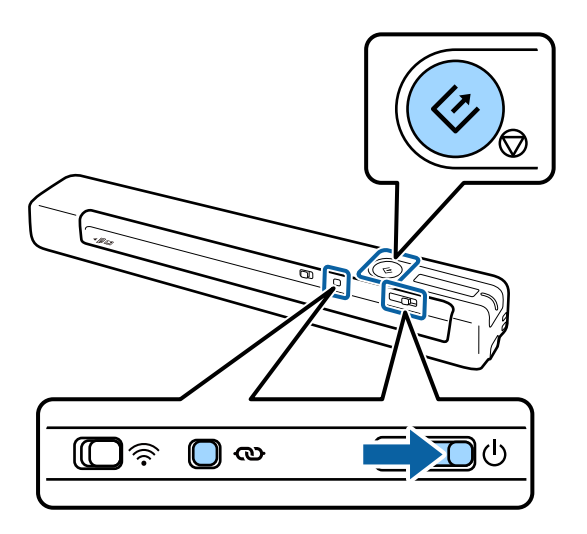

 $\hat{\mathbf{F}}$ - ja  $\hat{\mathbf{F}}$ -merkkivalot vilkkuvat vuorotellen ja valmis-merkkivalo vilkkuu.

4. Verkkoasetukset on palautettu oletusarvoihinsa, kun valot lakkaavat vilkkumasta. Skanneri käynnistyy uudelleen automaattisesti.

## <span id="page-25-0"></span>**Alkuperäiskappaleita koskevat tiedot**

Tässä osassa selitetään skanneriin lisättävissä olevien alkuperäiskappaleiden tiedot ja ehdot.

## **Skannattavien asiakirjojen yleiset ominaisuudet**

#### **Vakiokokoisia asiakirjoja koskevat tiedot**

Nämä tiedot koskevat skanneriin lisättävissä olevia vakiokokoisia asiakirjoja.

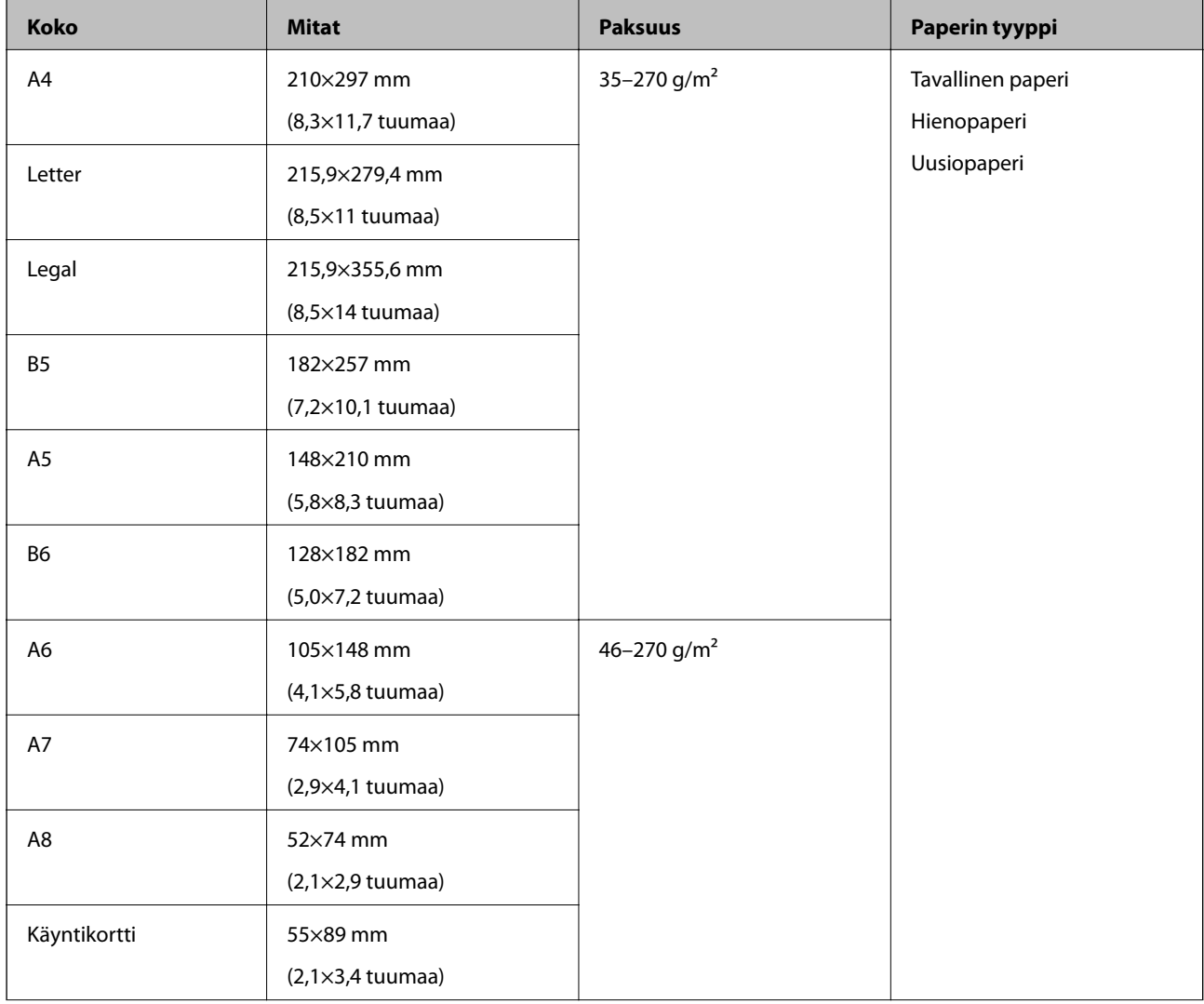

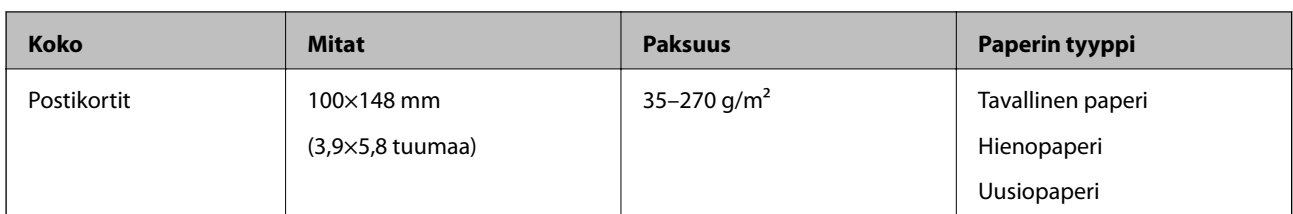

#### *Huomautus:*

❏ Kaikkien skannattavien asiakirjojen etureunojen on oltava tasaisia.

❏ Varmista, että kaikki skannattavien asiakirjojen etureunan käpristymät pysyvät seuraavissa rajoissa.

 $\bigcirc$  ja  $\bigcirc$  saavat olla korkeintaan 2 mm, kun  $\bigcirc$  on 30 mm tai enemmän.

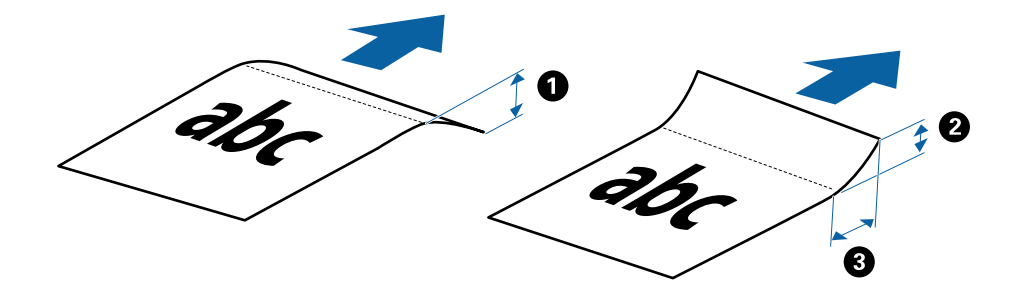

#### **Pitkiä arkkeja koskevat tiedot**

Skanneriin asetettavissa olevaa pitkää paperia koskevat tiedot annetaan alla.

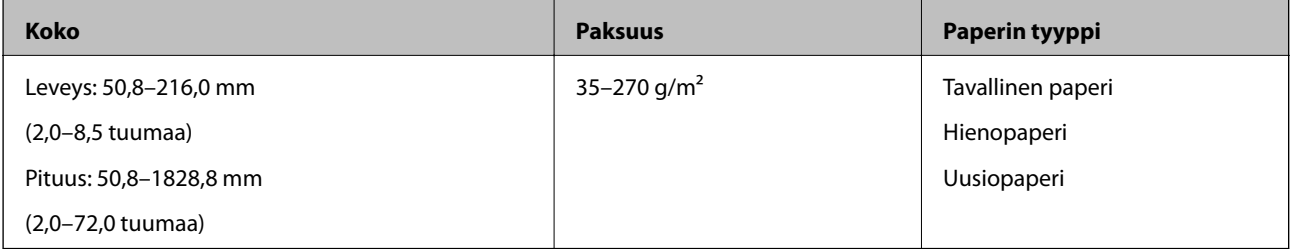

#### **Kuitteja koskevat tiedot**

Skanneriin asetettavissa olevia kuitteja koskevat tiedot annetaan alla.

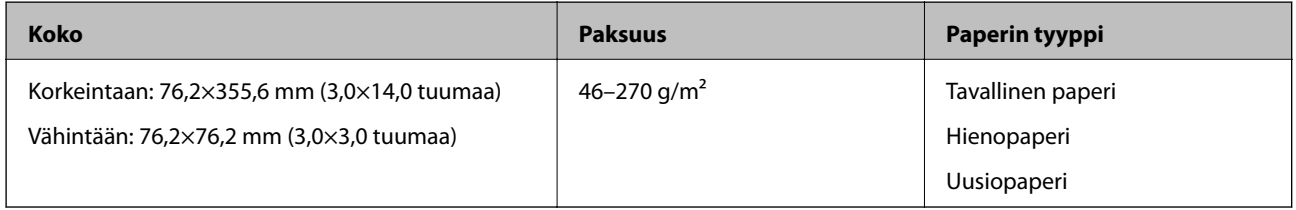

Kuitit on skannattava Automaattinen syöttötila -tilassa. Lisää kerrallaan vain yksi kuitti ja tue kuittia kädellä paremman tulostustuloksen saamiseksi.

#### **Kirjekuoria koskevat tiedot**

Skanneriin asetettavissa olevia kirjekuoria koskevat tiedot annetaan alla.

<span id="page-27-0"></span>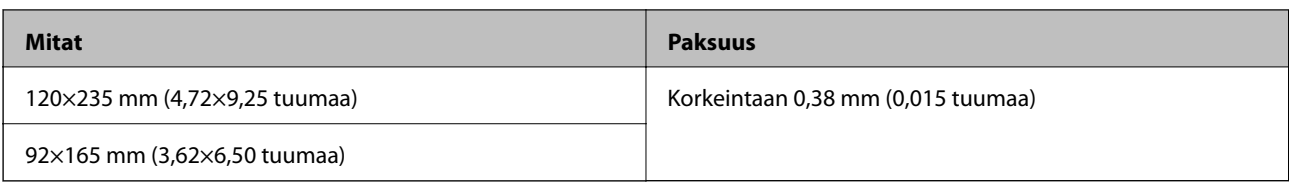

#### **Muovikortteja koskevat tiedot**

Nämä tiedot koskevat skanneriin lisättävissä olevia muovikortteja.

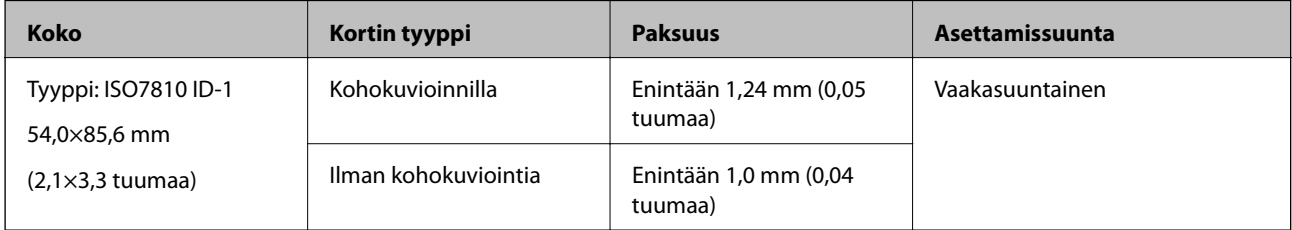

#### *Huomautus:*

ISO7810 ID-1-koon laminoitujen korttien (paksuuden tulee olla korkeintaan 0,6 mm (0,02 tuumaa)) skannaus ei ehkä onnistu.

#### **Muodoltaan epäsäännöllisiä alkuperäiskappaleita koskevat tiedot**

Apumuoviarkki mahdollistaa ryppyisten, käpristyneiden, hyvin ohuiden ja muodoltaan epäsäännöllisten alkuperäiskappaleiden skannaamisen.

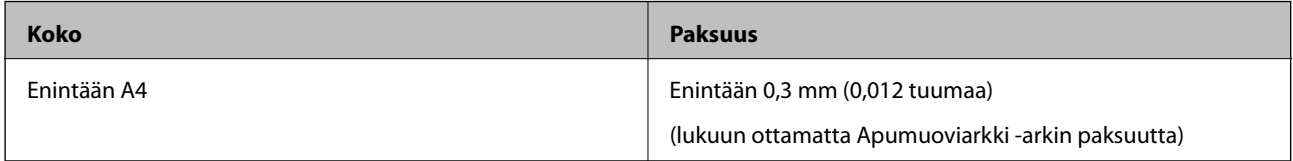

### **Huomiota vaativat alkuperäistyypit**

Seuraavien asiakirjatyyppien skannaus ei välttämättä onnistu.

- ❏ Alkuperäiskappaleet, joiden pinta on epätasainen (esim. kirjepaperi)
- ❏ Ryppyiset tai taitellut alkuperäiskappaleet
- ❏ Käpertyneet alkuperäiset
- ❏ Päällystetty paperi
- ❏ Alkuperäiskappaleet, joissa on valmiina reikiä
- ❏ Alkuperäiskappaleet, joiden kulmia on taitettu

#### *Huomautus:*

- ❏ Skannataksesi herkkiä alkuperäiskappaleita tai alkuperäisiä, jotka rypistyvät helposti, käytä Apumuoviarkki -arkkia.
- ❏ Yritä tasoittaa käpristyneitä alkuperäisiä ennen skannausta.

## **Alkuperäiskappaletyypit, joita ei saa skannata**

Seuraavia alkuperäiskappaletyyppejä ei saa skannata.

- <span id="page-28-0"></span>❏ Valokuvat\*
- ❏ Valokuvapaperi\*
- ❏ Asiakirjat, joissa on etikettejä tai tarroja\*
- ❏ Alkuperäiskappaleet, joihin on kiinnitetty muistilappuja\*
- ❏ Revenneet alkuperäiskappaleet\*
- ❏ Alkuperäiskappaleet, joissa on taustalla hiilipaperi\*
- ❏ Perforoidut alkuperäiset\*
- ❏ Alkuperäiskappaleet, joissa on niittejä tai paperiliittimiä
- ❏ Esitteet
- ❏ Muusta kuin paperista valmistetut alkuperäiskappaleet (esim. läpinäkyvät kansiot, kangas tai metallifolio)
- ❏ Alkuperäiskappaleet, joissa on liimaa
- ❏ Erittäin ryppyiset tai käpristyneet alkuperäiskappaleet
- ❏ Läpinäkyvät alkuperäiskappaleet, kuten kalvot
- ❏ Alkuperäiskappaleet, joiden muste on märkää

#### *Huomautus:*

- ❏ \* Voit skannata näitä alkuperäiskappaleita vain käyttämällä varustetta Apumuoviarkki.
- ❏ Älä syötä skanneriin suoraan valokuvia, arvokkaita alkuperäisiä taideteoksia tai tärkeitä asiakirjoja, joiden et halua vahingoittuvan tai hankautuvan. Virheellinen syöttö voi tehdä alkuperäiskappaleesta ryppyisen tai vahingoittaa sitä. Kun skannaat tällaisia alkuperäiskappaleita, varmista, että käytät varustetta Apumuoviarkki.

## **Alkuperäiskappaleen asettaminen**

## **Vakiokokoisten asiakirjojen asettaminen laitteeseen**

Lisää alkuperäinen ylöspäin syöttöaukon vasemmalle puolelle yläreuna kohti skanneria.

Liu'uta alkuperäinen syöttöaukkoon, kunnes tuntuu vastusta.

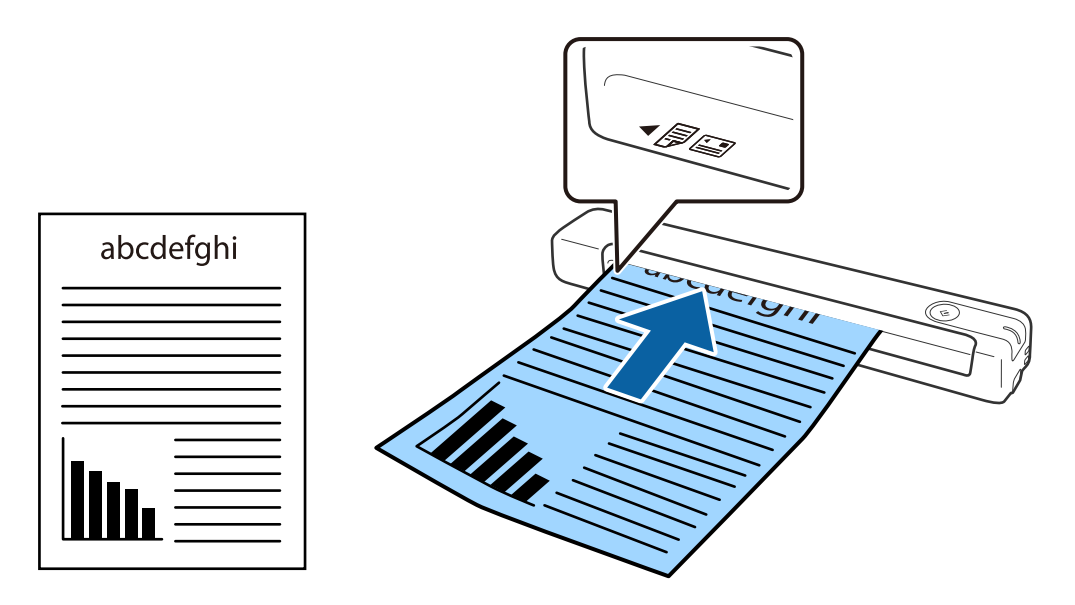

#### <span id="page-29-0"></span>*Huomautus:*

Suosittelemme asiakirjojen asettamista skanneriin pystysuunnassa (ei koske muovisia kortteja).

#### **Liittyvät tiedot**

- & ["Perusskannaus" sivulla 37](#page-36-0)
- & ["Erikoisskannaus" sivulla 46](#page-45-0)

### **Pitkän paperi asettaminen**

Lisää alkuperäinen suoraan syöttöaukon vasemmalle puolelle ylöspäin, yläreuna kohti skanneria.

Liu'uta alkuperäinen syöttöaukkoon, kunnes tuntuu vastusta.

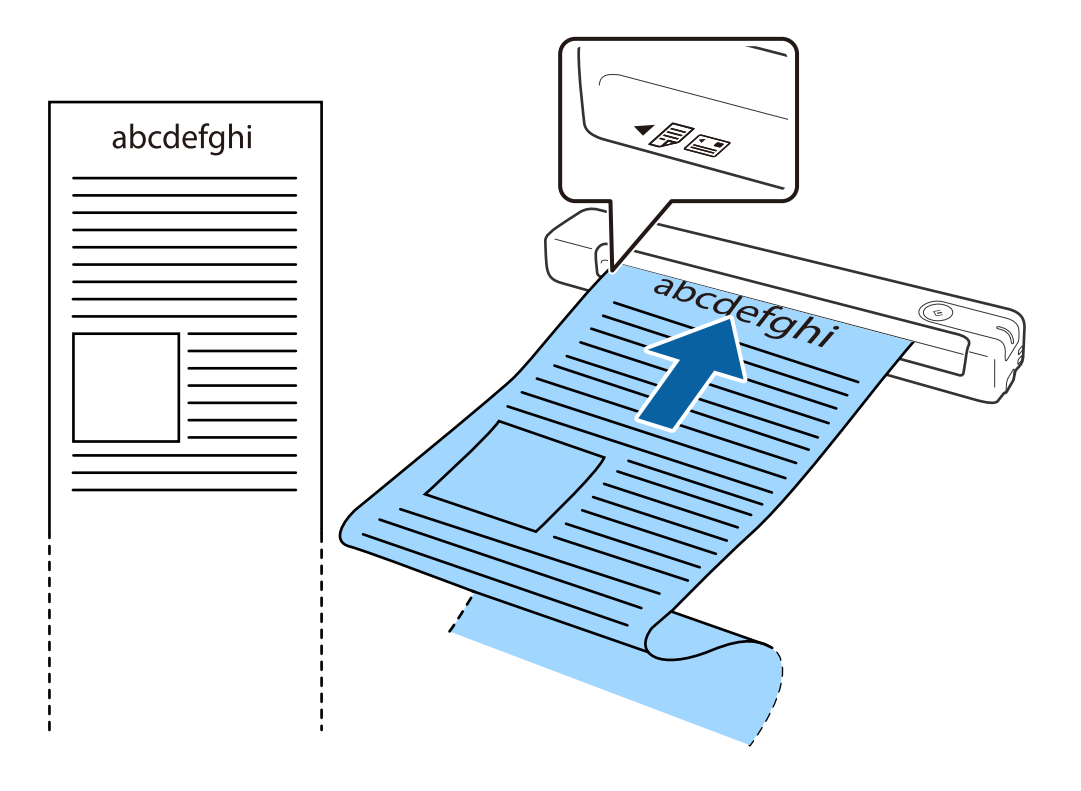

#### <span id="page-30-0"></span>*Huomautus:*

- ❏ Voit skannata pitkää paperia enintään 1,828.8 mm (72 tuumaa) pituussuuntaan resoluution ollessa alle 300 dpi.
- ❏ Sinun on määritettävä paperikoko Epson ScanSmart -sovelluksessa.

Napsauta *Asetukset Epson ScanSmart* -kohdassa, *Tarkista skannaukset* - tai *Valitse toiminta* -ikkunassa ja napsauta sitten *Skanneriasetukset* -välilehti > *Skannausasetukset* -painike avataksesi Epson Scan 2 -ikkunan.

Paperikoon määrittämiseen on kolme tapaa. Jos paperin pituus on alle 863,6 mm (34 tuumaa) voit valita *Autotunnistus (pitkä p)* paperikoon tunnistamiseksi automaattisesti.

Jos paperin pituus on yli 863,6 mm (34 tuumaa), sinun on valittava *Mukauta* ja syötettävä paperin koko.

Voit joko syöttää paperin leveyden ja korkeuden tai käyttää *Tunnista paperin pituus* -toimintoa paperin korkeuden syöttämisen asemesta.

❏ Tue pitkää paperia syöttöpuolella, jottei se putoa syöttöaukosta, ja tulostuspuolella niin, ettei poistettava paperi putoa poistoaukosta.

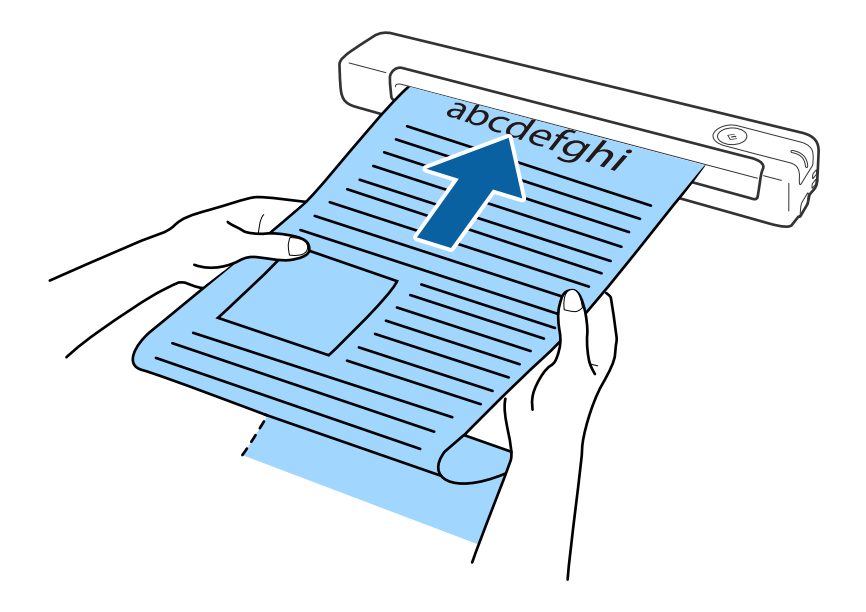

#### **Liittyvät tiedot**

- & ["Alkuperäiskappaleita koskevat tiedot" sivulla 26](#page-25-0)
- & ["Perusskannaus" sivulla 37](#page-36-0)
- & ["Erikoisskannaus" sivulla 46](#page-45-0)

### **Kuittien asettaminen paikalleen**

Lisää kuitti kädellä tukien suoraan syöttöaukon vasemmalle puolelle ylöspäin, yläreuna kohti skanneria.

<span id="page-31-0"></span>Liu'uta kuitti syöttöaukkoon, kunnes tuntuu vastusta.

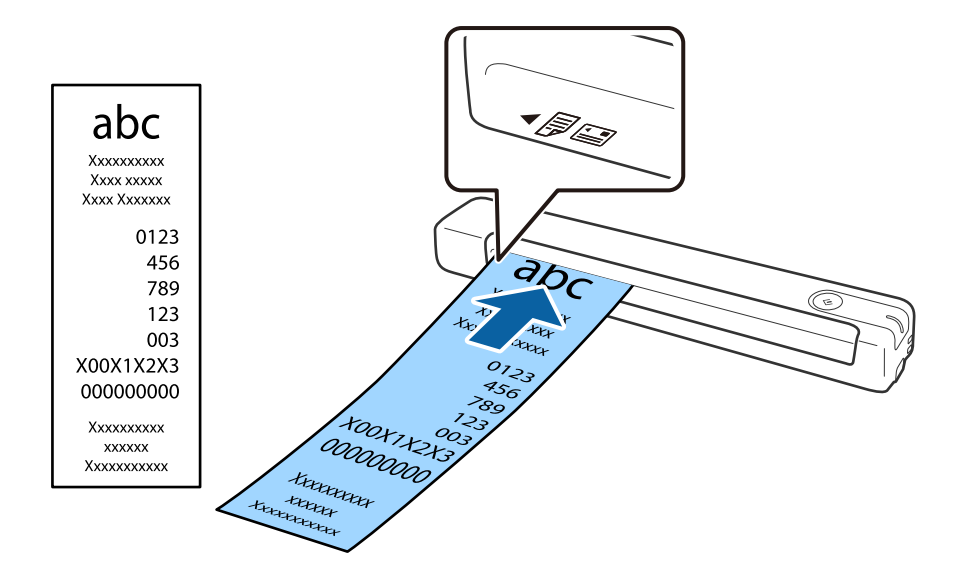

#### *Huomautus:*

- ❏ Vaikka skannauslaadussa voi ilmetä ongelmia, voit skannata pitkiä kuitteja enintään 1,828.8 mm:n (72 tuumaa) pituuteen 300 dpi:n resoluutiolla.
- ❏ Sinun on määritettävä paperikoko Epson ScanSmart -sovelluksessa.

Napsauta *Asetukset Epson ScanSmart* -kohdassa, *Tarkista skannaukset* - tai *Valitse toiminta* -ikkunassa ja napsauta sitten *Skanneriasetukset* -välilehti > *Skannausasetukset* -painike avataksesi Epson Scan 2 -ikkunan.

Paperikoon määrittämiseen on kolme tapaa. Jos paperin pituus on alle 863,6 mm (34 tuumaa) voit valita *Autotunnistus (pitkä p)* paperikoon tunnistamiseksi automaattisesti.

Jos paperin pituus on yli 863,6 mm (34 tuumaa), sinun on valittava *Mukauta* ja syötettävä paperin koko.

Voit joko syöttää paperin leveyden ja korkeuden tai käyttää *Tunnista paperin pituus* -toimintoa paperin korkeuden syöttämisen asemesta.

#### **Liittyvät tiedot**

- & ["Erikokoisten ja erityyppisten alkuperäisten skannaaminen yksitellen \(Automaattinen syöttötila\)" sivulla 46](#page-45-0)
- & ["Alkuperäiskappaleita koskevat tiedot" sivulla 26](#page-25-0)
- & ["Perusskannaus" sivulla 37](#page-36-0)
- & ["Erikoisskannaus" sivulla 46](#page-45-0)

### **Kirjekuorien asettaminen**

Lisää kirjekuoret ylöspäin syöttöaukon vasemmalle puolelle varmistaen, että kirjekuoren avattu reuna (läppäpuoli) osoittaa sivulle. Voit ladata kirjekuoret, joiden avoin reuna (läppäpuoli) on lyhyellä puolella, alareuna (ei läppäpuoli) kohti skanneria.

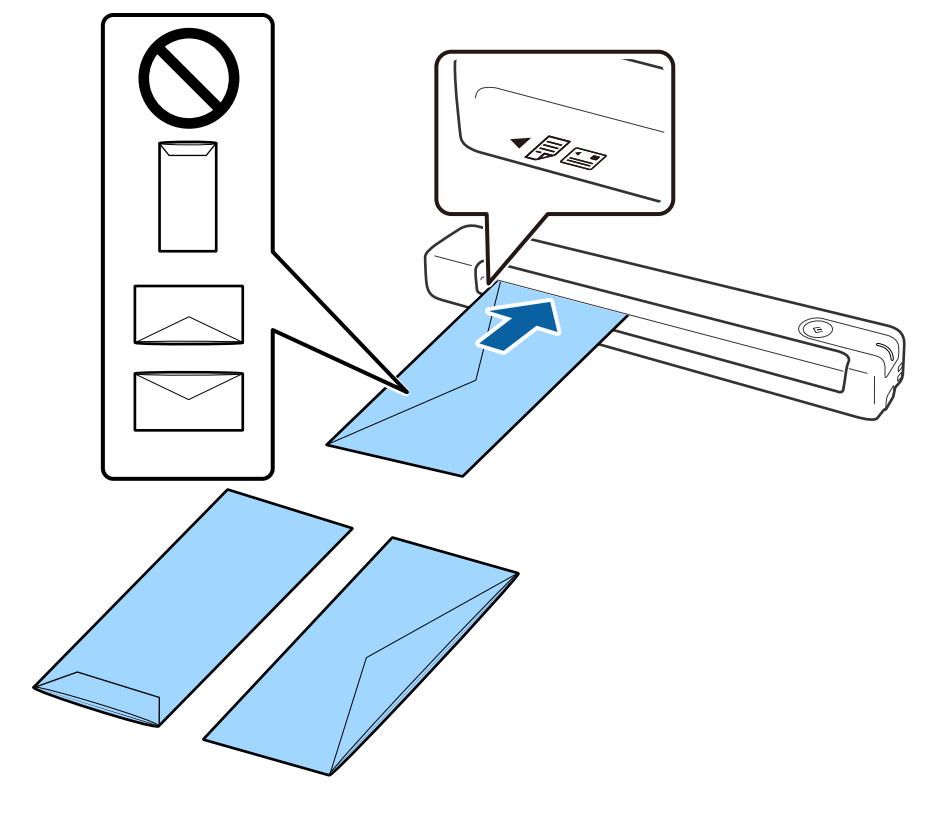

<span id="page-32-0"></span>Liu'uta kirjekuori syöttöaukkoon, kunnes tuntuu vastusta.

Kuvituksen kirjekuorella on avattu reuna (läppäpuoli) ylöspäin, mutta voit lisätä skanneriin myös kirjekuoria avattu reuna (läppäpuoli) alaspäin.

### c*Tärkeää:*

Älä lisää kirjekuoria, joissa on teippiä.

#### *Huomautus:*

- ❏ Kirjekuoria, jotka on avattu muutoin kuin leikkaamalla läpän reuna terävästi, ei ehkä voi skannata onnistuneesti.
- ❏ Kirjekuoret, joita ei ole vielä suljettu, voidaan lisätä läppä auki etupuoli ylöspäin.

#### **Liittyvät tiedot**

- & ["Alkuperäiskappaleita koskevat tiedot" sivulla 26](#page-25-0)
- & ["Perusskannaus" sivulla 37](#page-36-0)
- & ["Erikoisskannaus" sivulla 46](#page-45-0)

### **Muovikorttien asettaminen**

Lisää muovikortti ylöspäin ja vaakasuunnassa syöttöaukon vasemmalle puolelle.

Liu'uta muovikortti suoraan syöttöaukkoon, kunnes tuntuu vastusta.

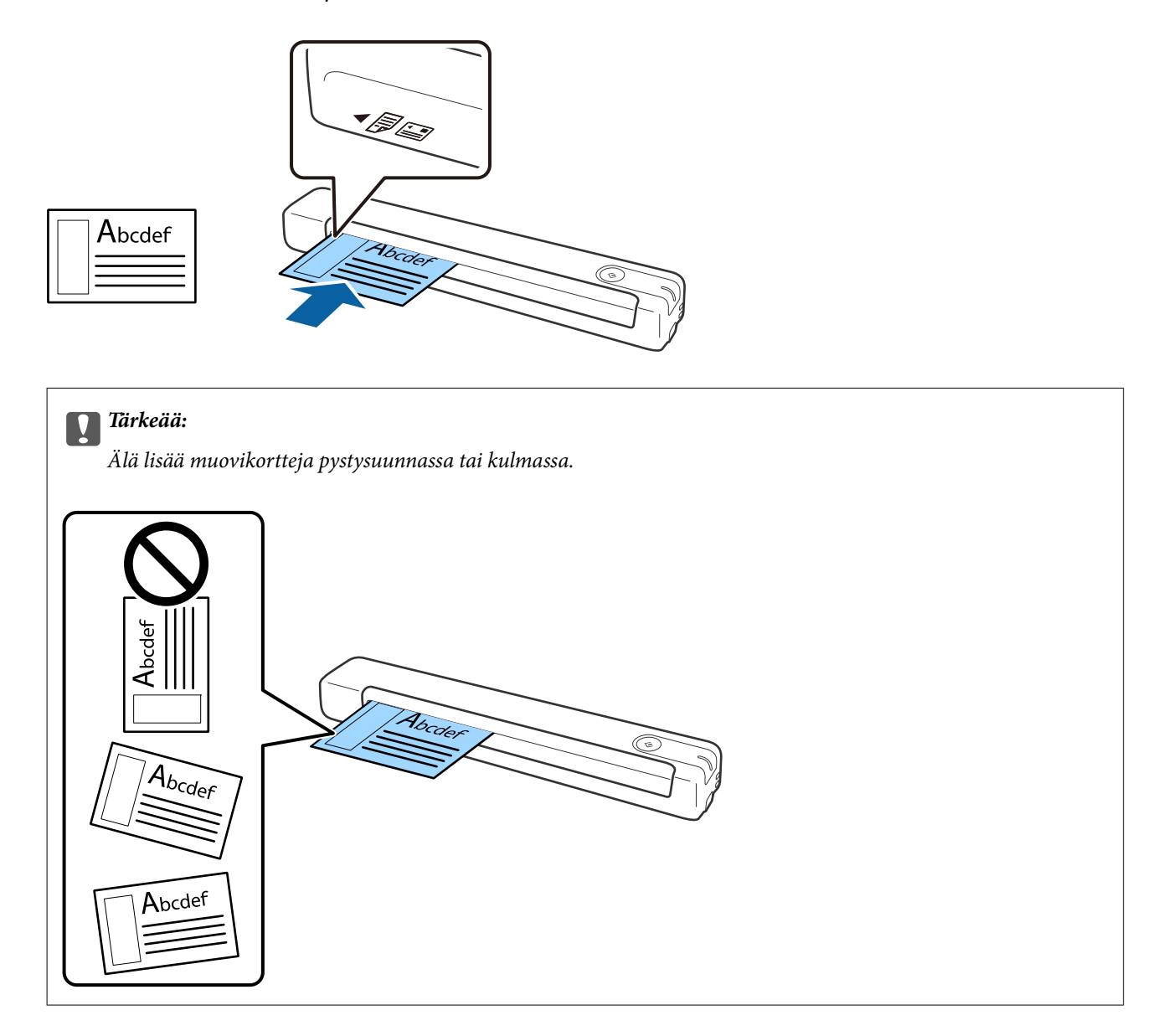

#### **Liittyvät tiedot**

- & ["Alkuperäiskappaleita koskevat tiedot" sivulla 26](#page-25-0)
- & ["Perusskannaus" sivulla 37](#page-36-0)
- & ["Erikoisskannaus" sivulla 46](#page-45-0)

## <span id="page-34-0"></span>**Muodoltaan säännöttömine alkuperäisten asettaminen**

1. Aseta kuvituksen Apumuoviarkki -arkki etureuna ylöspäin ja aseta alkuperäinen Apumuoviarkki -arkin vasemmalle puolelle skannattava puoli ylöspäin.

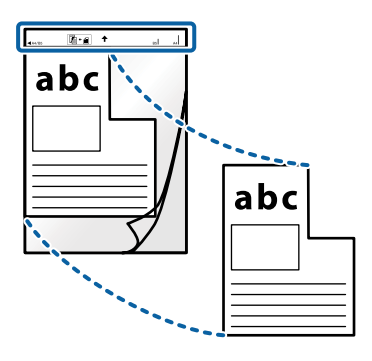

2. Lisää Apumuoviarkki -arkki syöttöaukoin oikealle puolelle yläreuna skannerin suuntaan. Liu'utaApumuoviarkki -arkki syöttöaukkoon, kunnes tuntuu vastusta.

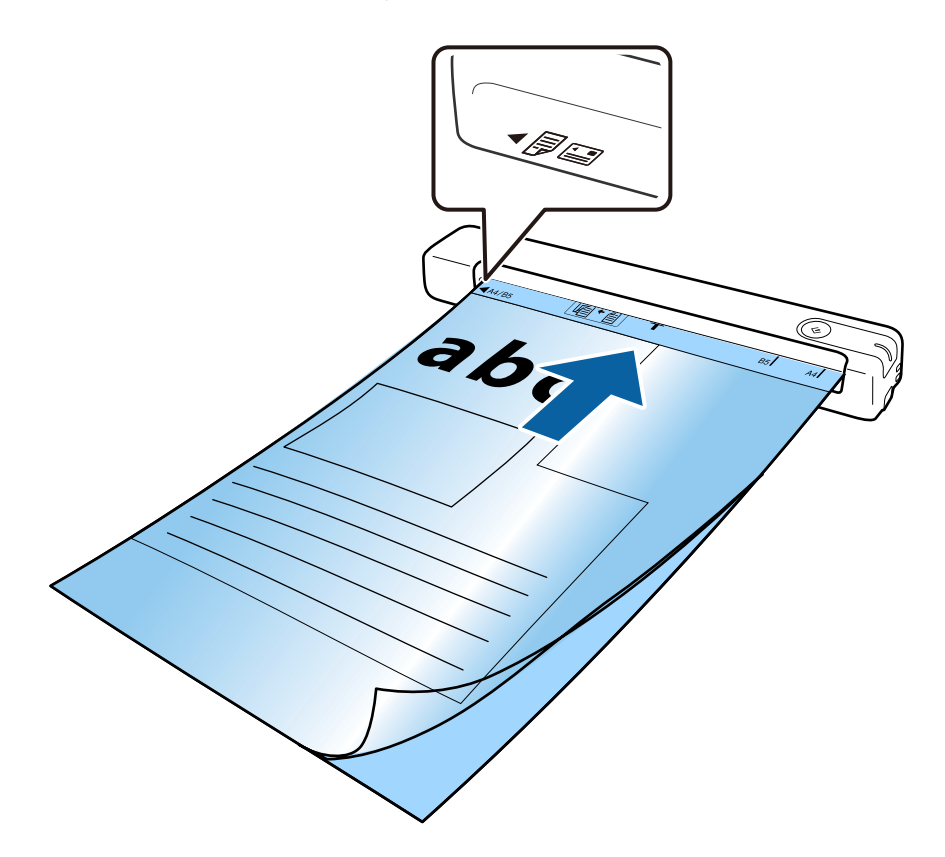

#### *Huomautus:*

- ❏ Snun on ehkä lopetettava naarmuuntuneenApumuoviarkki -arkin käyttö, tai sellaisen, jolla on skannattu yli 3 000 kertaa.
- ❏ Jollet löydä oikeaa kokoa skannattavalle alkuperäiselle kohdassa *Asiakirjan koko*, yritä muuttaa asetusta.

Napsauta *Asetukset* kohdassa *Epson ScanSmart*, *Tarkista skannaukset* tai *Valitse toiminta* -ikkunassa, napsauta *Skanneriasetukset* -välilehti> *Skannausasetukset* -painike > *Asiakirjan koko* Epson Scan 2 -ikkunassa ja valitse sitten *Automaattinen tunnistus* tai *Mukauta* luodaksesi mukautetun asiakirjakoon.

Kun skannataanApumuoviarkki -arkki valitsemalla *Automaattinen tunnistus Asiakirjan koko* -asetuksena, kuva skannataan automaattisesti käyttämällä *Vino paperi* -asetuksen ollessa *Korjaa vino asiakirja* -asetus.

❏ Käytä ainoastaan skannerillesi suunniteltua Apumuoviarkki -arkkia.

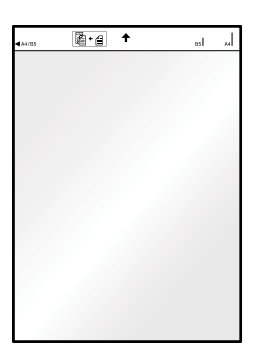
# <span id="page-36-0"></span>**Perusskannaus**

# **Skannaus skanneripainikkeella**

Voit skannata käyttämällä skannerin painiketta.

#### *Huomautus:*

- ❏ Varmista, että tietokoneeseesi on asennettu Epson ScanSmart ja että skanneri on liitetty tietokoneeseesi oikein.
- ❏ Jos tietokone on liitetty skanneriin USB-yhteydellä samalla, kun skanneriin on liitetty toinen tietokone langattomalla yhteydellä, skannatut kuvat tallennetaan langattomasti liitettyyn tietokoneeseen, kun skannerin painiketta painetaan.
- 1. Aseta alkuperäiset skanneriin.
- 2. Paina skannerin  $\mathcal G$ -painiketta. Skannaus alkaa ja Epson ScanSmart avautuu.

### **Liittyvät tiedot**

- & ["Alkuperäiskappaleita ja niiden paikalleen asettamista koskevat tiedot" sivulla 26](#page-25-0)
- & ["Painikkeet ja valot" sivulla 11](#page-10-0)
- ◆ ["Epson ScanSmart" sivulla 14](#page-13-0)

# **Asiakirjojen skannaaminen ja tallentaminen**

Tässä osassa selitetään kuinka skannataan ja tallennetaan PDF-tiedostomuotoon.

Katso lisätietoja sovelluksen käytöstä Epson ScanSmart -ohjeesta.

- 1. Aseta alkuperäiset skanneriin.
- 2. Käynnistä Epson ScanSmart ja napsauta sitten **HAKU**.
	- ❏ Windows 10

Napsauta käynnistyspainiketta ja valitse sitten **Epson Software** > **Epson ScanSmart**.

❏ Windows 8.1/Windows 8

Kirjoita sovelluksen nimi hakuruutuun ja valitse sitten näkyviin tuleva kuvake.

❏ Windows 7

Napsauta käynnistyspainiketta ja valitse **Kaikki ohjelmat** > **Epson Software** > **Epson ScanSmart**.

### ❏ Mac OS

Valitse **Siirry** > **Sovellukset** > **Epson Software** > **Epson ScanSmart**.

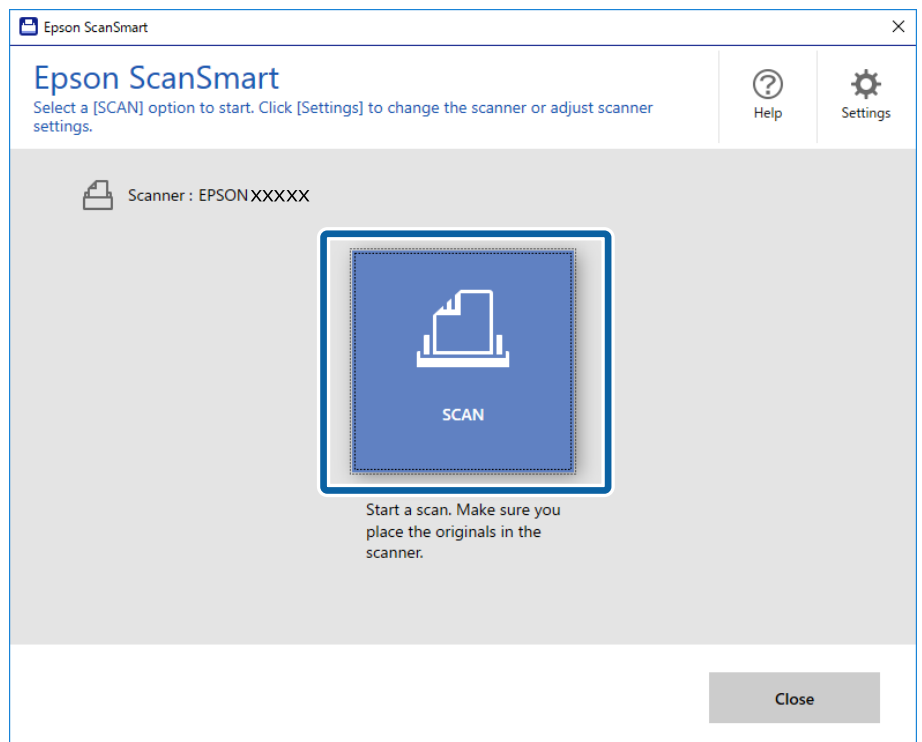

- 3. Tarkista skannatut kuvat ja järjestä niitä, jos on tarpeen.
	- ❏ Voit skannata ja lisätä alkuperäisiä asiakirjoja myös **Skannaa lisää** -valinnalla.
	- ❏ Voit käyttää näytön yläreunassa olevia painikkeita skannattujen kuvien kiertämiseen tai poistamiseen.
	- ❏ Jos et halua järjestää skannattuja kuvia joka kerta, valitse **Ohita tämä näyttö seuraavalla kerralla.**.

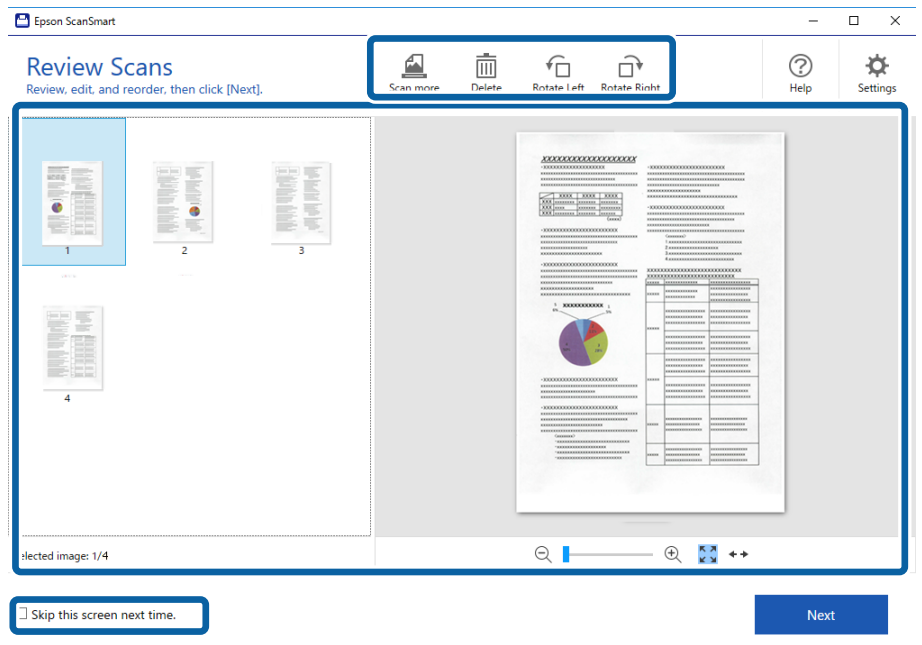

### 4. Valitse **Seuraava**.

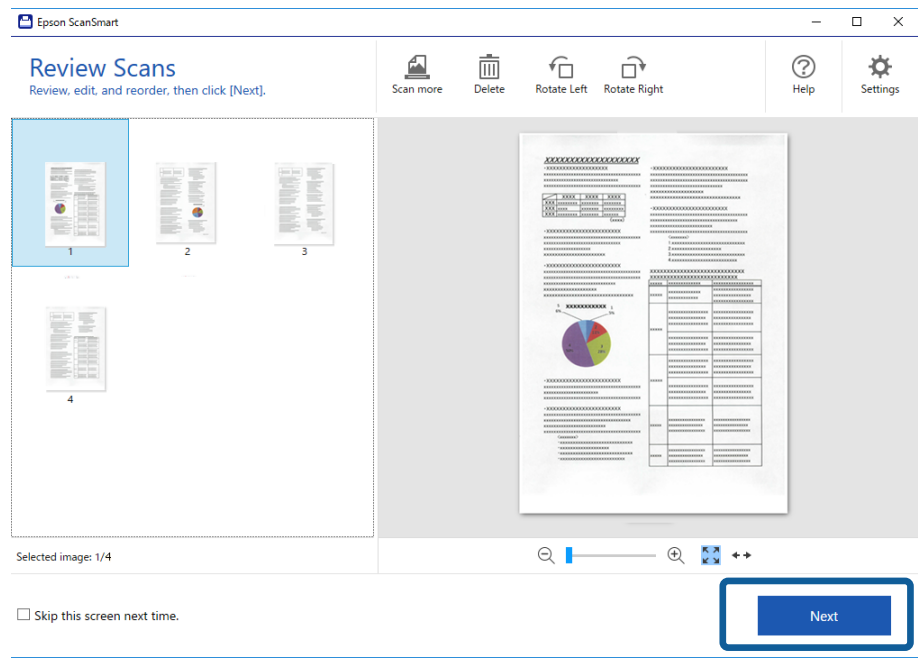

5. Valitse **Tallenna** ikkunasta **Valitse toiminta**.

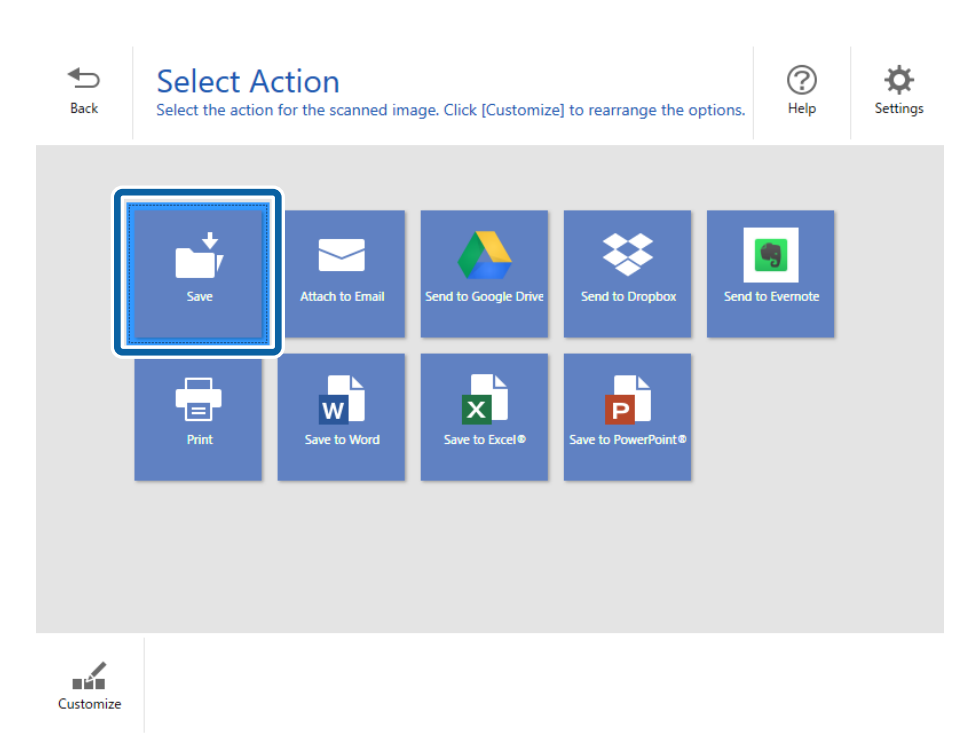

6. Tarkista tai muuta asetukset tarpeen mukaan.

Tiedosto nimetään automaattisesti tunnistamalla päivämäärä ja aihe.

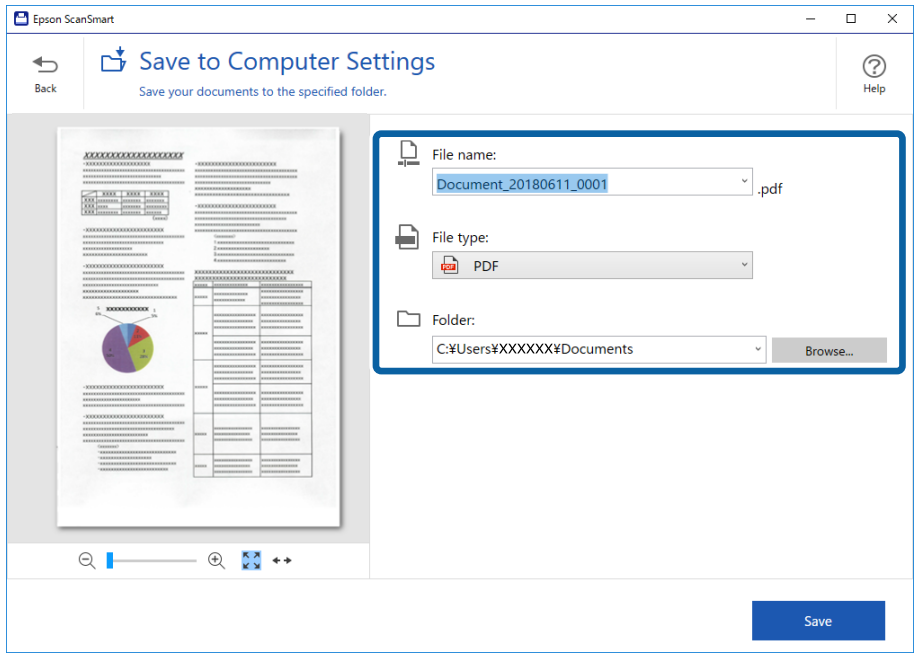

Kansio nimetään myös automaattisesti tunnistamalla alkuperäisen aihe.

#### *Huomautus:*

- ❏ Voit muuttaa tiedostojen nimeämismenetelmiä. Palaa *Valitse toiminta* -ikkunaan valitsemalla *Takaisin* ja valitse sitten *Asetukset*. Voit muuttaa tiedostojen nimeämiskäytäntöä napsauttamalla *Tiedostonimiasetukset* välilehteä.
- ❏ Tarkista seuraava, jos skanneri tunnistaa eri päivämäärän tai aiheen.
	- ❏ Alkuperäinen on asetettu suoraan syöttöaukkoon.
	- ❏ Alkuperäisessä on selkeä teksti.
- ❏ Kun valitset *Haettava PDF* -muodon *Tiedostotyyppi* -asetukseksi, *Kieli* -luetteloruutu tulee näkyviin. Valitse *Muut kielet* ja valitse sitten kielet luettelosta *OCR-kieli* -ikkunassa.

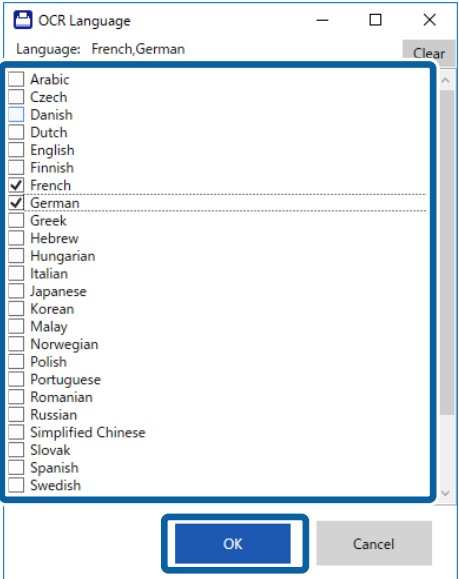

7. Valitse **Tallenna**.

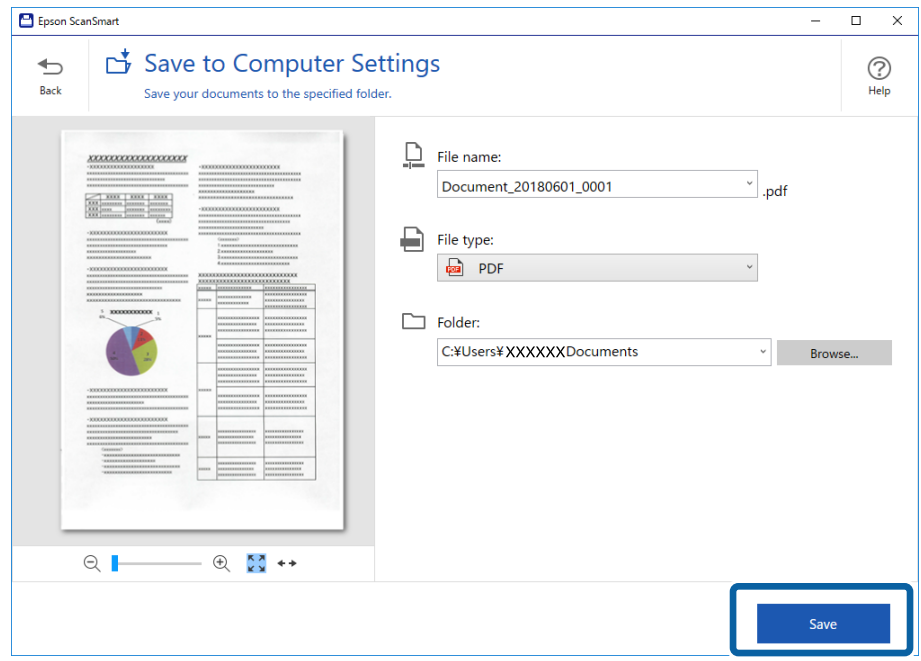

Skannattu kuva tallennetaan määritettyyn kansioon.

### **Liittyvät tiedot**

- & ["Alkuperäiskappaleita ja niiden paikalleen asettamista koskevat tiedot" sivulla 26](#page-25-0)
- & ["Epson ScanSmart" sivulla 14](#page-13-0)

# **Skannaaminen Epson DocumentScan -ohjelmistolla**

### *Huomautus:*

Liitä skanneri älylaitteeseen ennen skannausta.

- 1. Aseta alkuperäinen laitteeseen.
- 2. Käynnistä Epson DocumentScan.

3. Valitse **Scan**.

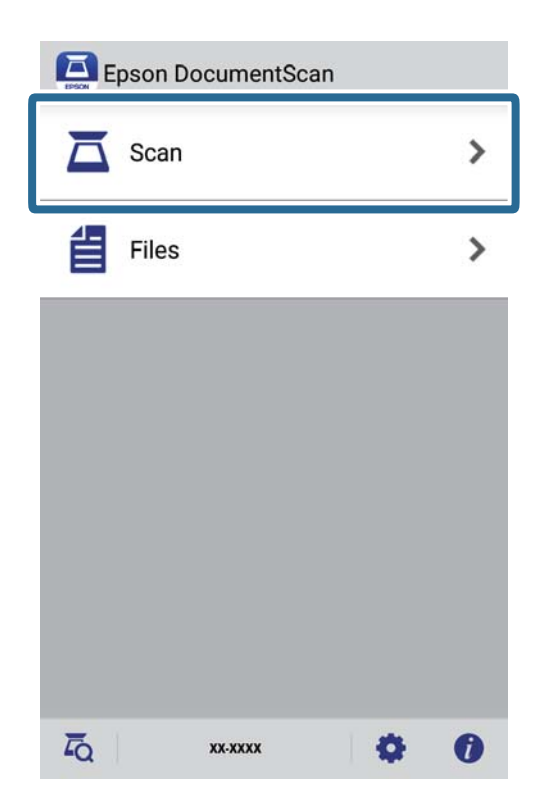

4. Tee skannausasetukset.

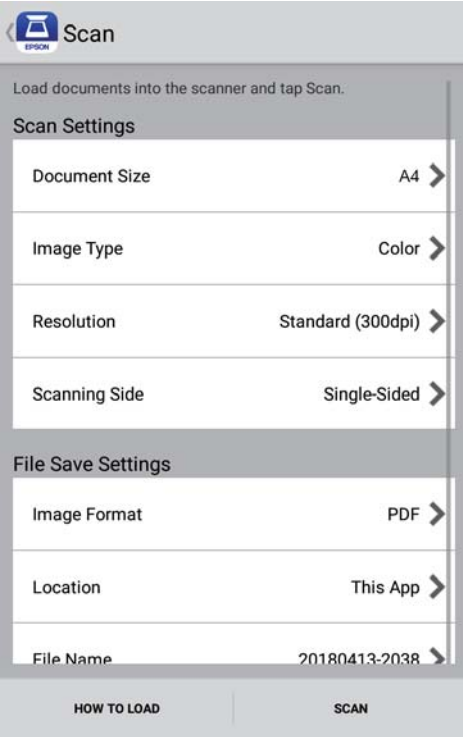

- ❏ **Document Size**: valitse alkuperäiskappaleen koko.
- ❏ **Image Type**: valitse väriasetus, jota haluat käyttää skannatussa kuvassa.
- ❏ **Resolution**: valitse tarkkuus.

Käyttöopas

### **Perusskannaus**

- ❏ **Scanning Side**: valitse alkuperäiskappaleen skannattava puoli.
- ❏ **Image Format**: valitse tallennusmuoto luettelosta.
- ❏ **Location**: Valitse sijainti, johon skannattu kuva tallennetaan.
- ❏ **File Name**: Tarkista tiedostonimen asetukset.
- 5. Valitse **Scan**.

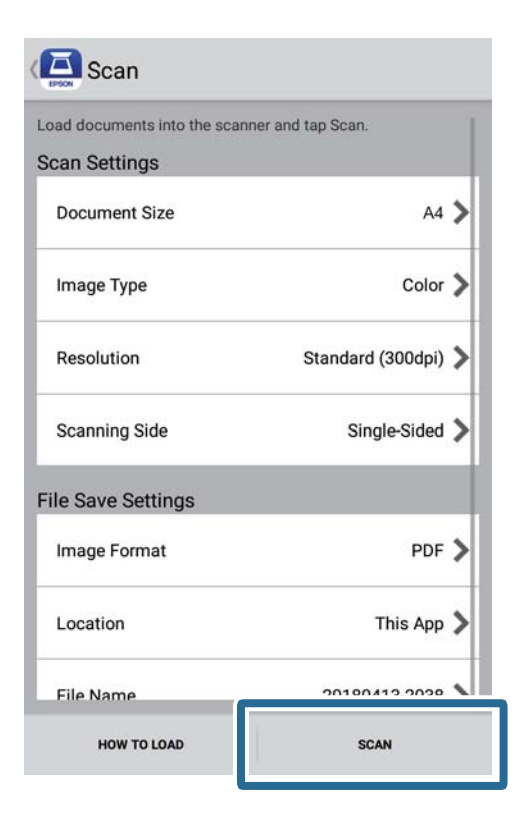

Skannaus alkaa.

6. Tarkista skannattu kuva ja napauta sitten **Done**.

#### *Huomautus:*

Jatkaaksesi skannausta, napauta *Scan More*.

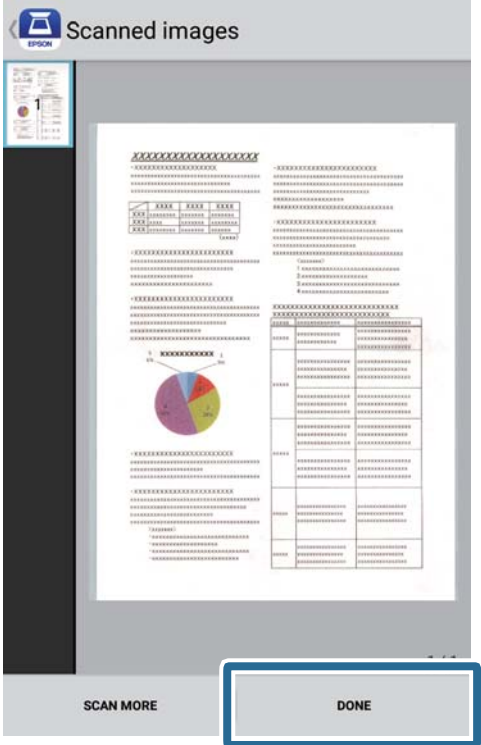

7. Valitse **Save**.

### *Huomautus:*

Voit kiertää ja lajitella kuvia napauttamalla näytön alaosassa olevia kuvakkeita.

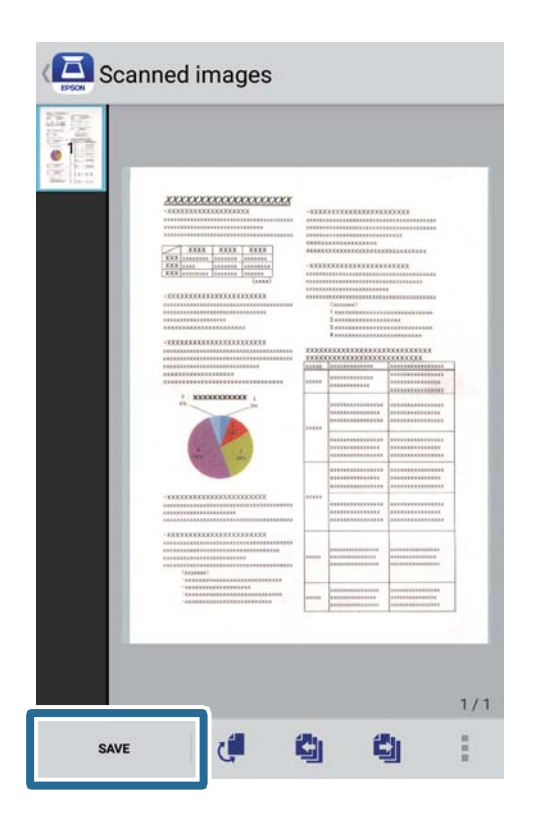

Skannatut kuvat tallennetaan tallennuslaitteeseesi.

# **Erikoisskannaus**

# **Erikokoisten ja erityyppisten alkuperäisten skannaaminen yksitellen (Automaattinen syöttötila)**

Voit skannata erikokoisia ja erityyppisiä asiakirjoja yksitellen Automaattinen syöttötila -toiminnon avulla. Tässä tilassa skanneri aloittaa skannauksen automaattisesti, kun alkuperäisiä lisätään skanneriin.

- 1. Käynnistä Epson ScanSmart.
	- ❏ Windows 10

Napsauta käynnistyspainiketta ja valitse sitten **Epson Software** > **Epson ScanSmart**.

❏ Windows 8.1/Windows 8

Kirjoita sovelluksen nimi hakuruutuun ja valitse sitten näkyviin tuleva kuvake.

❏ Windows 7

Napsauta käynnistyspainiketta ja valitse **Kaikki ohjelmat** > **Epson Software** > **Epson ScanSmart**.

❏ Mac OS

Valitse **Siirry** > **Sovellukset** > **Epson Software** > **Epson ScanSmart**.

- 2. Valitse **Epson ScanSmart** tai **Tarkista skannaukset** -kohdassa tai **Valitse toiminta** -ikkunassa  $\bullet$  Asetukset.
- 3. Valitse **Skannausasetukset** -välilehdeltä **Skanneriasetukset**.

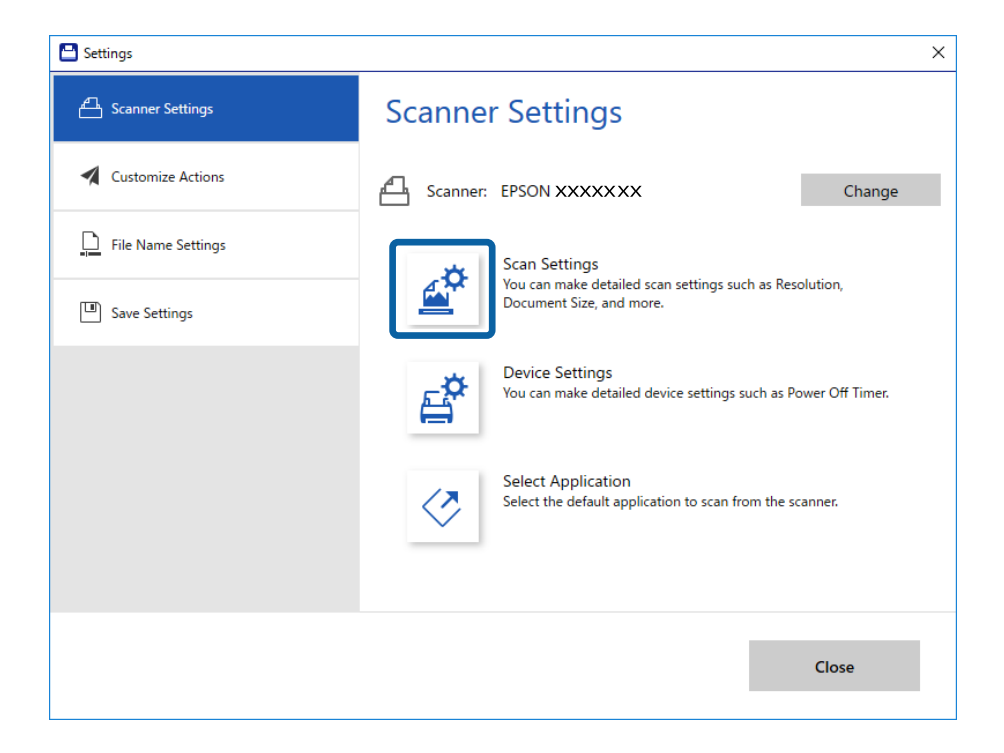

4. **Epson Scan 2** -ikkuna tulee näkyviin.

Valitse **Pääasetukset**-välilehdeltä **Automaattinen syöttötila**.

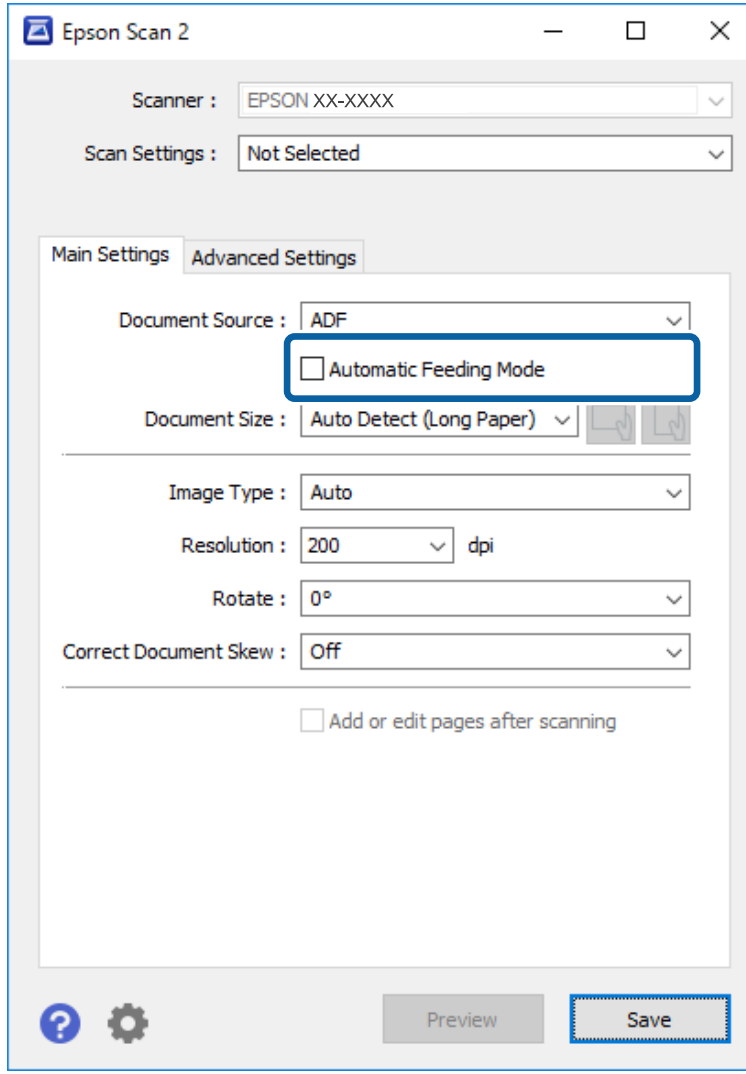

- 5. Määritä muut Epson Scan 2 -pääikkunan skannausasetukset.
- 6. Sulje Asetukset-ikkuna valitsemalla **Tallenna**.
- 7. Aseta alkuperäinen skanneriin niin, että sen syöttäminen alkaa automaattisesti.
- 8. Valitse **HAKU**.

Automaattinen syöttötila käynnistyy.

<span id="page-47-0"></span>Skannerin  $\overline{\mathbb{F}}$ -merkkivalo syttyy ja **Automaattinen syöttötila**-ikkuna näkyy tietokoneen näytössä.

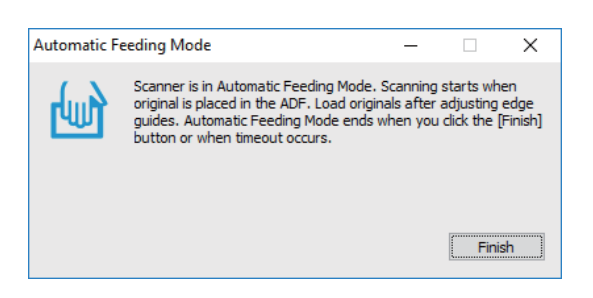

9. Kun skannaus on valmis, aseta seuraava asiakirja skanneriin.

Toista tätä, kunnes olet skannannut kaikki alkuperäiset.

10. Kun olet skannannut kaikki alkuperäiskappaleet, napsauta skannerin  $\Diamond$  -painiketta sulkeaksesi tilan Automaattinen syöttötila.

#### *Huomautus:*

- ❏ Automaattinen syöttötila -tilan voi sulkea myös valitsemalla *Valmis* tietokoneessa näytetystä *Automaattinen syöttötila* -ikkunasta.
- ❏ *Automaattinen syöttötila* -tilan lopettamiseen liittyen voidaan määrittää myös aikakatkaisuasetuksia. Valitse *Asetukset* luettelosta *Asiakirjalähde* avataksesi ikkunan *Asiakirjalähdeasetukset*. Määritä ikkunassa oleva asetus *Automaattisen syöttötilan aikakatkaisu (min.)*.

Skannattu kuva tallennetaan määrittämääsi kansioon.

#### **Liittyvät tiedot**

& ["Alkuperäiskappaleita ja niiden paikalleen asettamista koskevat tiedot" sivulla 26](#page-25-0)

# **Tallentaminen muokattaviksi tiedostoiksi (Microsoft® Office)**

Voit tallentaa seuraaviin Microsoft® Office -muotoihin.

- ❏ Microsoft® Word
- ❏ Microsoft® Excel®
- ❏ Microsoft® PowerPoint® (vain Windows)
- 1. Aseta alkuperäiset skanneriin.
- 2. Paina skannerin $\heartsuit$ -painiketta alittaaksesi skannerin ja avaa Epson ScanSmart.

#### *Huomautus:*

- ❏ Jollet pysty käynnistämään skannausta skannerin -painikkeesta, katso Vianetsintä linkki luvun lopussa olevasta Asiaan liittyviä tietoja -kohdasta.
- ❏ Voit aloittaa skannauksen myös tietokoneesta. Käynnistä Epson ScanSmart ja napsauta sitten *HAKU*.
- 3. Tarkista skannattu kuva ja napsauta **Seuraava**.

4. Valitse mihin haluat tallentaa tiedot.

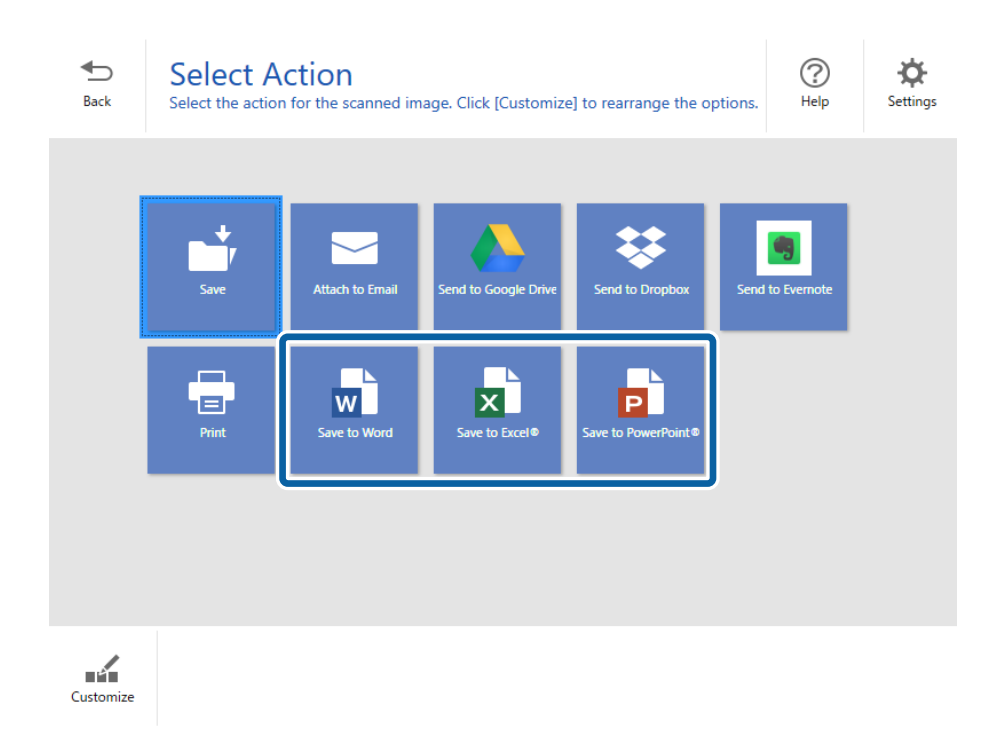

### *Huomautus:*

- ❏ Jos näkyviin tulee näyttö Microsoft® Office-laajennuksen lisäämiseksi, napsauta *OK*.
- ❏ *Tallenna PowerPoint®iin* ei ole käytettävissä Mac OS X -käyttöjärjestelmässä.
- 5. Tarkista tai muuta asetukset tarpeen mukaan.

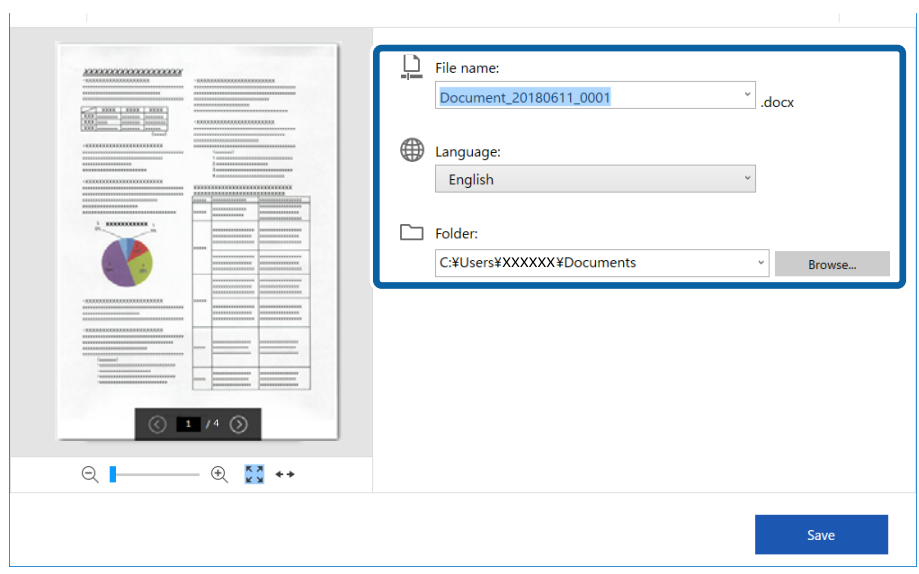

### **Erikoisskannaus**

#### *Huomautus:*

Voit lisätä OCR-kieliä. Valitse *Muut kielet* kohdasta *Kieli* ja valitse sitten kielet, jotka haluat lisätä luettelosta.

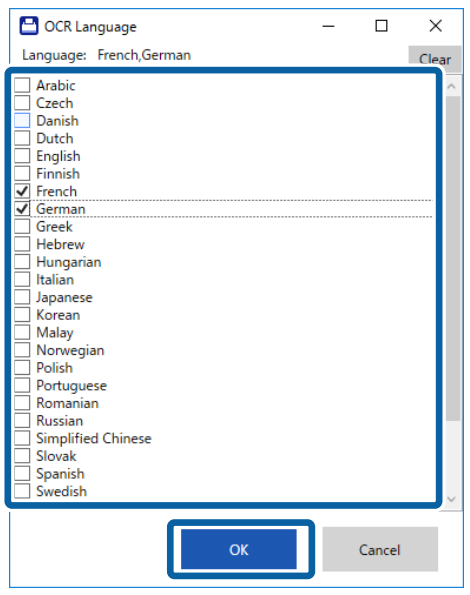

6. Napsauta **Tallenna** .

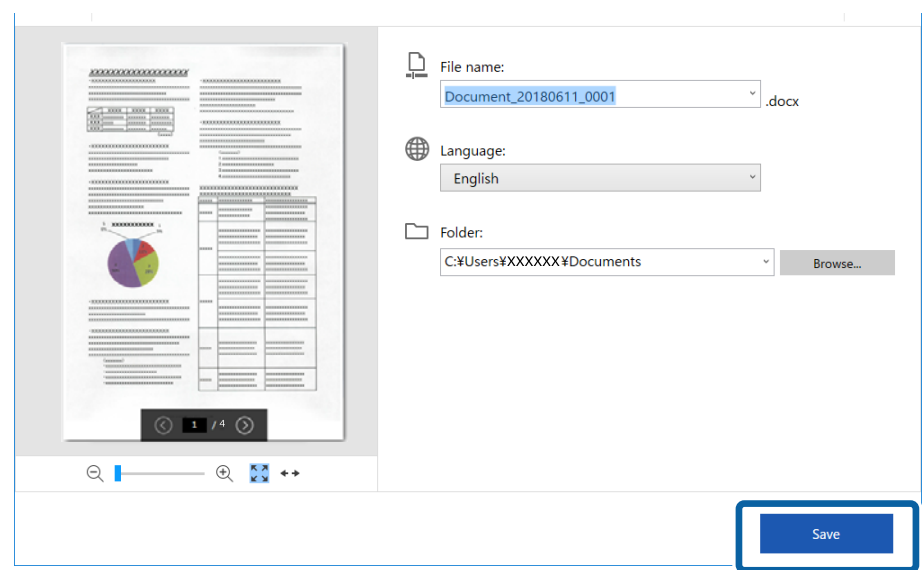

### **Liittyvät tiedot**

& ["Asiakirjojen skannaaminen ja tallentaminen" sivulla 37](#page-36-0)

# **Pilvipalveluun lähettäminen**

Voit tallentaa seuraaviin pilvipalveluihin.

- ❏ Google Drive
- ❏ Dropbox

### ❏ Evernote

- 1. Aseta alkuperäiset skanneriin.
- 2. Paina skannerin $\bigcirc$ -painiketta alittaaksesi skannerin ja avaa Epson ScanSmart.
	- $\Box$  Jollet pysty käynnistämään skannausta skannerin $\heartsuit$ -painikkeesta, katso Vianetsintä linkki luvun lopussa olevasta Asiaan liittyviä tietoja -kohdasta.
	- ❏ Voit aloittaa skannauksen myös tietokoneesta.

Käynnistä Epson ScanSmart ja napsauta sitten **HAKU**.

- 3. Tarkista skannattu kuva ja napsauta **Seuraava**.
- 4. Valitse, mihin haluat lähettää tiedot.

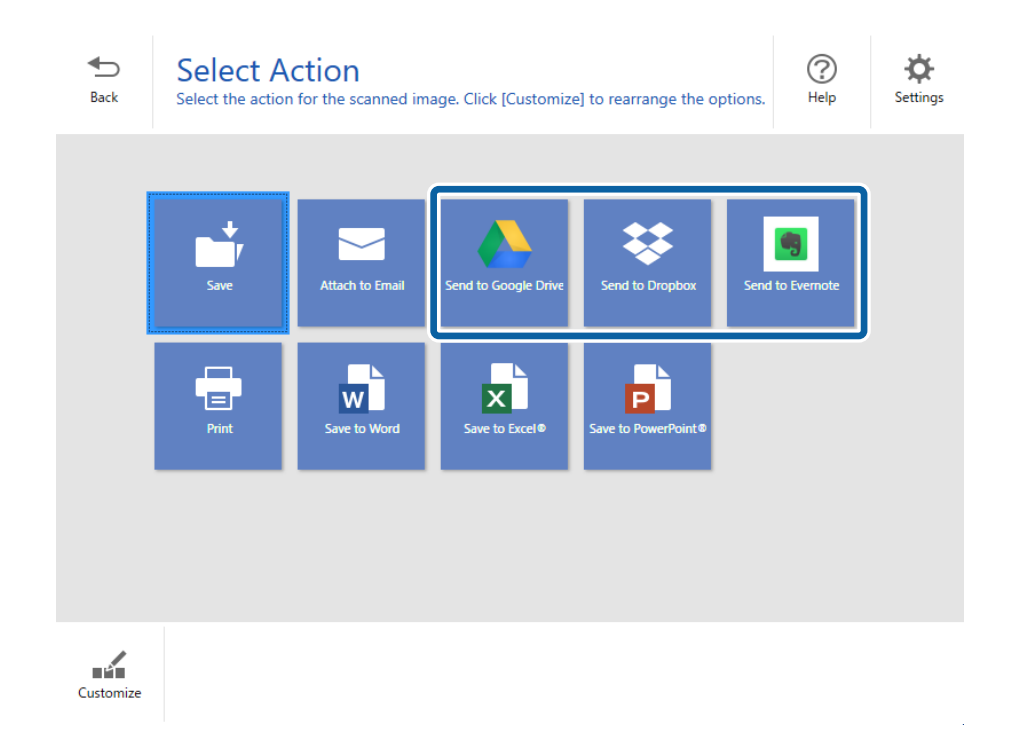

Käyttöopas

5. Napsauta **Sisäänkirjaus** kirjautuaksesi sisään tilillesi.

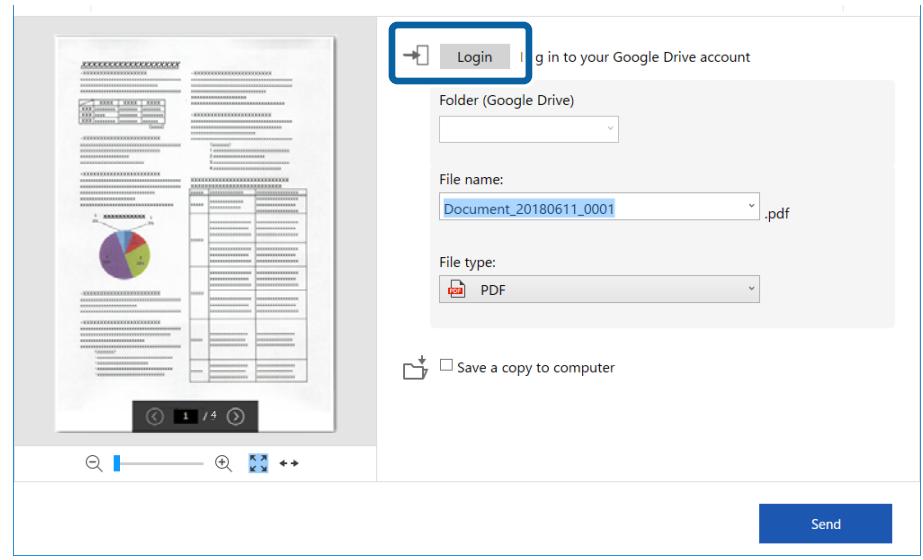

6. Tarkista tai muuta asetukset tarpeen mukaan.

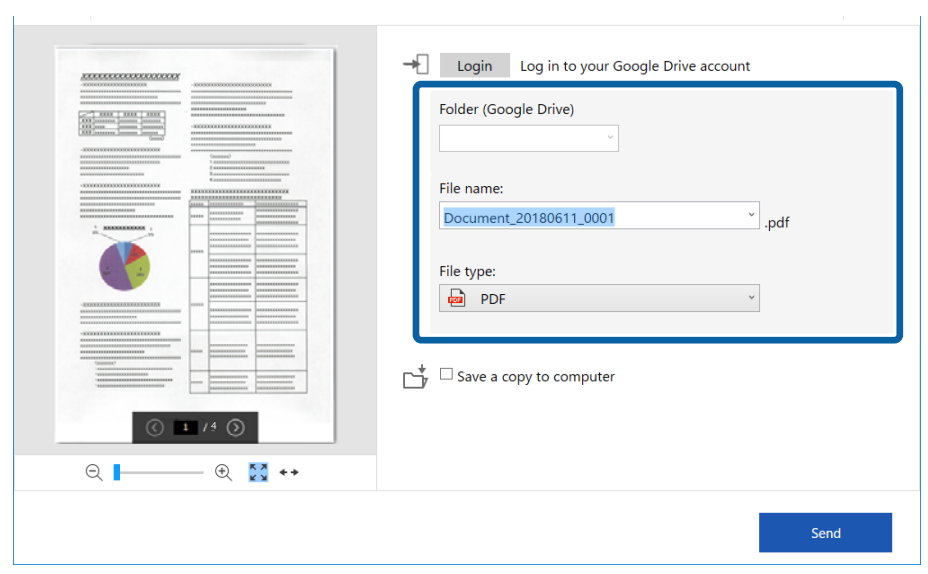

### *Huomautus:*

❏ Kun valitset *Haettava PDF* -muodon *Tiedostotyyppi* -asetukseksi, *Kieli* -luetteloruutu tulee näkyviin. Valitse *Muut kielet* ja valitse sitten kielet luettelosta *OCR-kieli* -ikkunassa.

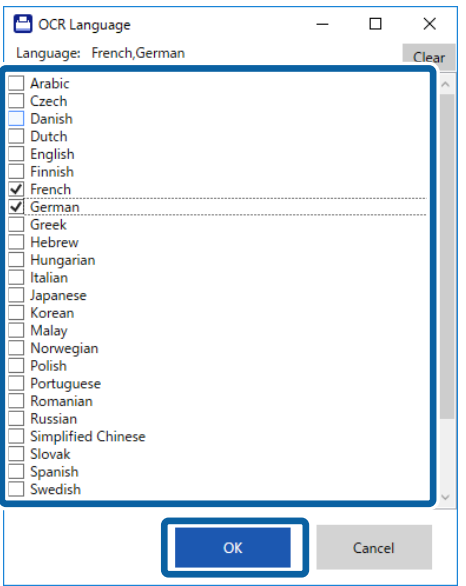

❏ Valitse *Tallenna kopio tietokoneeseen*, jos haluat tallentaa tiedot tietokoneeseen.

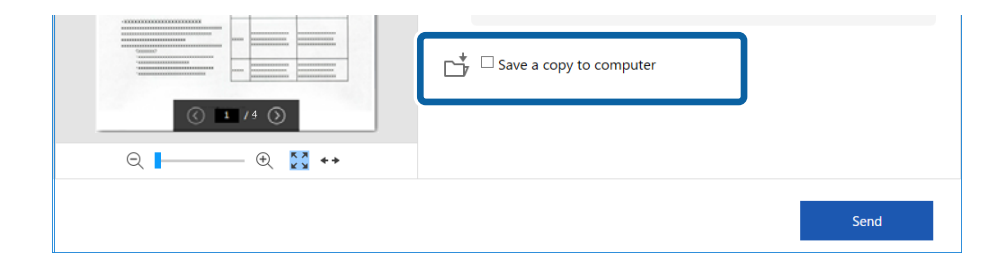

### 7. Valitse **Lähetä**.

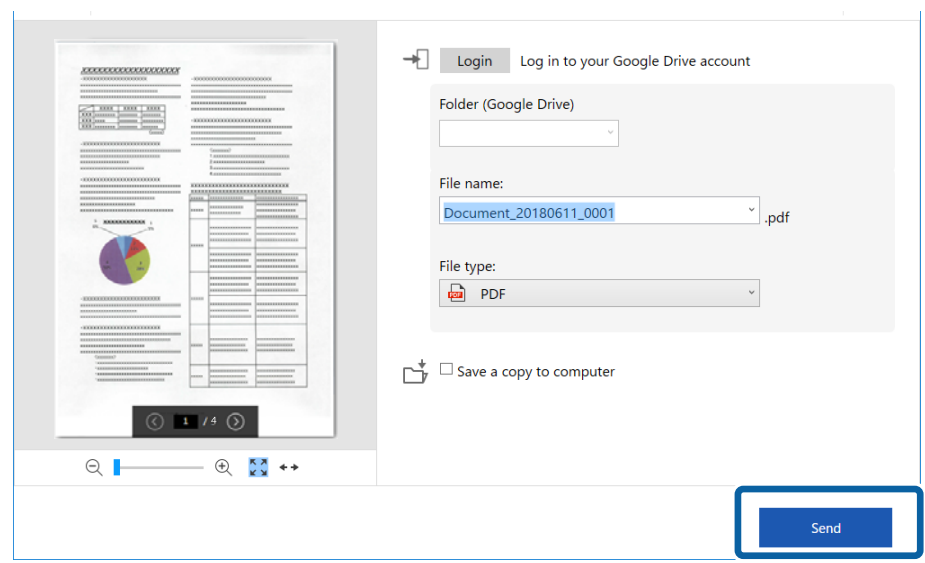

### **Liittyvät tiedot**

 $\blacktriangleright$ ["Asiakirjojen skannaaminen ja tallentaminen" sivulla 37](#page-36-0)

# <span id="page-54-0"></span>**Huolto**

# **Skannerin ulkoisten osien puhdistaminen**

Pyyhi tahrat kotelosta kuivalla liinalla tai laimealla puhdistusaineella ja vedellä kostutetulla liinalla.

### c*Tärkeää:*

- ❏ Älä käytä skannerin puhdistamiseen alkoholia, tinneriä tai mitään syövyttävää liuotinta. Tuotteen muoto voi muuttua tai se voi haalistua.
- ❏ Älä anna veden päästä tuotteen sisään. Tämä voi aiheuttaa toimintahäiriön.
- ❏ Skannerin koteloa ei saa avata.
- 1. Aseta  $\mathcal{O}$ -kytkin sammuttamaan skanneri.
- 2. Irrota USB-kaapeli.
- 3. Puhdista skanneri ulkopuolelta miedolla pesuaineella kostutetulla liinalla.

Pyyhi LCD-näyttö kuivalla, pehmeällä liinalla.

# **Skannerin sisäosien puhdistaminen**

Kun skanneria on käytetty jonkin aikaa, skannerin sisällä olevaan telaan tai lasiosaan kertynyt paperi- ja huonepöly voi heikentää paperin syöttöä tai skannaustulosten laatua. Jos näin käy, puhdista skannerin sisäpuoli tuotteesi toimitukseen kuuluvalla puhdistusarkilla.

### c*Tärkeää:*

- ❏ Käytä ainoastaan tuotteen toimitukseen kuuluvaa puhdistusarkkia, muuten skannerin osat voivat vahingoittua.
- ❏ Älä käytä skannerin puhdistamiseen alkoholia, tinneriä tai mitään syövyttävää liuotinta. Liuotin voi muuttaa tuotteen osien muotoa tai värjätä sen.
- ❏ Älä koskaan suihkuta skanneriin mitään nesteitä tai voiteluaineita. Laitteen tai sen virtapiirien vaurioituminen voi aiheuttaa toimintahäiriöitä.
- ❏ Skannerin koteloa ei saa avata.
- 1. Varmista, että tuote on kytketty päälle.
- 2. Lisää puhdistusarkki tuotteeseen.

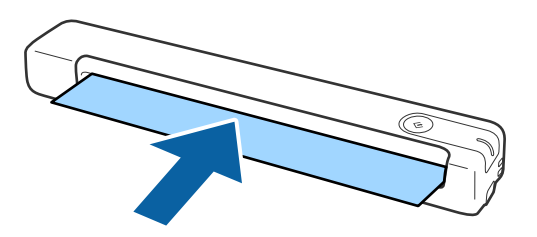

- 3. Käynnistä Epson Scan 2 Utility.
	- ❏ Windows 10

Napsauta käynnistyspainiketta ja valitse sitten **Kaikki sovellukset** > **EPSON** > **Epson Scan 2** > **Epson Scan 2 Utility**.

❏ Windows 8.1/Windows 8

**Käynnistä**-näyttö > **Sovellukset** > **Epson** > **Epson Scan 2 Utility**.

❏ Windows 7

Napsauta käynnistyspainiketta ja valitse sitten **Kaikki ohjelmat** (tai **Ohjelmat**) > **EPSON** > **Epson Scan 2** > **Epson Scan 2 Utility**.

❏ Mac OS X

Valitse **Siirry** > **Sovellukset** > **EPSON Software** > **Epson Scan 2 Utility**.

- 4. Napsauta **Huolto**-välilehteä.
- 5. Napsauta **Puhdistaminen**-painiketta.

Puhdistus alkaa. Odota 30 sekuntia.

Puhdistusarkki poistuu automaattisesti, kun puhdistus on valmis.

Jos skanneri ei puhdistu ensimmäisellä yrityksellä, toista tämä toimenpide.

### *Huomautus:*

- ❏ Jos likaa jää jäljelle, kokeile Epson-kaupassa huoltoarkkina myytävää märkää puhdistusarkkia. Poista puhdistusarkki (märkä) pussista, avaa se taitoksesta ja toimi sitten samojen vaiheiden mukaisesti kuin tavallista puhdistusarkkia laitteen puhdistamiseen käytettäessä. Puhdistusarkki (märkä) on kertakäyttöinen. Jollet voi puhdistaa tuotetta puhdistusarkilla (märkä), ota yhteyttä Epson-jälleenmyyjään. Älä pura tuotetta. Puhdistusarkin (märkä) parasta ennen päivämäärä on noin kolme vuotta pakkaukseen painetusta tuotantopäivämäärästä.
- ❏ Puhdistusarkki, puhdistusarkki (märkä) ja kalibrointiarkki ovat saatavana huoltoarkki-nimisenä tuotteena lähimmässä Epson-kaupassa.
- ❏ Puhdistusarkkia voi käyttää useammin kuin kerran. Jos se kuitenkin alkaa menettää tehoaan, hanki uusi.
- ❏ Puhdistus ei käynnisty, jos akun varaus on vähissä.

### **Liittyvät tiedot**

◆ ["Huoltoarkkikoodit" sivulla 15](#page-14-0)

# **Skannerin säätö kalibrointiarkilla**

Voit säätää skannatun kuvan laatua tuotteen toimitukseen kuuluvalla kalibrointiarkilla.

Suorita kalibrointi seuraavissa tilanteissa.

- ❏ Tulokset ovat sumeita
- ❏ Värit eroavat alkuperäisistä
- ❏ Tummuus eroaa alkuperäisestä
- ❏ Tuloksessa näkyy pystyviivoja
- 1. Varmista, että tuote on kytketty päälle.

#### **Huolto**

2. Lisää kalibrointiarkki tuotteeseen.

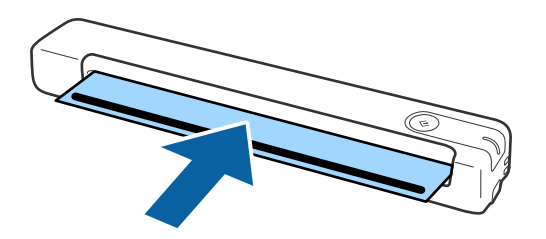

*Huomautus:* Varmista ennen kalibrointiarkin lisäämistä skanneriin, ettei kalibrointiarkissa ole pölyä tai likaa.

- 3. Käynnistä Epson Scan 2 Utility.
	- ❏ Windows 10

Napsauta käynnistyspainiketta ja valitse sitten **Kaikki sovellukset** > **EPSON** > **Epson Scan 2** > **Epson Scan 2 Utility**.

❏ Windows 8.1/Windows 8

**Käynnistä**-näyttö > **Sovellukset** > **Epson** > **Epson Scan 2 Utility**.

❏ Windows 7

Napsauta käynnistyspainiketta ja valitse sitten **Kaikki ohjelmat** (tai **Ohjelmat**) > **EPSON** > **Epson Scan 2** > **Epson Scan 2 Utility**.

❏ Mac OS X

Valitse **Siirry** > **Sovellukset** > **EPSON Software** > **Epson Scan 2 Utility**.

- 4. Napsauta **Huolto**-välilehteä.
- 5. Napsauta **Kalibrointi**-painiketta.

Kalibrointi käynnistyy. Odota minuutti.

Kalibrointiarkki poistuu automaattisesti, kun kalibrointi on valmis.

#### *Huomautus:*

- ❏ Jos kalibrointi ei paranna kuvanlaatua, ota yhteyttä Epson-jälleenmyyjään.
- ❏ Voit käyttää kalibrointiarkkia useammin kuin kerran.
- ❏ Puhdistusarkki ja kalibrointiarkki ovat saatavana huoltoarkki-nimisenä tuotteena lähimmässä Epson-kaupassa.
- ❏ Puhdistus ei käynnisty, jos tuotteen akun varaus on vähissä.

### **Liittyvät tiedot**

 $\rightarrow$  ["Huoltoarkkikoodit" sivulla 15](#page-14-0)

# **Energiansäästö**

Kun skanneria ei käytetä, voit säästää energiaa lepotilaa tai automaattista sammutustilaa käyttämällä. Voit määrittää ajanjakson, jonka jälkeen skanneri siirtyy lepotilaan tai sammuu automaattisesti. Ajan pidentäminen vaikuttaa laitteen energiatehokkuuteen. Ota ympäristö huomioon ennen muutosten tekemistä.

- 1. Käynnistä Epson Scan 2 Utility.
	- ❏ Windows 10

Napsauta käynnistyspainiketta ja valitse sitten **EPSON** > **Epson Scan 2** > **Epson Scan 2 Utility**.

❏ Windows 8.1/Windows 8

**Käynnistä**-näyttö > **Sovellukset** > **Epson** > **Epson Scan 2 Utility**.

❏ Windows 7

Napsauta käynnistyspainiketta ja valitse sitten **Kaikki ohjelmat** (tai **Ohjelmat**) > **EPSON** > **Epson Scan 2** > **Epson Scan 2 Utility**.

❏ Mac OS

Valitse **Siirry** > **Sovellukset** > **EPSON Software** > **Epson Scan 2 Utility**.

- 2. Napsauta **Virransäästö**-välilehteä.
- 3. Määritä **Ajastettu lepotila (min.)** tai **Ajastettu virrankatkaisu (min.)** ja valitse sitten **Aseta**.

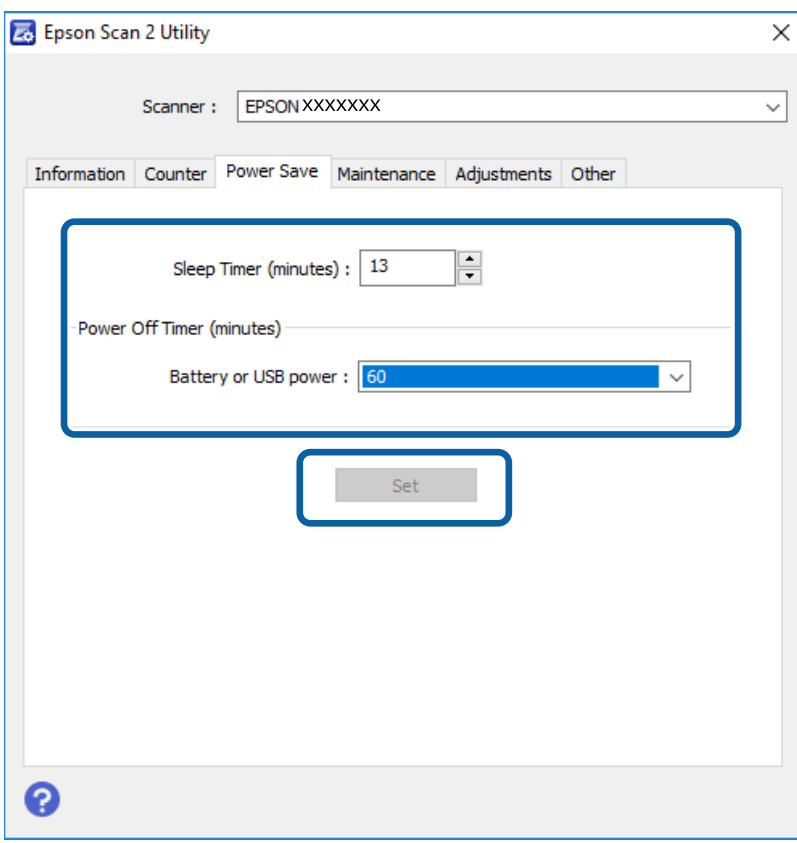

# **Skannerin kantaminen**

Jos skanneria on kannettava tai kuljetettava sen siirtämisen tai korjausten vuoksi, pakkaa skanneri seuraavien ohjeiden mukaisesti.

### !*Vaara:*

- ❏ Kovat iskut voivat vahingoittaa skanneria.
- ❏ Älä altista skanneria suoralle auringonvalolle tai jätä sitä lämmityslaitteiden lähettyville tai mahdollisesti kuumiin paikkoihin, kuten autoon. Kuumuus voi muuttaa rungon muotoa.
- ❏ Suosittelemme kuljettamaan skannerin käsimatkatavarana lentokoneissa. Ota yhteys lentoyhtiöön ja varmista, että voit kuljettaa laitetta heidän lennoillaan. Skanneri voi vahingoittua kovan iskun seurauksena lentoaseman käsittelytavoista riippuen.
- 1. Aseta  $\mathbf{\dot{U}}$ -kytkin sammuttamaan skanneri.
- 2. Irrota USB-kaapeli.
- 3. Suojaa skanneri sitä kuljetettaessa skannerin mukana tulleilla suojamateriaaleilla ja pakkaa se alkuperäiseen laatikkoonsa tai muuhun tukevaan laatikkoon.

# **Sovellusten ja laiteohjelmiston päivitys**

Jotkin ongelmat saattavat ratketa ja toiminnot parantua tai niitä tulla lisää, kun sovellukset ja laiteohjelmisto päivitetään. Tarkista, että käytössäsi on sovellusten ja laiteohjelmiston uusimmat versiot.

### c*Tärkeää:*

- ❏ Varmista, että akku on ladattu täyteen tai latautuu tietokoneesta USB-yhteydellä.
- ❏ Älä sammuta tietokonetta tai skanneria päivityksen aikana.
- 1. Varmista, että skanneri ja tietokone on liitetty toisiinsa, ja että tietokone on yhdistetty internetiin.
- 2. Käynnistä EPSON Software Updater ja päivitä sovellukset ja laiteohjelmisto.
	- ❏ Windows 10

Napsauta käynnistyspainiketta ja valitse sitten **Epson Software** > **EPSON Software Updater**.

❏ Windows 8.1/Windows 8

Kirjoita sovelluksen nimi hakuruutuun ja valitse sitten näkyviin tuleva kuvake.

❏ Windows 7

Napsauta käynnistyspainiketta ja valitse **Kaikki ohjelmat** tai **Ohjelmat** > **Epson Software** > **EPSON Software Updater**.

❏ Mac OS

Valitse **Siirry** > **Sovellukset** > **Epson Software** > **EPSON Software Updater**.

#### *Huomautus:*

Jos päivitettävää sovellusta ei löydy luettelosta, EPSON Software Updater ei pysty päivittämään sovellusta. Tarkista sovellusten uusimmat versiot oman alueesi Epson-verkkosivustosta.

[http://www.epson.com](http://www.epson.com/)

# **Ongelmien ratkaiseminen**

# **Skannerin häiriöt**

### **Skannerin valot osoittavat virhettä**

Jos skannerin valot osoittavat virhettä, tarkista seuraavat seikat.

- ❏ Varmista, ettei skanneriin ole syntynyt alkuperäiskappaleen aiheuttamaa tukosta.
- ❏ Varmista, että skanneri on liitetty tietokoneeseen oikein.

Mikäli kyseessä on Wi-Fi-yhteysvirhe, tarkista Wi-Fi-yhteysasetukset.

- ❏ Mikäli laiteohjelmiston päivitys epäonnistuu ja skanneri siirtyy palautustilaan, päivitä laiteohjelmisto uudelleen USB-yhteyden avulla.
- ❏ Sammuta skanneri ja käynnistä se sitten uudelleen. Jos tämä ei ratkaise ongelmaa, skanneri saattaa olla viallinen tai skannerin valolähde on ehkä vaihdettava. Ota yhteyttä jälleenmyyjään.

#### **Liittyvät tiedot**

- & ["Painikkeet ja valot" sivulla 11](#page-10-0)
- $\rightarrow$  ["Virheilmaisimet" sivulla 13](#page-12-0)

### **Skanneri ei käynnisty**

- ❏ Varmista, että USB-kaapeli on liitetty tukevasti skanneriin ja tietokoneeseen.
- ❏ Liitä skanneri suoraan tietokoneen USB-porttiin. Skanneri ei välttämättä toimi oikein, jos skanneri liitetään tietokoneeseen yhden tai useamman USB-keskittimen kautta.
- ❏ Käytä skannerin mukana toimitettua USB-kaapelia.
- ❏ Odota sekunti USB-kaapelin kiinnittämisen jälkeen. Skannerin käynnistyminen voi kestää joitakin sekunteja.
- ❏ Jos skanneria yritetään käyttää akulla alhaisissa tai korkeissa lämpötiloissa, skanneri ei käynnisty. Käytä skanneria sen käyttölämpötila-alueella.

### **Skanneri sammuu, kun sitä käytetään akulla**

- ❏ Varmista, että akuissa on riittävästi varausta.
- ❏ Käytä skanneria sen käyttölämpötila-alueella. Skanneri voi sammua yhtäkkisesti alhaisissa tai korkeissa lämpötiloissa.
- ❏ Varmista, että Wi-Fi-kytkin on päällä tai liitä tietokoneeseen USB-kaapelilla. Muuten skanneri voi sammua.

❏ **Virransäästö** -asetukset voidaan määrittää kohteessa **Epson Scan 2 Utility**.

Käynnistä **Epson Scan 2 Utility**, napsauta **Virransäästö** -välilehti ja syötä sitten pitempi arvo tai aseta se Poistilaan. Katso seuraavasta lisätietoa kohteen **Epson Scan 2 Utility** käynnistämisestä.

❏ Windows 10

Napsauta käynnistyspainiketta ja valitse **Kaikki sovellukset** > **EPSON** > **Epson Scan 2 Utility**.

❏ Windows 8.1/Windows 8

Kirjoita sovelluksen nimi hakuruutuun ja valitse sitten näkyviin tuleva kuvake.

❏ Windows 7

Napsauta käynnistyspainiketta ja valitse sitten **Kaikki ohjelmat** tai **Ohjelmat** > **EPSON** > **Epson Scan 2 Utility** > **Epson Scan 2**.

❏ Mac OS X

Valitse **Siirry** > **Sovellukset** > **Epson Software** > **Epson Scan 2 Utility**.

### **Skanneri ei sammu, kun sitä käytetään akulla**

Varmista, että USB-kaapeli on kytketty oikein. Paina skannerin pohjassa olevaa palautuspainiketta.

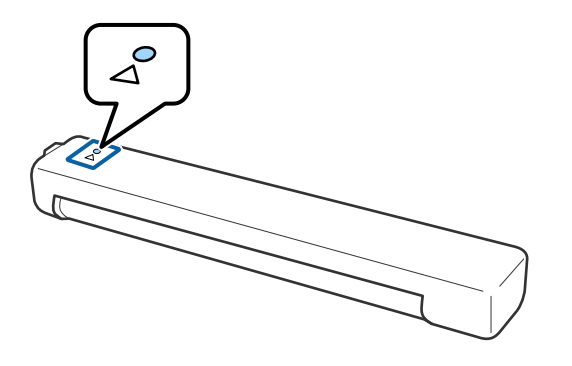

## **Ongelmat skannausta käynnistettäessä**

### **Epson ScanSmart ei käynnisty**

Varmista, että skanneri on liitetty tietokoneeseen oikein.

❏ Varmista, että seuraavat sovellukset on asennettu:

- ❏ Epson ScanSmart
- ❏ Epson Scan 2
- ❏ Epson Event Manager

Jos sovelluksia ei ole asennettu, asenna ne.

### *Huomautus:*

Tarkista sovellukset noudattamalla seuraavia ohjeita.

/Windows 10: napsauta käynnistyspainiketta hiiren kakkospainikkeella tai napsauta painiketta ja pidä se painettuna ja valitse *Ohjauspaneeli* > *Ohjelmat* > *Ohjelmat ja toiminnot*.

/Windows 8.1/Windows 8: valitse *Työpöytä* > *Asetukset* > *Ohjauspaneeli* > *Ohjelmat* > *Ohjelmat ja toiminnot*.

/Windows 7: napsauta käynnistyspainiketta ja valitse *Ohjauspaneeli* > *Ohjelmat* > *Ohjelmat ja toiminnot*.

Mac OS: valitse *Siirry* > *Sovellukset* > *EPSON Software*.

❏ Jos käytät skanneria verkon kautta, tarkista seuraavat kohdat.

❏ Tarkista toimiiko Wi-Fi-yhteys oikein.

Kokeile langattoman reitittimen virran kytkemistä pois päältä ja uudelleen päälle.

❏ Varmista, että valitset oikean skannerin.

Valitse **Epson ScanSmart-, Tarkista skannaukset-** tai Valitse toiminta -ikkunassa  $\bullet$  Asetukset, valitse **Skannausasetukset** -välilehti > **Muuta** ja tarkista, että skanneri on yhdistetty tietokoneeseen tai tarvittaessa muodosta yhteys.

- ❏ Varmista, ettei toista tietokonetta ole liitetty USB:llä. USB-yhteydellä on ensisijaisuus Wi-Fi-yhteyteen nähden. Jos toinen tietokone on liitetty USB:llä irrota se.
- ❏ Mac OS X -käyttäjät:

Varmista, että valitset verkon, jolla on ensisijaisuus Mac OS X -käyttöjärjestelmässäsi.

- ❏ Jos skanneri on liitetty USB-kaapelilla, tarkista seuraavat seikat.
	- ❏ Varmista, että USB-kaapeli on liitetty tukevasti skanneriin ja tietokoneeseen.
	- ❏ Käytä skannerin mukana toimitettua USB-kaapelia.
	- ❏ Liitä skanneri suoraan tietokoneen USB-porttiin. Skanneri ei välttämättä toimi oikein, jos skanneri liitetään tietokoneeseen yhden tai useamman USB-keskittimen kautta.
- ❏ Varmista, että skanneri on päällä.
- ❏ Odota, kunnes tilan merkkivalon vilkkuminen loppuu. Skanneri on tällöin käyttövalmis.
- ❏ Jos käytät TWAIN-yhteensopivia sovelluksia, varmista, että oikea skanneri on valittu skanneriksi tai lähdeasetukseksi.

### **Liittyvät tiedot**

- & ["Skannaus skanneripainikkeella" sivulla 37](#page-36-0)
- ◆ ["Sovellusten asentaminen" sivulla 74](#page-73-0)

# **Tukoksen aiheuttaneiden alkuperäisten poistaminen skannerista**

Jos paperi juuttuu skannerin sisään, poista juuttunut paperi vetämällä sitä hitaasti sisään mihin tahansa suuntaan, jossa tuntuu vähinten vastusta.

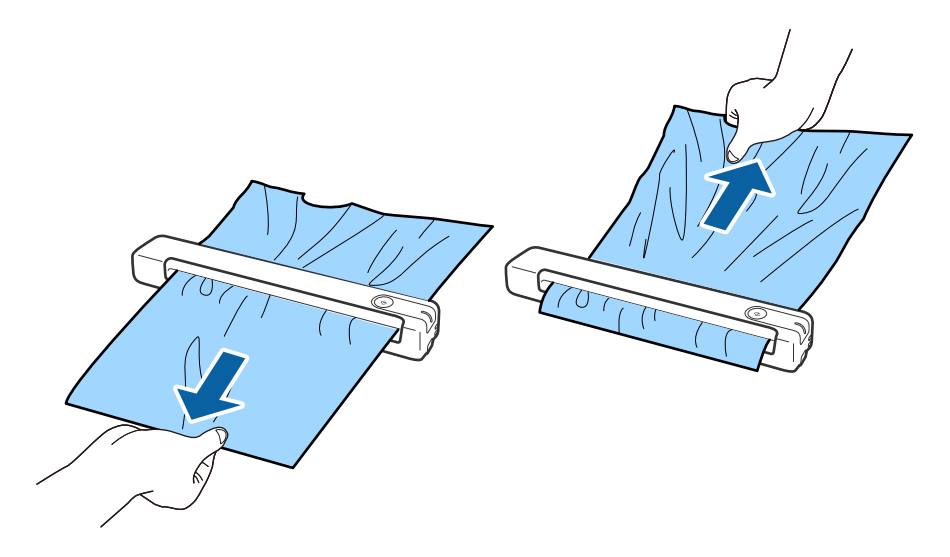

### *Huomautus:*

- ❏ Jos paperi on tarttunut telaan ja jää skannerin sisään, poista se hitaasti pinseteillä poistoaukon suuntaan. Jos pysty poistamaan sitä, ota yhteyttä paikalliseen jälleenmyyjään.
- ❏ Älä vedä juuttunutta paperia liiallisella voimalla, muuten asiakirja voi vahingoittua.

# **Alkuperäiskappaleet likaantuvat**

Puhdista skannerin sisäpuoli.

### **Liittyvät tiedot**

& ["Skannerin sisäosien puhdistaminen" sivulla 55](#page-54-0)

# **Skannaus kestää kohtuuttoman kauan**

- ❏ Kun asiakirjan tarkkuus on suuri, skannaus voi kestää kauemmin.
- ❏ Tietokoneet, joissa on USB 2.0 portti, voivat skannata nopeammin kuin USB 1.1 -porteilla varustetut tietokoneet. Jos käytät skannerin kanssa USB 2.0 -porttia, varmista, että se täyttää järjestelmävaatimukset.
- ❏ Jos käytät tietoturvaohjelmistoa, poista tiedosto TWAIN.log valvonnasta tai asetaTWAIN.log vain luku tiedostoksi. Jos haluat lisätietoa tietoturvaohjelmistosi toiminnoista, katso ohjelmiston mukana tullut ohje tms. TWAIN.log-tiedosto tallennetaan seuraaviin sijainteihin.
	- ❏ Windows 10/Windows 8.1/ Windows 8/ Windows 7:
		- C:\Users\(käyttäjänimi)\AppData\Local\Temp
- ❏ Skannaus voi kestää jonkin aikaa Wi-Fi-signaalin voimakkuuden mukaan.

<span id="page-63-0"></span>❏ Kun akku on lähes tyhjä, skannaus voi kestää jonkin aikaa. Lataa akkua tietokoneesta USB-yhteydellä.

## **Skannatun kuvan ongelmia**

### **Skannatussa kuvassa näkyy viivoja**

Kuvassa voi näkyä viivoja, kun roskia tai likaa pääsee skannerin sisään.

- ❏ Puhdista skannerin sisäpuoli.
- ❏ Poista kaikki alkuperäiseen kiinnittynyt roska tai lika.
- ❏ Vältä skannerin käyttöä suorassa auringonvalossa, muuten kuvassa voi ilmetä viivoja.

#### **Liittyvät tiedot**

& ["Skannerin sisäosien puhdistaminen" sivulla 55](#page-54-0)

### **Kuvien taustalla näkyy haamu kuvia**

Skannatussa kuvassa voi näkyä skannatun asiakirjan taustapuolella olevia kuvia.

- ❏ Kun **Automaattinen**, **Väri** tai **Harmaasävy** on valittu **Kuvatyyppi** -tyypiksi.
	- ❏ Tarkista, että **Poista tausta** on valittu.

Napsauta **Asetukset** kohdassa **Epson ScanSmart**, **Tarkista skannaukset** tai **Valitse toiminta** -ikkunassa ja napsauta sitten **Skanneriasetukset** -välilehti > **Skannausasetukset** -painike > **Lisäasetukset** -välilehti Epson Scan 2 -ikkunassa > **Poista tausta**.

❏ Tarkista, että **Tekstintarkennustekniikka** on valittu.

Napsauta **Asetukset** kohdassa **Epson ScanSmart**, **Tarkista skannaukset** tai **Valitse toiminta** -ikkunassa > **Skanneriasetukset** välilehti > **Skannausasetukset** -painike > **Lisäasetukset** -välilehti Epson Scan 2 ikkunassa > **Tekstintarkennustekniikka**.

- ❏ Kun **Mustavalkoinen** on valittu **Kuvatyyppi** -tyypiksi.
	- ❏ Tarkista, että **Tekstintarkennustekniikka** on valittu.

Napsauta **Asetukset** kohdassa **Epson ScanSmart**, **Tarkista skannaukset** tai **Valitse toiminta** -ikkunassa ja napsauta sitten **Skanneriasetukset** -välilehti > **Skannausasetukset** -painike > **Lisäasetukset** -välilehti Epson Scan 2 -ikkunassa > **Tekstintarkennustekniikka**.

Napsauta skannatun kuvan kunnon mukaan **Asetukset** ja kokeile **Reunan korostus** -toiminnon asettamista alemmalle tasolle tai **Kohinanvaimennustaso** -toiminnon asettamista korkeammalle tasolle.

### **Skannattu kuva tai teksti on sumea**

Voit säätää skannatun kuvan tai tekstin ulkoasua lisäämällä resoluutiota ja säätämällä kuvanlaatua.

<span id="page-64-0"></span>❏ Kokeile resoluution kasvattamista ja skannaa uudelleen.

Aseta asianmukainen resoluutio skannatun kuvan käyttötarkoituksen mukaan.

Napsauta **Asetukset** kohdassa **Epson ScanSmart**, **Tarkista skannaukset** tai **Valitse toiminta** -ikkunassa ja napsauta sitten **Skanneriasetukset** -välilehti > **Skannausasetukset** -painike > **Pääasetukset** -välilehti Epson Scan 2 -ikkunassa > **Tarkkuus**.

❏ Tarkista onko Tekstinparannus valittu.

Napsauta **Asetukset** kohdassa **Epson ScanSmart**, **Tarkista skannaukset** tai **Valitse toiminta** -ikkunassa ja napsauta sitten **Skanneriasetukset** -välilehti > **Skannausasetukset** -painike > **Lisäasetukset** -välilehti Epson Scan 2 -ikkunassa > **Tekstintarkennustekniikka**.

❏ Kun **Mustavalkoinen** on valittu **Kuvatyyppi** -tyypiksi.

Napsauta skannatun kuvan kunnon mukaan **Asetukset** ja kokeile **Reunan korostus** -toiminnon asettamista alemmalle tasolle tai **Kohinanvaimennustaso** -toiminnon asettamista korkeammalle tasolle.

❏ Jos skannaat JPEG-muodossa, kokeile pakkaustason muuttamista.

Napsauta **Asetukset** in **Epson ScanSmart**, **Tarkista skannaukset Valitse toiminta** -ikkunassa ja napsauta sitten **Tallenna asetukset** -välilehti > **Valinnat** -painike.

### **Suositellut käyttötarkoituksiisi sopivat tarkkuudet**

Katso taulukkoa ja aseta asianmukainen tarkkuus skannatun kuvasi käyttötarkoituksen mukaan.

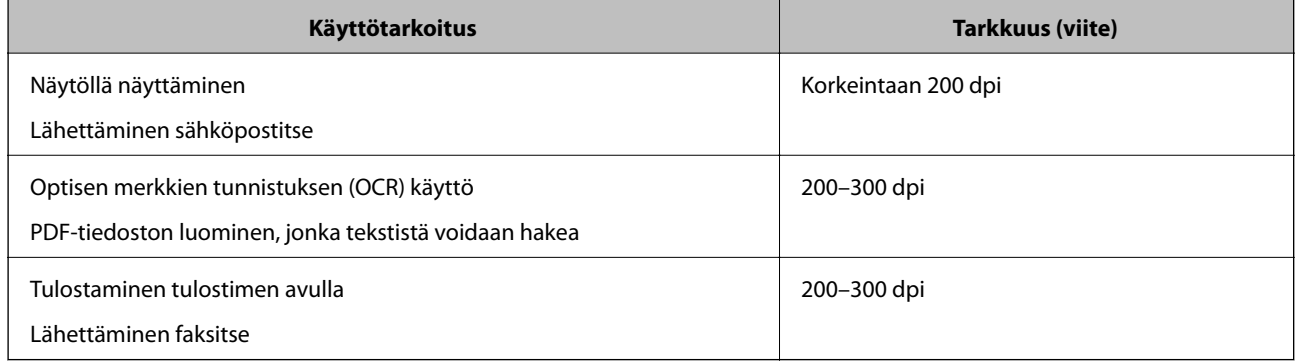

### **Moiré-kuviota (verkkoa muistuttavia häiriöitä) tulee näkyviin.**

Jos alkuperäinen on painettu asiakirja, moiré-kuvioita (verkkoa muistuttavia häiriöitä) voi näkyä skannatussa kuvassa.

❏ Tarkista, että **Rasteripisteiden poisto** on valittu.

Napsauta **Asetukset** kohdassa **Epson ScanSmart**, **Tarkista skannaukset** tai **Valitse toiminta** -ikkunassa ja napsauta sitten **Skanneriasetukset** -välilehti > **Skannausasetukset** -painike > **Lisäasetukset** -välilehti Epson Scan 2 -ikkunassa > **Rasteripisteiden poisto**.

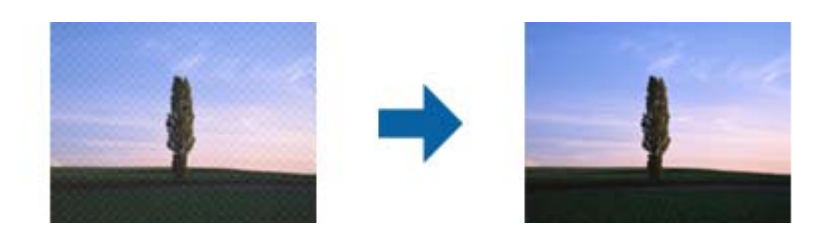

❏ Muuta resoluutiota ja skannaa uudelleen.

Napsauta **Asetukset** kohdassa **Epson ScanSmart**, **Tarkista skannaukset** tai **Valitse toiminta** -ikkunassa ja napsauta sitten **Skanneriasetukset** -välilehti > **Skannausasetukset** -painike > **Pääasetukset** -välilehti Epson Scan 2 -ikkunassa > **Tarkkuus**.

### **Liittyvät tiedot**

& ["Suositellut käyttötarkoituksiisi sopivat tarkkuudet" sivulla 65](#page-64-0)

### **Alkuperäiskappaleen reunaa ei skannata alkuperäiskappaleen koon automaattisen tunnistamisen yhteydessä**

Alkuperäiskappaleen mukaan sen reunaa ei ehkä skannata alkuperäiskappaleen koon automaattisen tunnistamisen yhteydessä.

❏ Napsauta **Asetukset** in **Epson ScanSmart**, **Tarkista skannaukset Valitse toiminta** -ikkunassa ja napsauta sitten **Skanneriasetukset** -välilehti > **Skannausasetukset** -painike.

Kun olet kohteessa Epson Scan 2, valitse **Pääasetukset** -välilehti ja sitten **Asiakirjan koko** > **Asetukset**. Kun olet **Asiakirjan koon asetukset** -ikkunassa, säädä kohdetta **Rajausmarginaalit koolle "Automaattinen"**.

❏ Alkuperäiskappaleen aluetta ei alkuperäiskappaleesta riippuen ehkä tunnisteta oikein **Automaattinen tunnistus** -ominaisuutta käytettäessä. Valitse alkuperäiskappaleen oikea koko **Asiakirjan koko** -luettelosta.

Napsauta **Asetukset** in **Epson ScanSmart**, **Tarkista skannaukset Valitse toiminta** -ikkunassa ja napsauta sitten **Skanneriasetukset** -välilehti > **Skannausasetukset** -painike.

Napsauta Epson Scan 2 -kohdassa **Pääasetukset** -välilehti ja napsauta sitten **Asiakirjan koko**.

#### *Huomautus:*

Mikäli skannattavan alkuperäiskappaleen kokoa ei ole luettelossa, valitse *Mukauta* ja luo koko sitten manuaalisesti.

Napsauta *Asetukset* in *Epson ScanSmart*, *Tarkista skannaukset Valitse toiminta* -ikkunassa ja napsauta sitten *Skanneriasetukset* -välilehti > *Skannausasetukset* -painike.

Napsauta Epson Scan 2 -kohdassa *Pääasetukset* -välilehti ja napsauta sitten *Mukauta* kohdassa *Asiakirjan koko*.

### **Merkkiä ei tunnisteta oikein**

Tarkista seuraava lisätäksesi OCR (Optical Character Recognition) -tunnistusnopeutta.

- ❏ Tarkista, että alkuperäiskappale on suorassa.
- ❏ Käytä alkuperäiskappaletta, jonka teksti on selkeää. Tekstintunnistus voi kärsiä seuraavien alkuperäiskappaleiden ollessa kyseessä.
	- ❏ Alkuperäiskappaleet, jotka on kopioitu useita kertoja
	- ❏ Faksitse vastaanotetut alkuperäiskappaleet (pienet tarkkuudet)
	- ❏ Alkuperäiskappaleet, joissa kirjainten tai rivien välit ovat liian pieniä
	- ❏ Alkuperäiskappaleet, joissa on apuviivoja tai alleviivauksia
	- ❏ Alkuperäiskappaleet, joissa on käsin kirjoitettua tekstiä
	- ❏ Rypistyneet tai taitetut alkuperäiskappaleet
- ❏ Paperityyppi, joka on valmistettu lämpöpaperista, kuten kuitit, voivat heikentyä ajan myötä tai hankauksen vaikutuksesta. Skannaa ne niin pian kuin mahdollista.
- ❏ Kun tallennat Microsoft® Officeen tai **Haettava PDF** -tiedostoihin, tarkista, että oikeat kielet on valittu. Tarkista **Kieli** kussakin asetusikkunassa.

### **Liittyvät tiedot**

- & ["Skannattu kuva tai teksti on sumea" sivulla 64](#page-63-0)
- & ["Tallentaminen muokattaviksi tiedostoiksi \(Microsoft® Office\)" sivulla 48](#page-47-0)

### **Skannatun kuvan laajentaminen ja supistaminen**

Skannatun kuvan laajennus- tai supistussuhdetta voi säätää Epson Scan 2 Utility -apuohjelman **Säädöt**toiminnolla. Tämä toiminto on käytettävissä vain Windowsissa.

#### *Huomautus:*

Epson Scan 2 Utility on yksi skannerin ohjelmiston sisältämistä sovelluksista.

- 1. Käynnistä Epson Scan 2 Utility.
	- ❏ Windows 10

Napsauta käynnistyspainiketta ja valitse sitten **EPSON** > **Epson Scan 2** > **Epson Scan 2 Utility**.

❏ Windows 8.1/Windows 8

Kirjoita sovelluksen nimi hakuruutuun ja valitse sitten näkyviin tuleva kuvake.

❏ Windows 7

Napsauta käynnistyspainiketta ja valitse sitten **Kaikki ohjelmat** tai **Ohjelmat** > **EPSON** > **Epson Scan 2** > **Epson Scan 2**.

- 2. Valitse **Säädöt**-välilehti.
- 3. Säädä skannattujen kuvien laajennussuhdetta **Laajennus/pienennys**-toiminnolla.
- 4. Ota asetukset käyttöön skannerissa valitsemalla **Aseta**.

### **Muovikortin skannattu kuva on suurennettu**

Käännä kortti toisinpäin ja skannaa se uudelleen. Jos tilanne ei parane, puhdista kortti ja puhdista skannerin sisäosat huoltoarkin avulla.

### **Liittyvät tiedot**

& ["Skannerin sisäosien puhdistaminen" sivulla 55](#page-54-0)

### **Skannatun kuvan ongelmien ratkaiseminen ei onnistu**

Jos olet kokeillut kaikkia ratkaisuja, mutta ongelma ei ole ratkennut, alusta sovellusasetukset Epson Scan 2 Utility apuohjelmalla.

#### *Huomautus:*

Epson Scan 2 Utility on yksi skannerin ohjelmiston sisältämistä sovelluksista.

- 1. Käynnistä Epson Scan 2 Utility.
	- ❏ Windows 10

Napsauta käynnistyspainiketta ja valitse sitten **EPSON** > **Epson Scan 2 Utility**.

❏ Windows 8.1/Windows 8

Kirjoita sovelluksen nimi hakuruutuun ja valitse sitten näkyviin tuleva kuvake.

❏ Windows 7

Napsauta käynnistyspainiketta ja valitse sitten **Kaikki ohjelmat** tai **Ohjelmat** > **EPSON** > **Epson Scan 2** > **Epson Scan 2**.

❏ Mac OS

Valitse **Siirry** > **Sovellukset** > **Epson Software** > **Epson Scan 2 Utility**.

- 2. Valitse **Muu**-välilehti.
- 3. Valitse **Palauta**.

#### *Huomautus:*

Jos alustus ei ratkaise ongelmaa, poista Epson Scan 2 -sovelluksen asennus ja asenna sovellus uudelleen.

## **Verkon ongelmat**

### **Verkon asetuksia ei voida määrittää**

Sammuta laitteet, jotka haluat liittää verkkoon. Odota noin 10 sekuntia ja käynnistä laitteet sitten seuraavassa järjestyksessä: tukiasema, tietokone tai älylaite, skanneri. Siirrä skanneri ja tietokone tai älylaite lähemmäksi tukiasemaa radioaaltojen kautta tapahtuvan tietoliikenteen helpottamiseksi ja yritä sitten määrittää verkkoasetukset uudelleen.

### **Laitteista ei voi muodostaa yhteyttä, vaikka verkkoasetukset ovat kunnossa**

Jos et voi muodostaa yhteyttä tietokoneesta tai älylaitteesta skanneriin, vaikka skannerin verkkoasetukset ovat kunnossa, tutustu seuraaviin tietoihin.

❏ Jos käytät samanaikaisesti useaa eri langatonta reititintä, et ehkä voi käyttää skanneria tietokoneesta tai älylaitteesta langattomien reititinten asetuksista riippuen. Yhdistä tietokone tai älylaite samaan langattomaan reitittimeen skannerin kanssa.

Poista älylaitteen yhteyden jakaminen käytöstä, jos se on käytössä.

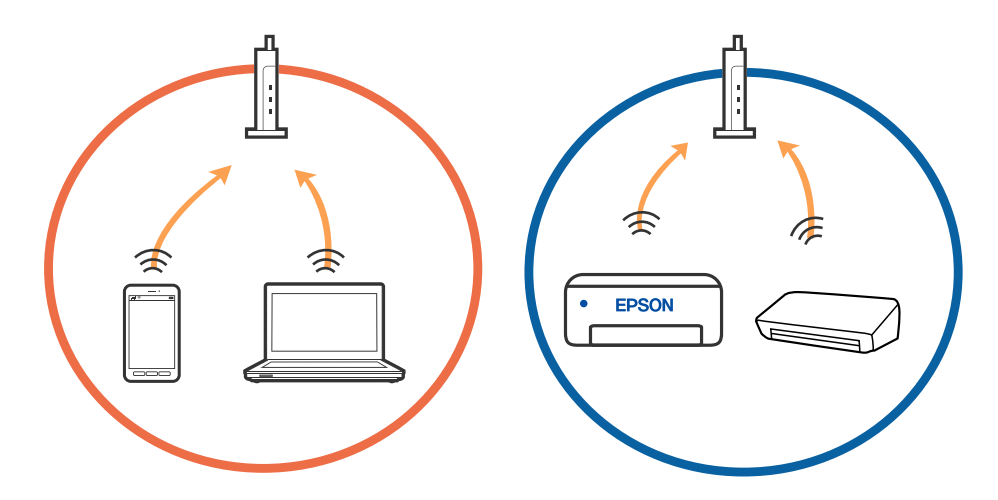

❏ Et ehkä voi muodostaa yhteyttä langattomaan reitittimeen, jos langattomalla reitittimellä on monta eri SSIDtunnusta ja laitteet on yhdistetty saman langattoman reitittimen eri SSID-tunnuksiin. Yhdistä tietokone tai älylaite samaan SSID-tunnukseen skannerin kanssa.

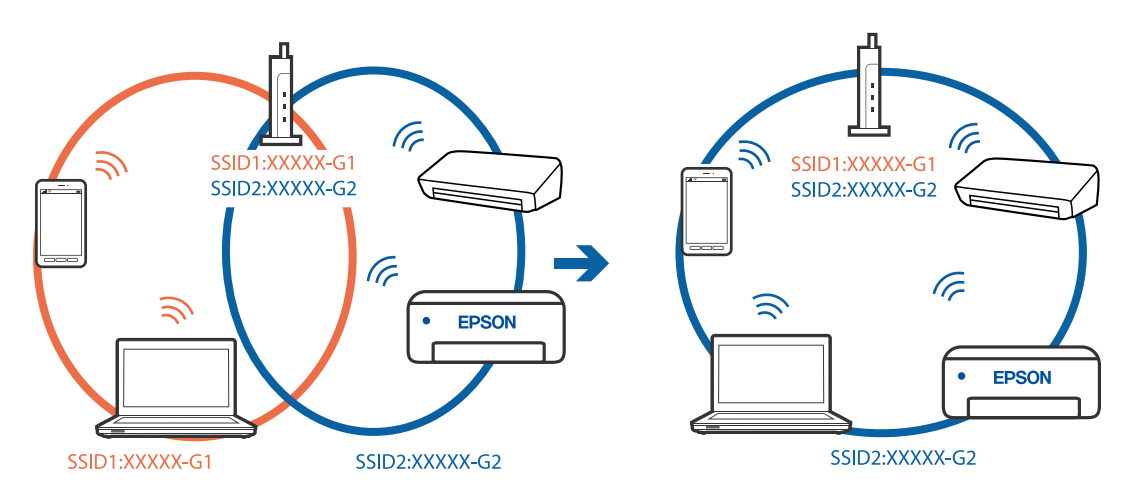

<span id="page-69-0"></span>❏ Langattomissa reitittimissä, jotka ovat IEEE 802.11a- ja IEEE 802.11g-yhteensopivia, on 2,4 ja 5 GHz:n SSIDtunnukset. Jos yhdistät tietokoneen tai älylaitteen 5 GHz:n SSID-tunnukseen, et pysty muodostamaan yhteyttä skanneriin, koska skanneri tukee vain 2,4 GHz:n taajuutta. Yhdistä tietokone tai älylaite samaan SSIDtunnukseen skannerin kanssa.

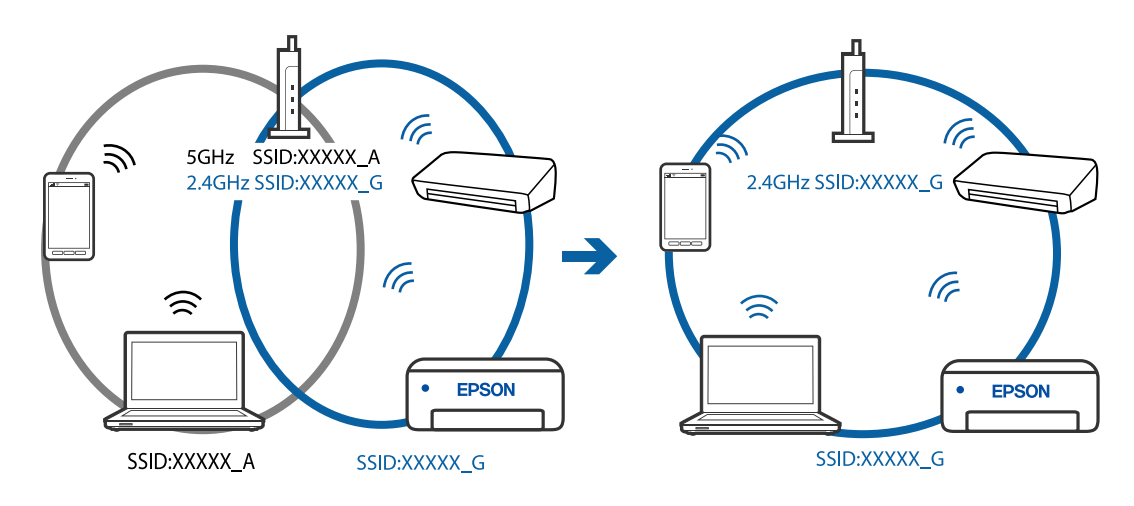

❏ Useimmissa langattomissa reitittimissä on tietosuojaerotinominaisuus, joka estää tietoliikenteen yhdistettyjen laitteiden välillä. Jos skanneri ja tietokone tai älylaite eivät voi viestiä keskenään, vaikka ne ovat yhteydessä samaan verkkoon, poista tietosuojaerotin käytöstä langattomasta reitittimestä. Katso lisätietoja langattoman reitittimen käyttöoppaasta.

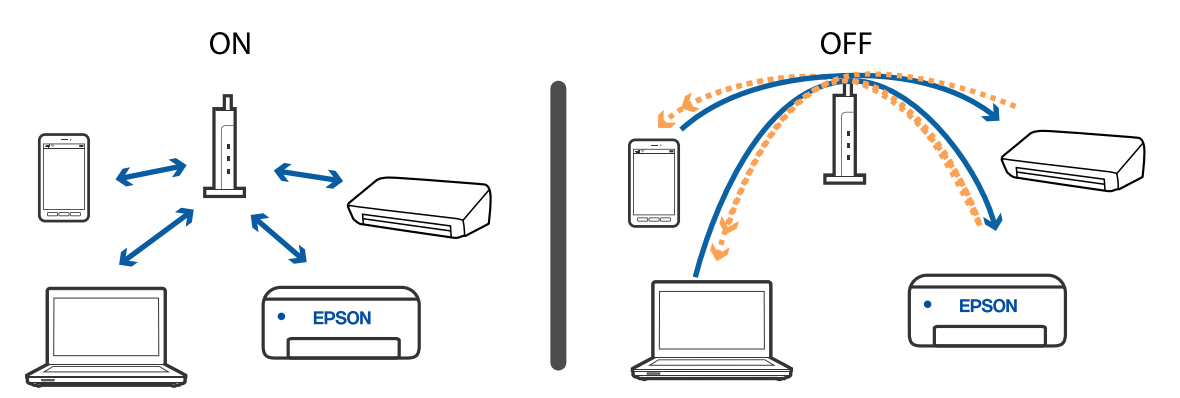

### **Liittyvät tiedot**

- & "Skanneriin liitetyn SSID-tunnuksen tarkistaminen" sivulla 70
- & ["Tietokoneen SSID-tunnuksen tarkistaminen" sivulla 71](#page-70-0)

### **Skanneriin liitetyn SSID-tunnuksen tarkistaminen**

Liitetyn SSID-tunnuksen voi tarkistaa kohteesta EpsonNet Config.

Itse skannerin SSID-tunnuksen ja salasanan voi tarkistaa skannerin pohjaan kiinnitetystä tarrasta. Näitä tarvitaan skannerin liittämiseen AP-tilassa.

#### **Liittyvät tiedot**

 $\rightarrow$  ["EpsonNet Config" sivulla 14](#page-13-0)

### <span id="page-70-0"></span>**Tietokoneen SSID-tunnuksen tarkistaminen**

### **Windows**

Valitse **Ohjauspaneeli** > **Verkko ja Internet** > **Verkko- ja jakamiskeskus**.

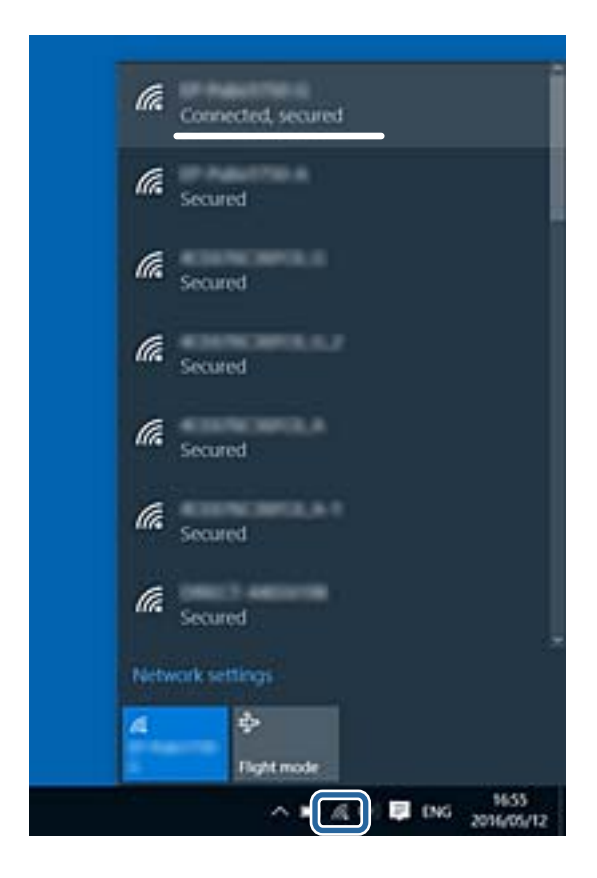

### **Mac OS X**

Napsauta näytön yläreunan Wi-Fi-kuvaketta. Näytössä näytetään luettelo SSID-tunnuksista. Liitetty SSID on merkitty valintamerkillä.

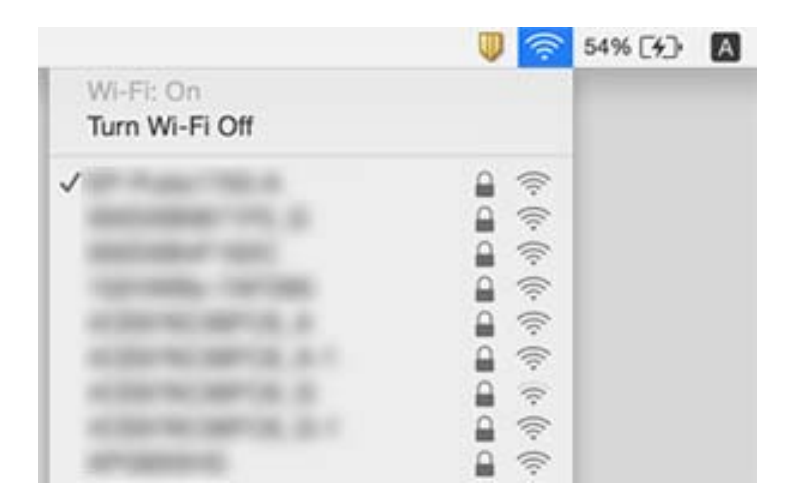

### **Liittyvät tiedot**

- $\blacktriangleright$ ["Skanneriin liitetyn SSID-tunnuksen tarkistaminen" sivulla 70](#page-69-0)
- & "Tietokoneen SSID-tunnuksen tarkistaminen" sivulla 71

# **Skanneri ei yllättäen skannaa verkkoyhteyden kautta**

- ❏ Määritä skannerin verkkoasetukset uudelleen, kun olet vaihtanut tukiaseman tai palveluntarjoajan. Liitä tietokone tai älylaite samaan SSID-tunnukseen kuin skanneri.
- ❏ Sammuta laitteet, jotka haluat liittää verkkoon. Odota noin 10 sekuntia ja käynnistä laitteet sitten seuraavassa järjestyksessä: tukiasema, tietokone tai älylaite, skanneri. Siirrä skanneri ja tietokone tai älylaite lähemmäksi tukiasemaa radioaaltojen kautta tapahtuvan tietoliikenteen helpottamiseksi ja yritä sitten määrittää verkkoasetukset uudelleen.
- ❏ Avaa tietokoneellasi mikä tahansa verkkosivusto varmistaaksesi, että tietokoneen verkkoasetukset on määritetty oikein. Mikäli et voi avata mitään verkkosivustoja, ongelma on tietokoneessa. Katso lisätietoa tietokoneesi mukana tulleesta käyttöoppaasta.

### **Liittyvät tiedot**

& ["Tietokoneyhteystavan vaihtaminen" sivulla 23](#page-22-0)

# **Skanneri ei yllättäen skannaa USB-yhteyden kautta**

- ❏ Kytke USB-kaapeli irti tietokoneesta. Napsauta tietokoneen skannerikuvaketta hiiren kakkospainikkeella ja valitse **Poista laite**. Liitä USB-kaapeli tietokoneeseen ja yritä suorittaa testiskannaus. Jos skannaus onnistuu, asennus on valmis.
- ❏ Määritä USB-yhteys uudelleen tämän oppaan kohdassa [Tietokoneeseen liitännän yhteystavan muuttaminen] annettujen ohjeiden mukaisesti.
- ❏ Jos tietokone on liitetty skanneriin USB-yhteyden kautta samalla, kun skanneriin on liitetty toinen tietokone langattoman yhteyden kautta ja kyseisessä tietokoneessa on käynnissä Epson Scan 2, skannatut kuvat tallennetaan langattomasti liitettyyn skanneriin, kun skannerin painiketta painetaan. Suorita skannaus tietokoneelta skannerin painikkeen sijaan tai sulje Epson Scan 2 langattomasti liitetyssä tietokoneessa.

### **Liittyvät tiedot**

& ["Tietokoneyhteystavan vaihtaminen" sivulla 23](#page-22-0)

# **Sovellusten asentaminen ja asennuksen poisto**

### **Ohjelmiston asennuksen poistaminen**

Ohjelmiston asennuksen poistaminen ja sen uudelleen asentaminen voi olla välttämätöntä, jotta tietyt ongelmat voidaan ratkaista tai käyttöjärjestelmä päivittää. Kirjaudu tietokoneelle pääkäyttäjänä. Anna pyydettäessä järjestelmänvalvojan salasana.

### **Windows-sovellusten asennuksen poistaminen**

- 1. Sulje kaikki käynnissä olevat ohjelmat.
- 2. Kytke skanneri irti tietokoneesta.
#### 3. Avaa ohjauspaneeli:

❏ Windows 10

Napsauta käynnistyspainiketta hiiren kakkospainikkeella ja valitse **Ohjauspaneeli**.

❏ Windows 8.1/Windows 8

Valitse **Työpöytä** > **Asetukset** > **Ohjauspaneeli**.

❏ Windows 7

Napsauta käynnistyspainiketta ja valitse **Ohjauspaneeli**.

- 4. Avaa **Poista ohjelman asennus** (tai **Lisää tai poista sovellus**):
	- ❏ Windows 10/Windows 8.1/Windows 8/Windows 7

Valitse **Ohjelmat**-kohdassa **Poista ohjelman asennus**.

- ❏ Napsauta **Lisää tai poista sovellus**.
- 5. Valitse poistettava ohjelma.
- 6. Sovellusten poistaminen:
	- ❏ Windows 10/Windows 8.1/Windows 8/Windows 7

Valitse **Poista tai muuta** tai **Poista asennus**.

❏ Valitse **Muuta tai poista** tai **Poista**.

#### *Huomautus:*

Jos Käyttäjätilien hallinta -ikkuna tulee näkyviin, valitse Jatka.

7. Toimi näytön ohjeiden mukaisesti.

#### *Huomautus:*

Näkyviin saattaa tulla viesti, jossa kehotetaan käynnistämään järjestelmä uudelleen. Varmista tällöin, että *Haluan käynnistää tietokoneen uudelleen* on valittuna, ja napsauta sitten *Valmis*.

### **Mac OS -sovellusten asennuksen poistaminen**

#### *Huomautus:*

Varmista, että olet asentanut EPSON Software Updater -ohjelmiston.

1. Lataa asennuksen poistotyökalu EPSON Software Updater -ohjelmistolla.

Kun asennuksen poistotyökalu on ladattu, sitä ei tarvitse ladata uudelleen aina, kun haluat poistaa sovelluksen.

- 2. Kytke skanneri irti tietokoneesta.
- 3. Voit poistaa skanneriohjaimen asennuksen valitsemalla -valikosta **Järjestelmäasetukset** > **Tulostimet & skannerit** (tai **Tulosta & skannaa** tai **Tulosta & faksi**) ja poistamalla skannerin käytössä olevien skannerien luettelosta.
- 4. Sulje kaikki käynnissä olevat ohjelmat.
- 5. Valitse **Siirry** > **Sovellukset** > **Epson Software** > **Asennuksen poisto**.

6. Valitse sovellus, jonka haluat poistaa, ja valitse sitten Poista asennus.

#### c*Tärkeää:*

Asennuksen poistotyökalu poistaa kaikki Epson-skannerien ohjaimet tietokoneesta. Jos käytössä on useita Epson-skannereita ja haluat poistaa vain osan ohjaimista, poista ensin kaikki ohjaimet ja asenna sitten tarvittavat ohjaimet uudelleen.

#### *Huomautus:*

Jos et löydä poistettavaa sovellusta sovellusluettelosta, et voi poistaa asennusta asennuksen poistotyökalulla. Tässä tilanteessa valitse *Siirry* > *Sovellukset* > *Epson Software*, valitse sovellus, jonka haluat poistaa, ja vedä se roskakorikuvakkeen päälle.

### **Sovellusten asentaminen**

Asenna tarvittavat sovellukset alla olevien ohjeiden mukaisesti.

#### *Huomautus:*

- ❏ Kirjaudu tietokoneelle pääkäyttäjänä. Anna pyydettäessä järjestelmänvalvojan salasana.
- ❏ Kun asennat sovelluksia uudelleen, niiden asennukset on ensin poistettava.
- 1. Sulje kaikki käynnissä olevat ohjelmat.
- 2. Asennettaessa Epson ScanSmart -ohjelmistoa on tulostin ja tietokone kytkettävä väliaikaisesti irti.

#### *Huomautus:*

Älä yhdistä tulostinta ja tietokonetta ennen kuin niin pyydetään tekemään.

3. Asenna sovellus noudattamalla alla olevan verkkosivuston ohjeita.

#### [http://epson.sn](http://epson.sn/?q=2)

#### *Huomautus:*

Windows-sovelluksia asennettaessa voit käyttää myös skannerin toimitukseen kuuluvaa ohjelmistolevyä.

# **Tekniset tiedot**

## **Skannerin yleiset tekniset tiedot**

#### *Huomautus:*

Oikeudet tietojen muutoksiin pidätetään.

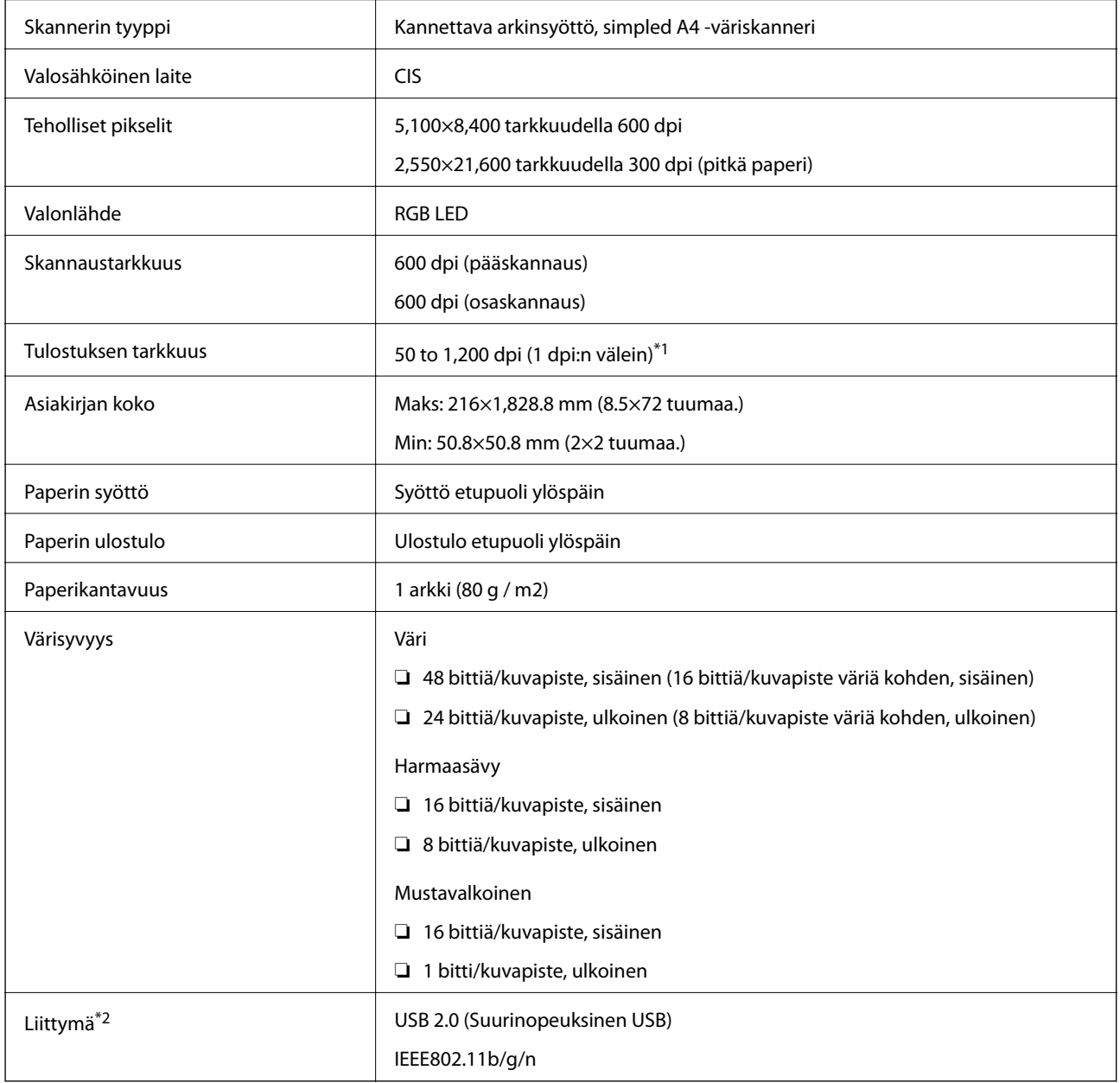

\*1 50 – 300 dpi (355.6 – 1,828.8 mm (14 – 72 tuuman) pituus)

\*2 USB- ja verkkoyhteyttä ei voida käyttää samanaikaisesti.

## **Wi-Fi-yhteyden tekniset tiedot**

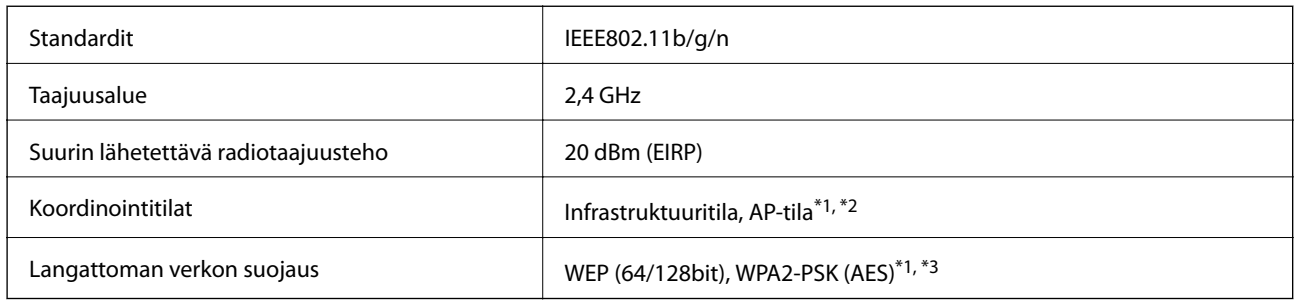

- \*1 Ei tuettu kohteelle IEEE 802.11b.
- \*2 AP-tilayhteyttä ja Wi-Fi-yhteyttä voidaan käyttää samanaikaisesti.
- \*3 Noudattaa WPA2-standardeja ja tukee kohdetta WPA/WPA2 Personal.

## **Mittatiedot**

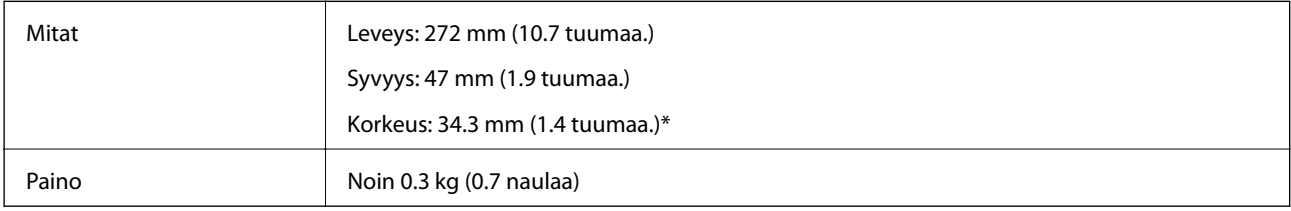

\* Ilman ulkonevia osia.

## **Sähkötekniset tiedot**

## **Skannerin sähkötekniset tiedot**

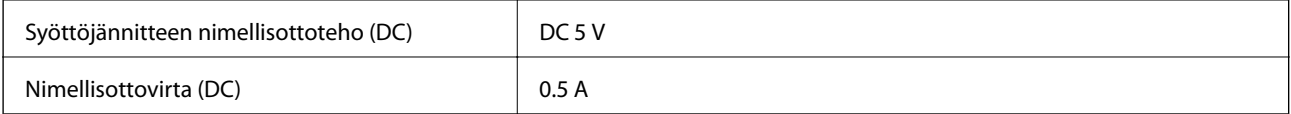

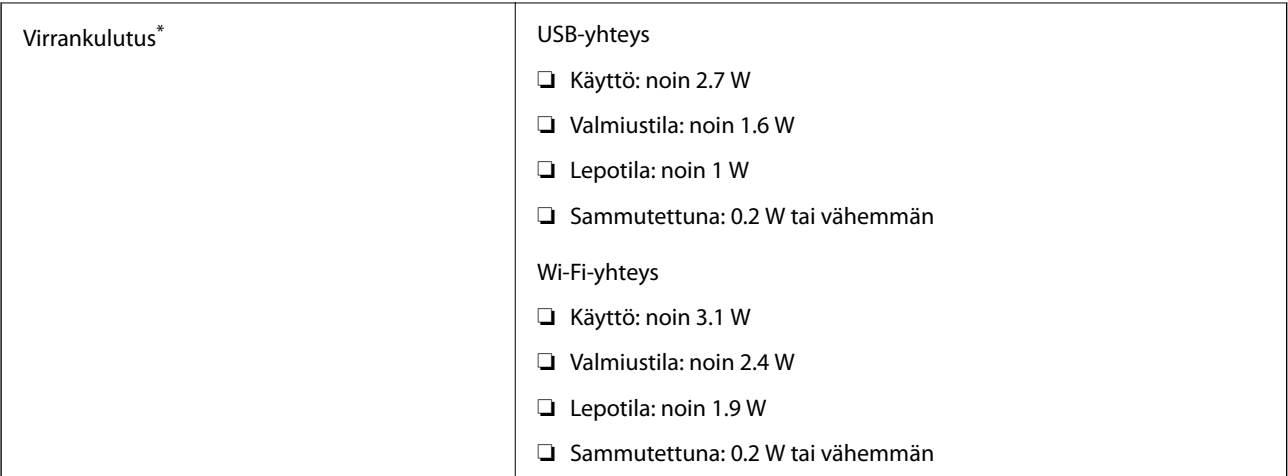

\* Kun akku on ladattu täyteen.

## **Akun ominaisuudet**

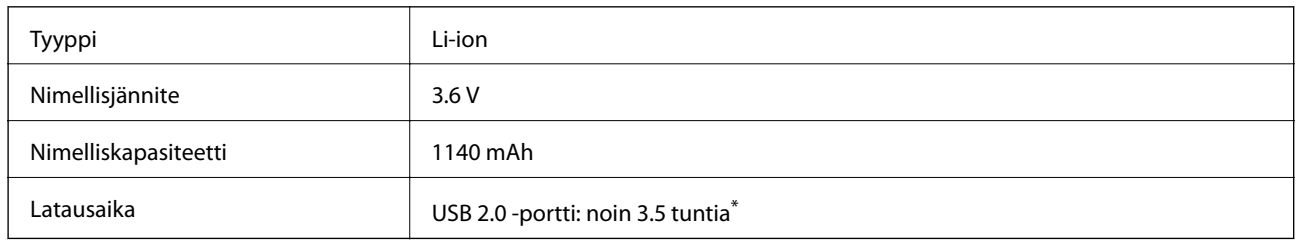

\* Arvot mitattu skannerin ollessa pois päältä. Lataus kestää kauemmin, kun skanneri on päällä.

## **Ympäristötekniset tiedot**

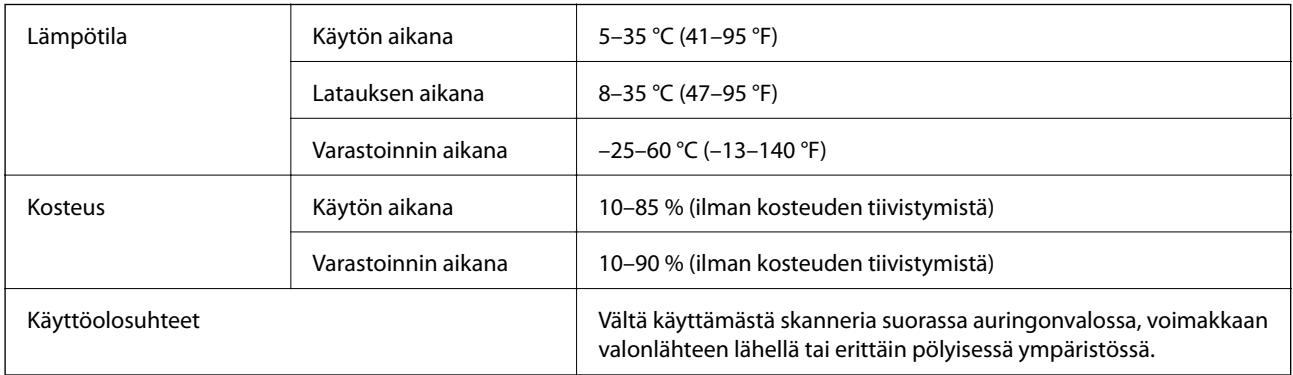

## **Järjestelmävaatimukset**

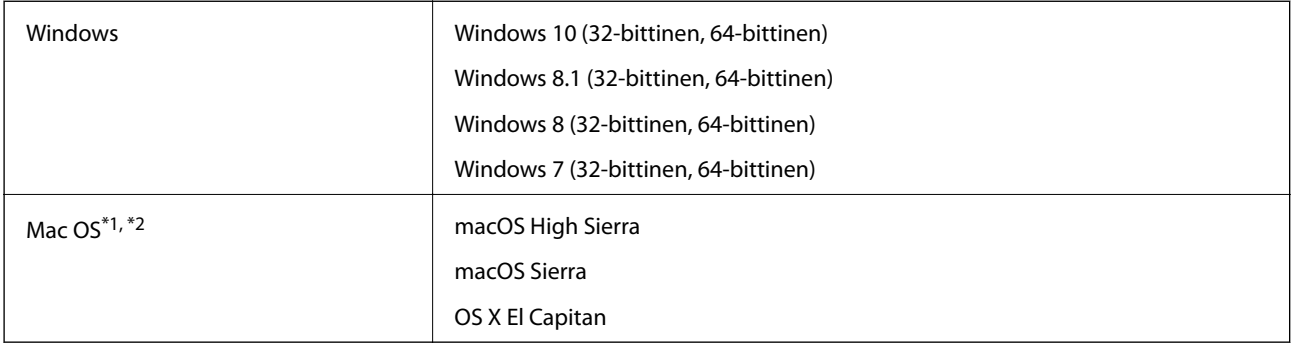

\*1 Nopeaa käyttäjävaihtoa ei tueta Mac OS- tai uudemmassa käyttöjärjestelmässä.

\*2 UNIX-tiedostojärjestelmää (UFS) ei tueta Mac OS -käyttöjärjestelmässä.

# **Standardit ja hyväksynnät**

## **Standardit ja hyväksynnät USA:n mallille**

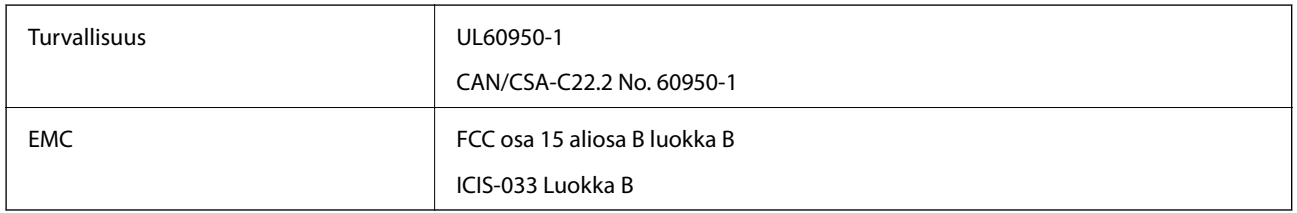

Tämä laite sisältää seuraavan langattoman moduulin.

#### Mallil: WM294V2-E01

Tämä tuote noudattaa FCC-säännösten osaa 15 ja IC-säännösten osaa RSS-210. Epson ei voi hyväksyä vastuuta mistään suojausvaatimusten laiminlyönnistä, jos tuotetta on muokattu ei suositellulla tavalla. Käyttöön sovelletaan seuraavia ehtoja: (1) tämä laite ei saa aiheuttaa haitallisia häiriöitä ja (2) tämän laitteen täytyy vastaanottaa kaikki mahdolliset häiriöt, mukaan lukien häiriöt, jotka voivat aiheuttaa laitteen ei-toivottua toimintaa.

Jotta lisensoidulle palvelulle ei aiheutuisi radiohäiriöitä, tämä laite on suurimman mahdollisen suojan aikaansaamiseksi tarkoitettu käytettäväksi sisätiloissa ja poissa ikkunoiden luota. Ulos asennettavaan laitteeseen (tai sen lähetysantenniin) on hankittava asianmukainen lupa.

## **Standardit ja hyväksynnät Euroopan mallille**

#### Eurooppalaisille käyttäjille

Seiko Epson Corporation ilmoittaa täten, että seuraava radiolaitemalli noudattaa direktiiviä 2014/53/EU. Täydellinen EU-vaatimustenmukaisuusvakuutus on saatavilla seuraavalta verkkosivustolta.

#### <http://www.epson.eu/conformity>

#### J421A

Käytettäväksi ainoastaan Irlannissa, Yhdistyneessä kuningaskunnassa, Itävallassa, Saksassa, Liechtensteinissa, Sveitsissä, Ranskassa, Belgiassa, Luxemburgissa, Alankomaissa, Italiassa, Portugalissa, Espanjassa, Tanskassa, Suomessa, Norjassa, Ruotsissa, Islannissa, Kroatiassa, Kyproksella, Kreikassa, Sloveniassa, Maltalla, Bulgariassa, Tšekissä, Virossa, Unkarissa, Latviassa, Liettuassa, Puolassa, Romaniassa ja Slovakiassa.

Epson ei voi hyväksyä vastuuta mistään suojausvaatimusten laiminlyönnistä, jos tuotteita on muokattu ei suositellulla tavalla.

Radiotaajuusaltistusvaatimustenmukaisuuden säilymiseksi tämän laitteen ja kaikkien henkilöiden välisen etäisyyden on oltava aina vähintään 20 cm

 $\epsilon$ 

## **Standardit ja hyväksynnät Australian malleille**

EMC AS/NZS CISPR32 Luokka B

Epson ilmoittaa täten, että seuraavat laitemallit noudattavat standardin AS/NZS4268 oleellisia vaatimuksia ja muita määräyksiä:

J421A

Epson ei voi hyväksyä vastuuta mistään suojausvaatimusten laiminlyönnistä, jos tuotetta on muokattu ei suositellulla tavalla.

# **Asiakastukipalvelut**

## **Teknisen tuen verkkosivusto**

Jos tarvitset lisätukea, siirry alla näkyvälle Epson-tukisivustolle. Valitse maasi tai alueesi ja siirry paikallisen Epsonverkkosivuston tukiosioon. Sivustolla on saatavilla myös uusimmat ohjaimet, usein kysytyt kysymykset, oppaat ja muut ladattavissa olevat kohteet.

<http://support.epson.net/>

<http://www.epson.eu/Support> (Eurooppa)

Jos Epson-tuotteesi ei toimi kunnolla eikä ongelman ratkaiseminen onnistu, pyydä tukea Epson-tukipalveluista.

## **Yhteydenotto Epsonin tukeen**

### **Ennen yhteyden ottamista Epsoniin**

Jos Epson-tuotteesi ei toimi oikein, eikä ongelmaa voida ratkaista tuotteen mukana toimitettujen vianmääritysoppaiden avulla, ota yhteys Epsonin tukeen lisätietojen saamiseksi. Jos alueesi Epson-tukea ei ole seuraavassa luettelossa, ota yhteys jälleenmyyjään, jolta ostit laitteen.

Epsonin tuki pystyy ratkaisemaan ongelmasi nopeammin, jos annat seuraavat tiedot:

❏ tuotteen sarjanumero

(sarjanumerotarra on yleensä tuotteen takana)

- ❏ tuotteen malli
- ❏ tuotteen ohjelmistoversio

(Napsauta **Tietoja**, **Versiotiedot** tai vastaavaa painiketta tuoteohjelmistosta.)

- ❏ tietokoneen merkki ja malli
- ❏ tietokoneen käyttöjärjestelmän nimi ja versio
- ❏ laitteen yhteydessä yleensä käytettävien ohjelmien nimet ja versiot

#### *Huomautus:*

Tuotteen mukaan faksin ja/tai verkkoasetusten valintaluettelon tiedot on saatettu tallentaa tuotteen muistiin. Tiedot ja/tai asetukset saattavat kadota tuotteen rikkoutumisen tai korjauksen seurauksena. Epson ei ota vastuuta tietojen menetyksistä tai varmuuskopioinnista eikä tietojen ja asetusten palauttamisesta edes takuun voimassaoloaikana. Suosittelemme omien varmuuskopioiden ottamista tai muistiinpanojen tekoa.

### **Eurooppa**

Lisätietoja yhteyden ottamisesta Epson-tukeen on Euroopan takuuasiakirjassa.

### **Taiwan**

Yhteystiedot lisätietoja, tukea ja huoltoa varten ovat:

#### **Verkkosivusto**

#### [http://www.epson.com.tw](http://www.epson.com.tw/)

Sivusto sisältää tuotteiden tekniset tiedot, ladattavia ohjaimia sekä tuotteita koskevan kyselypalvelun.

#### **Epson-tuotetuki**

Puhelin: +886-2-80242008

Tuotetuen tiimimme voi auttaa sinua puhelimitse seuraavissa kysymyksissä:

- ❏ Myyntitiedustelut ja tuotetiedot
- ❏ Tuotteen käyttöä koskevat kysymykset ja ongelmat
- ❏ Korjauspalvelua ja takuuta koskevat kyselyt

#### **Korjauspalvelukeskus:**

#### <http://www.tekcare.com.tw/branchMap.page>

TekCare corporation on Epson Taiwan Technology & Trading Ltd:n valtuutettu huoltokeskus.

### **Australia**

Epson Australia haluaa tarjota sinulle korkeatasoisen asiakastuen. Tuoteoppaiden lisäksi tarjoamme seuraavat lähteet lisätietojen saamiseksi:

#### **Internet-osoite**

#### [http://www.epson.com.au](http://www.epson.com.au/)

Siirry Epson Australian verkkosivustoon. Sinun kannattaa vierailla sivustolla aika ajoin! Sivustolla on ohjaimien latausalue, Epsonin yhteystiedot, uudet tuotetiedot ja tekninen tuki (sähköposti).

#### **Epson-tuotetuki**

Puhelin: 1300-361-054

Epson-tuotetuki varmistaa viime kädessä, että asiakkaamme saavat ohjeita. Tuotetuen henkilöstö auttaa Epsontuotteen asennuksessa, määrityksissä ja käytössä. Myynnin tuotetuen henkilöstö voi lähettää materiaalia uusista Epson-tuotteista ja neuvoa lähimmän jälleenmyyjän tai huollon sijainnin. Tuotetuessa vastataan monentyyppisiin kysymyksiin.

Kehotamme ottamaan esiin kaikki tarvittavat tiedot ennen soittoa. Mitä enemmän tietoa on valmiina, sitä nopeammin voimme ratkaista ongelman. Tarvittavia tietoja ovat Epson-tuotteesi oppaat, tietokoneesi tyyppi, käyttöjärjestelmä, sovellusohjelmat ja muut tiedot, joita arvelet tarvittavan.

#### **Tuotteiden kuljetus**

Epson suosittelee tuotteen pakkauksen säilyttämistä tulevaa kuljetusta varten.

### **Singapore**

Epson Singaporen yhteystiedot lisätietoja, tukea ja huoltoa varten ovat:

#### **Verkkosivusto**

#### [http://www.epson.com.sg](http://www.epson.com.sg/)

Sivusto sisältää tuotteiden tekniset tiedot, ladattavia ohjaimia, usein kysytyt kysymykset (FAQ), myyntitiedustelupalvelun sekä teknisen tuen sähköpostitse.

#### **Epson-tuotetuki**

Maksuton numero: 800-120-5564

Tuotetuen tiimimme voi auttaa puhelimitse seuraavissa kysymyksissä:

- ❏ Myyntitiedustelut ja tuotetiedot
- ❏ Tuotteen käyttöä koskevat kysymykset ja ongelmien vianmääritys
- ❏ Korjauspalvelua ja takuuta koskevat kyselyt

### **Thaimaa**

Yhteystiedot lisätietoja, tukea ja huoltoa varten ovat:

#### **Verkkosivusto**

#### [http://www.epson.co.th](http://www.epson.co.th/)

Sivusto sisältää tuotteiden tekniset tiedot, ladattavia ohjaimia, usein kysytyt kysymykset (FAQ) ja sähköpostiyhteyden.

#### **Epsonin puhelinpalvelukeskus**

Puhelin: 66-2685-9899 Sähköposti: support@eth.epson.co.th Puhelinpalvelutiimimme auttaa puhelimitse seuraavissa kysymyksissä:

- ❏ Myyntitiedustelut ja tuotetiedot
- ❏ Tuotteen käyttöä koskevat kysymykset ja ongelmat
- ❏ Korjauspalvelua ja takuuta koskevat kyselyt

### **Vietnam**

Yhteystiedot lisätietoja, tukea ja huoltoa varten ovat:

#### **Epson-palvelukeskus**

65 Truong Dinh Street, District 1, Hochiminh City, Vietnam. Puhelin (Ho Chi Minh City): 84-8-3823-9239, 84-8-3825-6234 29 Tue Tinh, Quan Hai Ba Trung, Hanoi City, Vietnam

Puhelin (Hanoi City): 84-4-3978-4785, 84-4-3978-4775

## **Indonesia**

Yhteystiedot lisätietoja, tukea ja huoltoa varten ovat:

#### **Verkkosivusto**

#### [http://www.epson.co.id](http://www.epson.co.id/)

- ❏ Tuotteiden tekniset tiedot, ladattavat ohjaimet
- ❏ Usein kysytyt kysymykset (FAQ), myyntitiedustelut, kysymykset sähköpostitse

#### **Epson Hotline**

Puhelin: +62-1500-766

Faksi: +62-21-808-66-799

Hotline-tiimimme auttaa puhelimitse tai faksilla seuraavissa kysymyksissä:

- ❏ Myyntitiedustelut ja tuotetiedot
- ❏ Tekninen tuki

#### **Epson-palvelukeskus**

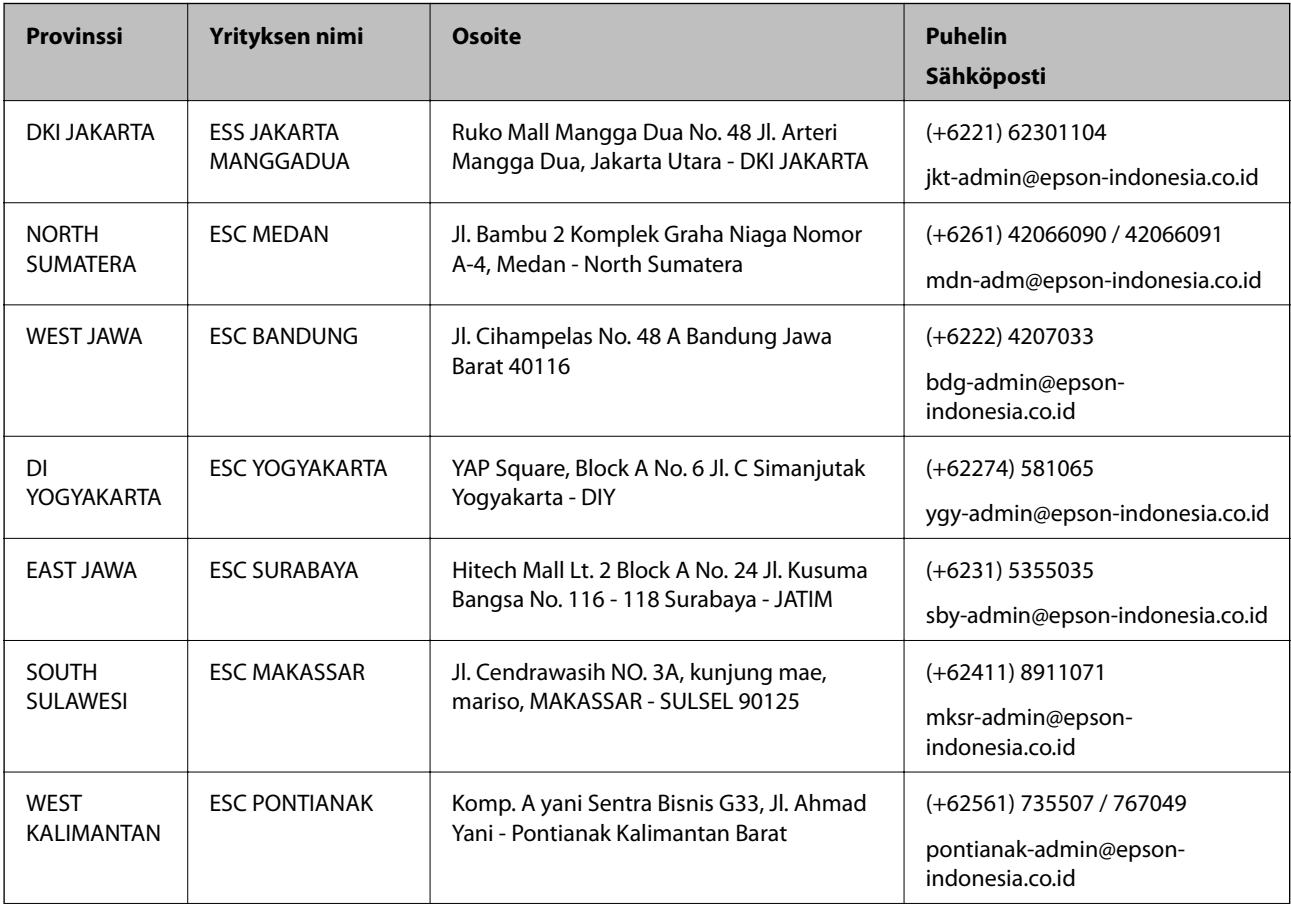

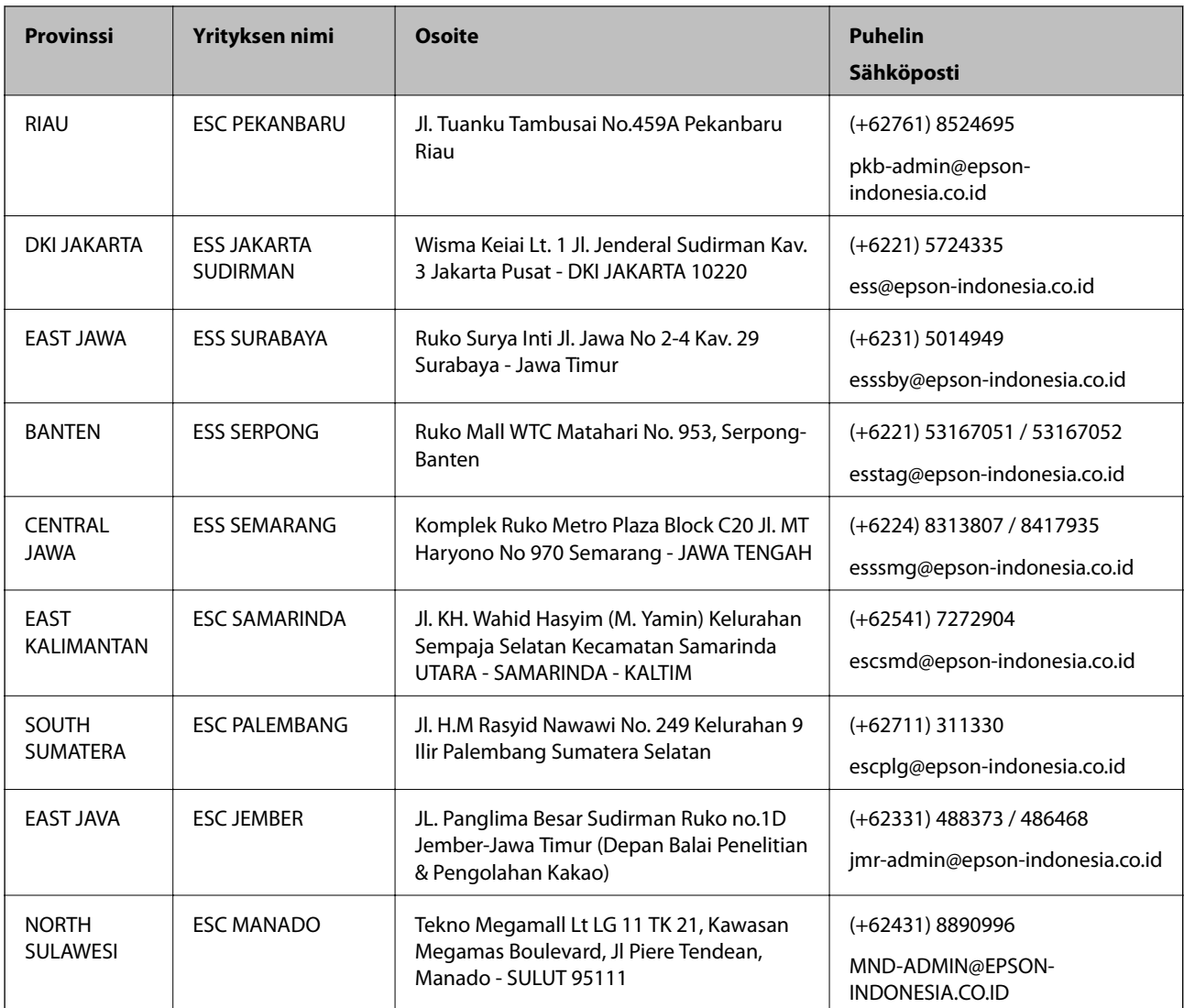

Jos kaupunkia ei ole annettu tässä, soita Hotline-palveluun: 08071137766.

## **Hongkong**

Käyttäjät voivat ottaa yhteyttä Epson Hong Kong Limitediin halutessaan teknistä tukea ja muita myynnin jälkeisiä palveluja.

#### **Kotisivu verkossa**

#### [http://www.epson.com.hk](http://www.epson.com.hk/)

Epson Hong Kong on luonut paikallisen, kiinan- ja englanninkielisen kotisivun tarjotakseen käyttäjille seuraavia tietoja:

- ❏ Tuotetiedot
- ❏ Vastaukset usein kysyttyihin kysymyksiin (FAQ)
- ❏ Epson-tuotteiden ohjainten uusimmat versiot

#### **Teknisen tuen Hotline**

Voit ottaa yhteyttä teknisiin tukihenkilöihin myös seuraavien puhelin- ja faksinumeroiden välityksellä: Puhelin: 852-2827-8911 Faksi: 852-2827-4383

### **Malesia**

Yhteystiedot lisätietoja, tukea ja huoltoa varten ovat:

#### **Verkkosivusto**

#### [http://www.epson.com.my](http://www.epson.com.my/)

- ❏ Tuotteiden tekniset tiedot, ladattavat ohjaimet
- ❏ Usein kysytyt kysymykset (FAQ), myyntitiedustelut, kysymykset sähköpostitse

#### **Epsonin puhelinpalvelukeskus**

Puhelin: +60 1800-8-17349

- ❏ Myyntitiedustelut ja tuotetiedot
- ❏ Tuotteen käyttöä koskevat kysymykset ja ongelmat
- ❏ Korjauspalveluita ja takuuta koskevat kyselyt

#### **Pääkonttori**

Puhelin: 603-56288288 Faksi: 603-5628 8388/603-5621 2088

### **Intia**

Yhteystiedot lisätietoja, tukea ja huoltoa varten ovat:

#### **Verkkosivusto**

#### [http://www.epson.co.in](http://www.epson.co.in/)

Sivusto sisältää tuotteiden tekniset tiedot, ladattavia ohjaimia sekä tuotteita koskevan kyselypalvelun.

#### **Helpline**

❏ Huolto, tuotetiedot ja kulutustarvikkeiden tilaaminen (BSNL-linjat) Maksuton numero: 18004250011 Avoinna 9.00 - 18.00, maanantai - lauantai (paitsi yleiset pyhäpäivät)

❏ Huolto (CDMA- ja mobiilikäyttäjät) Maksuton numero: 186030001600 Avoinna 9.00 - 18.00, maanantai - lauantai (paitsi yleiset pyhäpäivät)

## **Filippiinit**

Halutessaan teknistä tukea ja/tai muita myynnin jälkeisiä palveluja käyttäjät voivat ottaa yhteyttä Epson Philippines Corporationiin alla mainittujen puhelin- ja faksinumeroiden sekä sähköpostiosoitteen välityksellä:

#### **Verkkosivusto**

#### [http://www.epson.com.ph](http://www.epson.com.ph/)

Sivusto sisältää tuotteiden tekniset tiedot, ladattavia ohjaimia, usein kysytyt kysymykset (FAQ) ja mahdollisuuden lähettää kyselyitä sähköpostitse.

#### **Epson Philippines -asiakaspalvelu**

Maksuton numero: (PLDT) 1-800-1069-37766

Maksuton numero: (digitaalinen) 1-800-3-0037766

Metro-Manila: (+632)441-9030

Verkkosivusto:<https://www.epson.com.ph/contact>

Sähköposti: customercare@epc.epson.som.ph

Avoinna 9.00–18.00, maanantai–lauantai (paitsi yleiset pyhäpäivät)

Asiakaspalvelutiimimme auttaa puhelimitse seuraavissa kysymyksissä:

- ❏ Myyntitiedustelut ja tuotetiedot
- ❏ Tuotteen käyttöä koskevat kysymykset ja ongelmat
- ❏ Korjauspalvelua ja takuuta koskevat kyselyt

#### **Epson Philippines Corporation**

Päälinja: +632-706-2609 Faksi: +632-706-2663